# Version Control User Guide

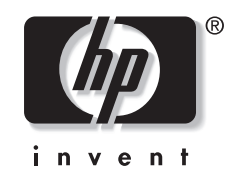

July 2004 (Seventh Edition) Part Number 257630-007 Product Version 2.0

© Copyright 2001, 2004 Hewlett-Packard Development Company, L.P.

Confidential computer software. Valid license from HP required for possession, use or copying. Consistent with FAR 12.211 and 12.212, Commercial Computer Software, Computer Software Documentation, and Technical Data for Commercial Items are licensed to the U.S. Government under vendor's standard commercial license.

The information contained herein is subject to change without notice. The only warranties for HP products and services are set forth in the express warranty statements accompanying such products and services. Nothing herein should be construed as constituting an additional warranty. HP shall not be liable for technical or editorial errors or omissions contained herein.

Java™ is a U.S. registered trademark of Sun Microsystems, Inc. Linux® is a U.S. registered trademark of Linus Torvalds. Microsoft®, Windows®, and Windows NT® are U.S. registered trademarks of Microsoft Corporation.

Printed in the US

Version Control User Guide

July 2004 (Seventh Edition) Part Number 257630-007 Product Version 2.0

# **Contents**

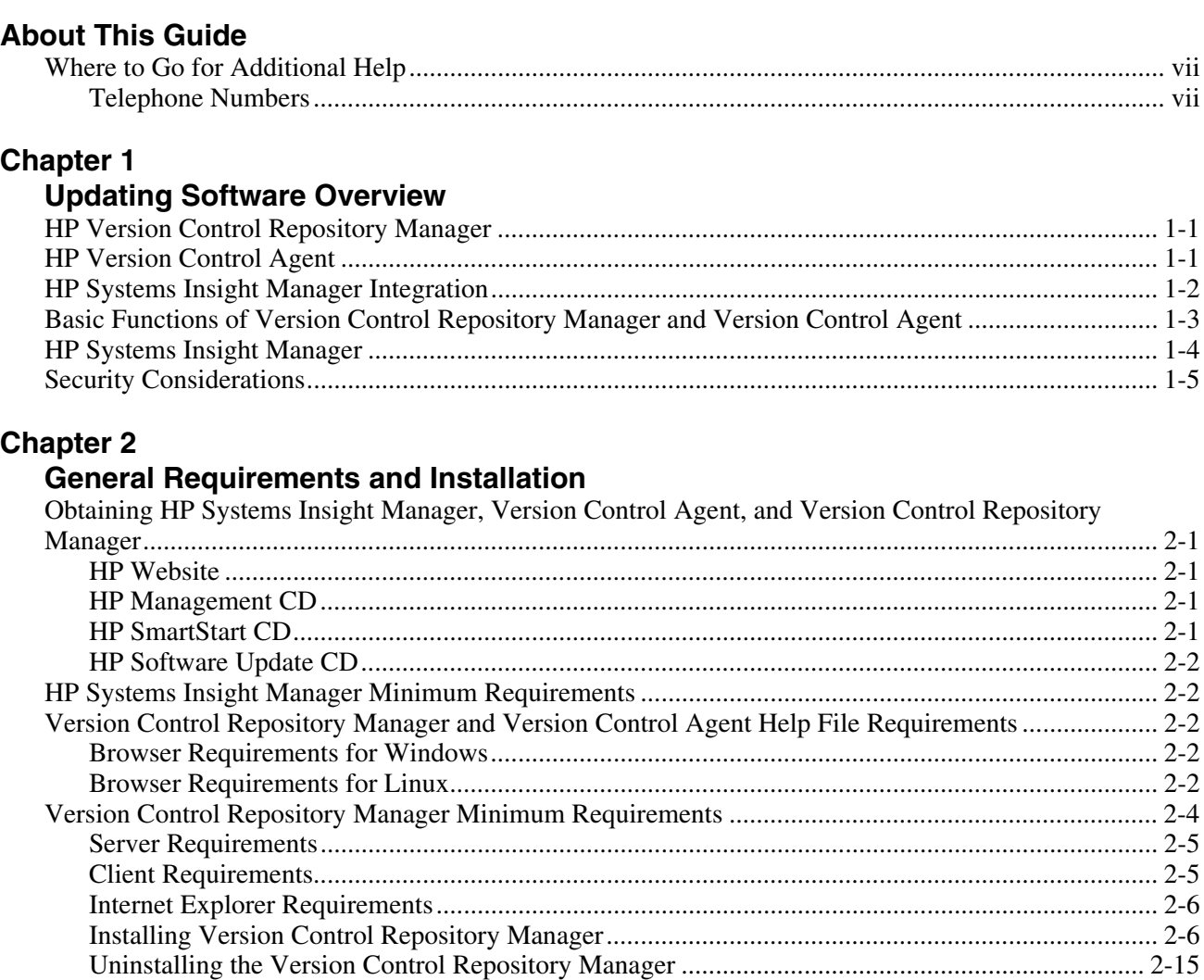

[Version Control Agent Minimum Requirements and Installation for Windows.....................................](#page-29-0) 2-17 [System Requirements........................................................................................................................](#page-30-0) 2-18 [Client Requirements..........................................................................................................................](#page-30-0) 2-18 Installing Version Control [Agent......................................................................................................](#page-31-0) 2-19 [Installing the Version Control Agent for Windows..........................................................................](#page-31-0) 2-19 [Uninstalling the Version Control Agent for Windows](#page-38-0) ..................................................................... 2-26 [Version Control Agent Minimum Requirements and Installation for Linux Operating Systems...........](#page-39-0) 2-27 [System Requirements........................................................................................................................](#page-40-0) 2-28

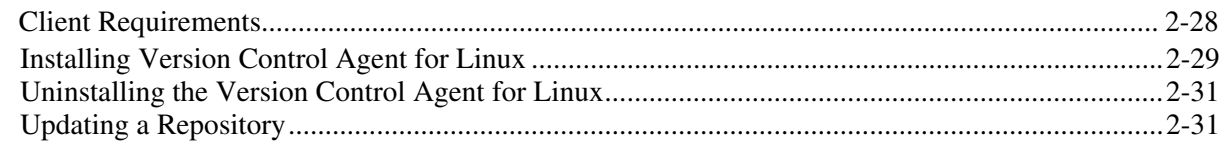

### **Chapter 3**

### Software Updates Without HP Systems Insight Manager

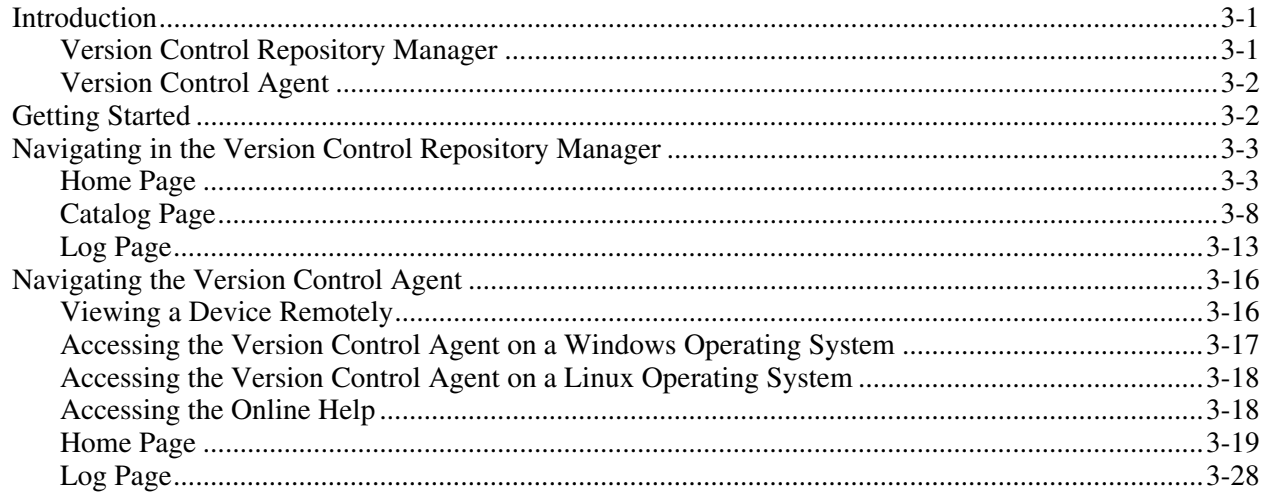

### **Chapter 4**

### **Updating Software with HP Systems Insight Manager**

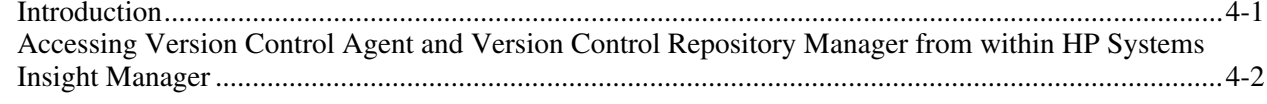

### **Chapter 5**

### **Frequently Asked Questions and Troubleshooting Tips**

### **Appendix A**

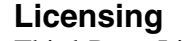

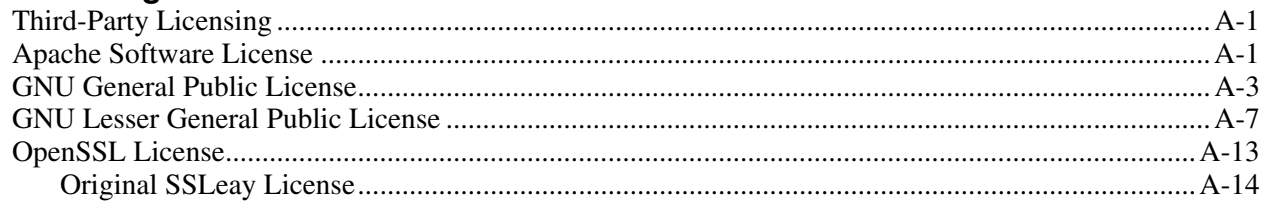

### **Appendix B**

### **Management HTTP Server**

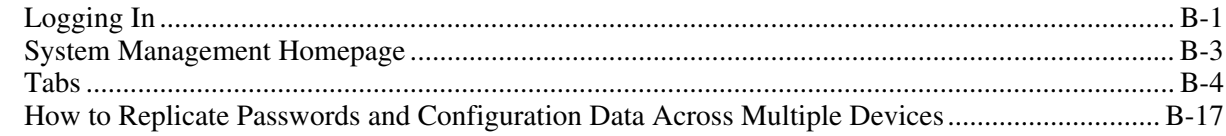

### Glossary

### **Glossary**

# **About This Guide**

# <span id="page-6-1"></span><span id="page-6-0"></span>**Where to Go for Additional Help**

In addition to this guide, the following information sources are available:

- Version Control Release Notes
- http://itrc.hp.com

### **Telephone Numbers**

For the name of the nearest HP authorized reseller:

- In the United States, call 1-800-345-1518.
- In Canada, call 1-800-263-5868.

For HP technical support:

- In North America, call the HP Technical Phone Support Center at 1-970-635-1000. For continuous quality improvement, calls may be recorded or monitored. This service is available 24 hours a day, 7 days a week.
- Outside North America, call the nearest HP Technical Support Phone Center. Telephone numbers for worldwide Technical Support Centers are listed on the HP website at [http://www.hp.com](http://www.hp.com/).

# **Updating Software Overview**

<span id="page-7-0"></span>Today's distributed enterprise networks are some of the most complex ever constructed. As companies deploy more business-critical applications, these networks continue to rapidly expand, becoming more sophisticated and requiring servers that support the latest technological innovations. In this fast-changing environment, any loss of availability translates into a loss of time and money, and manageability has become the leading success criterion for today's highly competitive businesses.

HP servers provide maximum uptime with minimal maintenance. HP has developed advanced server management technologies such as HP Version Control Repository Manager, HP Version Control Agent, and HP Systems Insight Manager. The tight integration of these advanced technologies reduces server management efforts, enabling administrators to work issues, resolve problems, and install server software from remote locations by means of a standard Web browser.

### **HP Version Control Repository Manager**

The Version Control Repository Manager is an HP Insight Management Agent that enables you to manage software from HP that is stored in a repository.

The Version Control Repository Manager catalogs system software and firmware that is stored where the Version Control Repository Manager is installed. The software and firmware can be manually downloaded from http://www.hp.com directly to the file system, or you can use the Version Control Repository Manager to automatically download software or manually upload software from any Web client. Software is organized into groups by function and operating system. You can view detailed information about each piece of software by clicking the software component name. The Version Control Repository Manager also enables you to create customized groupings of software, which can then serve as a system software baseline for the entire managed environment or a subset of your environment.

# **HP Version Control Agent**

The Version Control Agent is an Insight Management Agent that is installed on a server to enable you to see the HP software and firmware that is installed on that server. The Version Control Agent can be configured to point to a repository being managed by the Version Control Repository Manager, enabling easy version comparison and software update from the repository to the server on which the Version Control Agent is installed.

<span id="page-8-0"></span>The Version Control Agent provides version control and system update capabilities for a single HP server. The Version Control Agent determines server software status by comparing each component installed on the local system with the set of individual components or a specified ProLiant Support Pack listed in the Version Control Repository Manager. You can also update individual components or entire ProLiant Support Packs by clicking the install icon located next to the system software status icon.

# **HP Systems Insight Manager Integration**

For software versioning and updating, HP Systems Insight Manager relies on the Version Control Repository Manager and the Version Control Agent. By using these applications, HP Systems Insight Manager provides a single view of the software status for all managed ProLiant servers, plus the capability to update software and firmware on those servers through its powerful query and task features. Updates can be scheduled and applied to specific sets of servers based on pre-determined criteria, including applying updates only to those systems that require an update.

To take full advantage of the software update capabilities of HP Systems Insight Manager, ensure that:

- Every managed target server on the network has the Version Control Agent installed and is configured to use a repository
- Every repository that is to be used has the Version Control Repository Manager installed
- You use the automatic update feature of the Version Control Repository Manager to update all repositories with the latest software from HP automatically

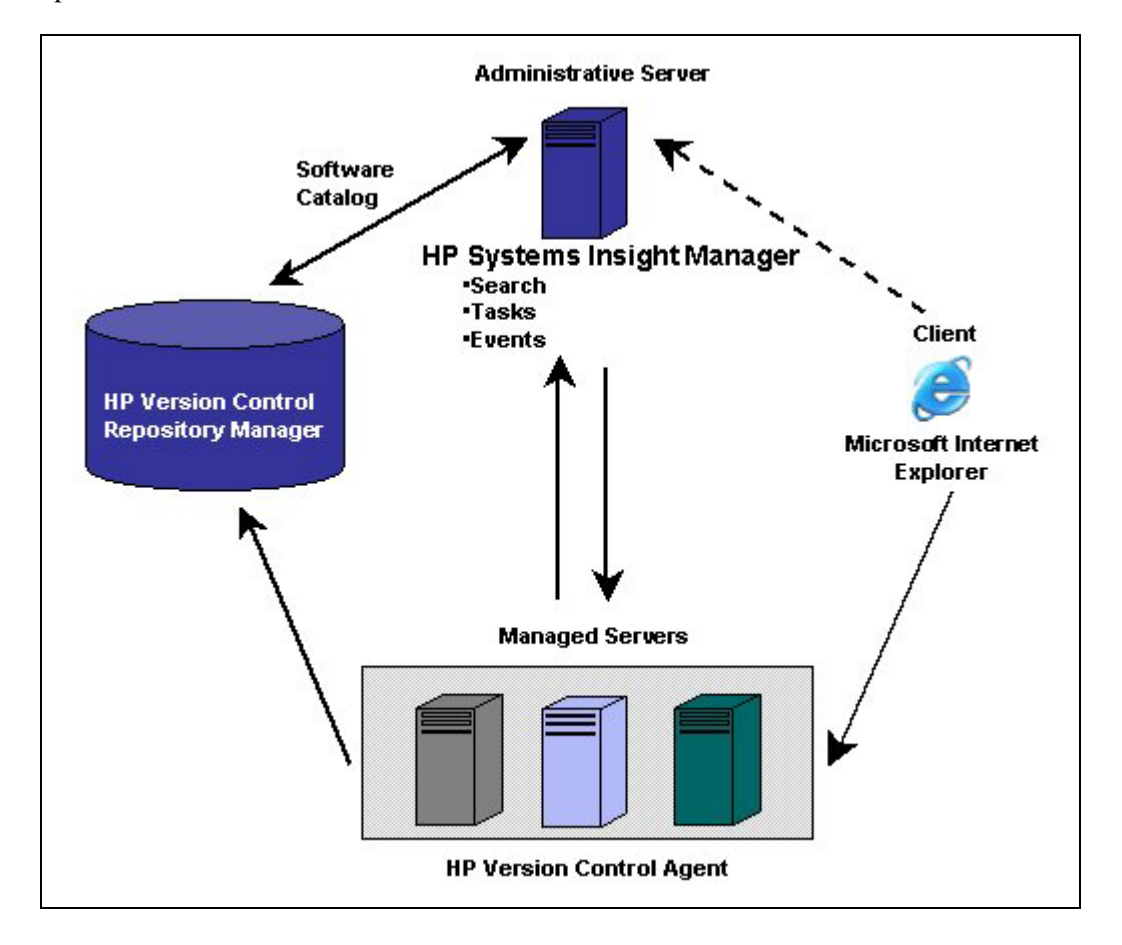

<span id="page-9-0"></span>The following diagram illustrates the interaction of HP Systems Insight Manager with the Version Control Repository Manager and the Version Control Agent to perform software updates.

# **Basic Functions of Version Control Repository Manager and Version Control Agent**

The Version Control Repository Manager and the Version Control Agent are integrated with the System Management Homepage, which is the standard single-server management tool in the ProLiant Essentials Foundation Pack. HP Systems Insight Manager, also part of the ProLiant Essentials Foundation Pack, uses the Version Control Repository Manager and the Version Control Agent to facilitate software versioning, updates, and related tasks.

#### **Version Control Repository Manager**

The Version Control Repository Manager is designed to manage a repository containing ProLiant Support Packs and individual server software and firmware components.

**NOTE:** Refer to Chapter 2 of this guide for information about installing the Version Control Repository Manager. Refer to Chapter 3 of this guide for information about using the Version Control Repository Manager.

<span id="page-10-0"></span>**NOTE:** For additional information about ProLiant Support Packs, refer to the *ProLiant Support Pack and Deployment Utilities User Guide* located on the SmartStart CD.

The repository can be kept current by using the automatic update feature of the Version Control Repository Manager or by copying software directly to the repository from the SmartStart for Servers CD, another repository, or the HP website.

**NOTE:** For information on creating and maintaining a repository with the automatic update feature of the Version Control Repository Manager, refer to the "Updating a Repository" section of Chapter 2.

#### **Version Control Agent**

**NOTE:** Refer to Chapter 2 for information about installing the Version Control Agent. Refer to Chapter 3 for information about using the Version Control Agent.

The Version Control Agent is available for Microsoft® Windows® and Linux® operating systems. The Version Control Agent is an integrated part of the System Management Homepage that is designed to display the available software inventory of the server on which it is installed. The Version Control Agent also enables the installation, comparison, and update of server software from a repository that is managed by the Version Control Repository Manager.

Users with administrator or operator privileges can access the Version Control Agent to maintain the software inventory of the server manually. The installation of components and configuration activities are logged to a log file at the server. The Version Control Agent logs activities, such as software installations. However, installations performed outside the Version Control Agent do not appear in this log.

# **HP Systems Insight Manager**

HP Systems Insight Manager is a Web-based server management application that leverages the power of the Internet to provide Web-based systems management. When integrated with the Version Control Agent and the Version Control Repository Manager, HP Systems Insight Manager provides a proactive, easy-to-use, automated, and cost-effective solution for managing distributed systems and updating software on the managed systems remotely.

HP Systems Insight Manager transforms management of standards-based, distributed computing environments. By enabling browser access to its components, HP Systems Insight Manager provides efficient management of HP and third-party devices and groups of devices using Simple Network Management Protocol (SNMP), Desktop Management Interface (DMI), and Hypertext Transfer Protocol (HTTP), automatically consolidating and integrating the management data and displaying the information on demand. With HP Systems Insight Manager, you can monitor and manage groups of servers, clients, clusters, and networking products anywhere, at any time, from a standard Web browser.

# <span id="page-11-0"></span>**Security Considerations**

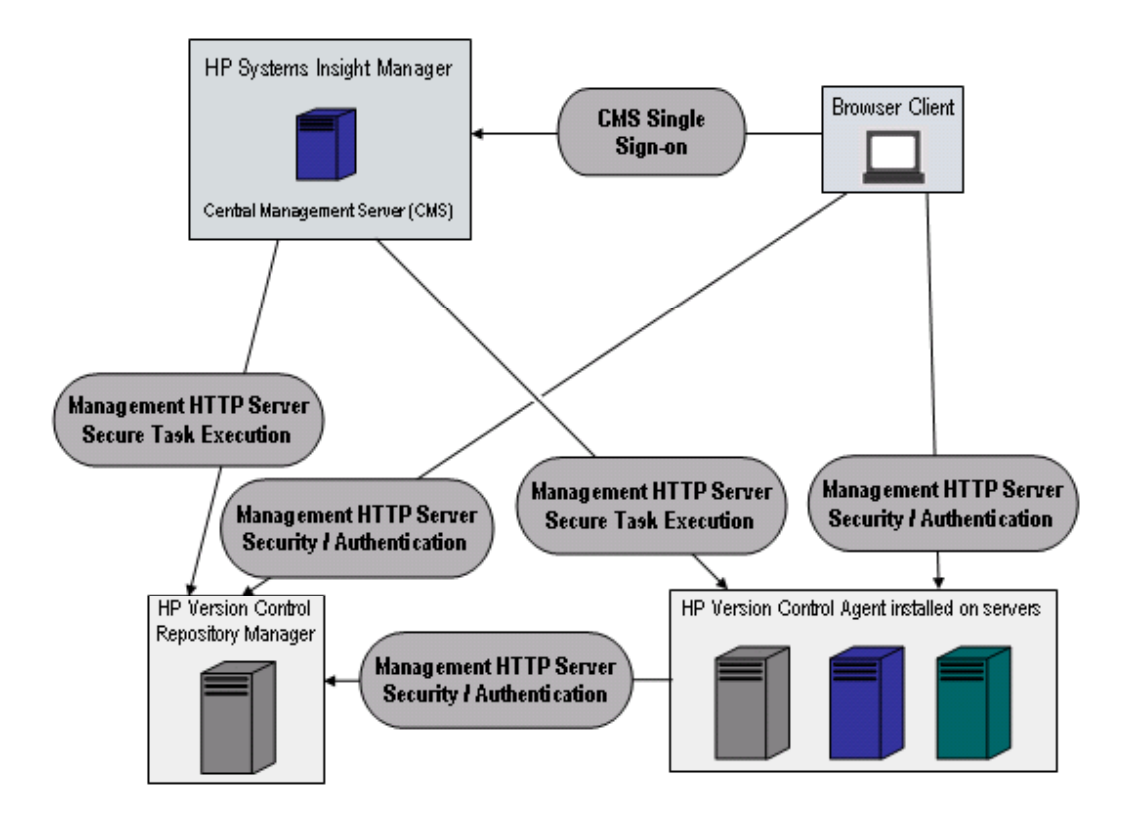

Three distinct types of secure connections are employed in the Version Control architecture. The following diagram illustrates the connections.

All connections and data are transferred using Secure Sockets Layer (SSL) communications over HTTP. Interactive users connect using a Web browser (client) application. The specific security depends on to which Web application they are browsing.

HP Systems Insight Manager uses operating systems authentication, based on the server where it is installed. Single sign-on enables a user that browses to the HP Systems Insight Manager system to follow links from that system to other managed systems without being prompted to login again.

When the same user browses directly to a managed server, they must authenticate using an account and password that is known to the Management HTTP Server installed on that system.

HP Systems Insight Manager communicates with Web applications, such as the Version Control Agent and the Version Control Repository Manager, using Secure Task Execution, which is enabled by configuring the Management HTTP Servers to trust that Central Management Server (CMS). Refer to Appendix B of this guide for information on how to configure the Management HTTP Server.

Finally, when the Version Control Agent communicates with a Version Control Repository Manager, it acts as a client application, and requires the same kind of authentication information, such as an account and password, that an interactive user needs to login to the Management HTTP Server on which the Version Control Repository Manager is installed. Refer to Chapter 3 of this guide for more information regarding configuring these settings for the Version Control Agent.

For more information regarding the Management HTTP Server, refer to Appendix B of this guide. For more information regarding HP Systems Insight Manager, refer to the *HP Systems Insight Manager User Guide*.

**2** 

# **General Requirements and Installation**

# <span id="page-13-0"></span>**Obtaining HP Systems Insight Manager, Version Control Agent, and Version Control Repository Manager**

HP Version Control Agent, HP Version Control Repository Manager, and HP Systems Insight Manager can be obtained from the:

- HP website
- HP Management CD
- HP SmartStart CD
- HP Software Update CD

#### **HP Website**

The HP website is accessible from any system with a Web browser and access to the Internet. The latest software versions are always available at http://www.hp.com.

The Version Control Agent is available in the ProLiant Support Pack. You can obtain the latest version of the ProLiant Support Pack from http://www.hp.com/support/files.

#### **HP Management CD**

When Web access is not available or download speeds are too slow, the Version Control Repository Manager and HP Systems Insight Manager can also be obtained from the HP Management CD 7.10 or later.

For more information about the HP Management CD, refer to the documentation included on the CD or the HP website at http://www.hp.com/servers/manage.

### **HP SmartStart CD**

The Version Control Agent is available on the SmartStart CD, Software Update CD, and the ProLiant Support Pack.

### <span id="page-14-0"></span>**HP Software Update CD**

The Software Update CD provides software maintenance functionality. The Version Control Agent and ProLiant Support Pack installation are available on the Software Update CD.

# **HP Systems Insight Manager Minimum Requirements**

For minimum requirements and installation instructions for HP Systems Insight Manager, refer to the *HP Systems Insight Manager User Guide*.

**NOTE:** To verify you have the correct version of Microsoft Internet Explorer, open the browser and select **Help** from the menu bar. Select **About Internet Explorer,** and an information box displays. This box lists the version you are running. You must have version 6.0 or later.

# **Version Control Repository Manager and Version Control Agent Help File Requirements**

### **Browser Requirements for Windows**

The browser must have the following features supported and enabled:

- HTML tables
- HTML frames
- JavaScript
- Accept all cookies

The HP Web-enabled System Management software requires Java<sup>TM</sup> for full functionality. At a minimum, the help system relies on a Java Applet to provide the table of contents, index, and search capability. Depending on what Web-enabled management software is installed, other features that are either partially or fully dependent on the presence of Java support in the browser might be present.

The latest Sun Java Virtual Machine (JVM) can be obtained at http://www.java.sun.com.

### **Browser Requirements for Linux**

HP recommends that you use Sun JRE 1.4.2 to ensure that the Version Control Agent help files display properly.

**NOTE:** Additional help for installing plug-ins is available at http://plugindoc.mozdev.org.

#### **Plug-in Locations**

If you deployed a system-wide install of Sun JRE 1.4.2 as root, then the libjavaplugin\_oji.so file can be retrieved at any of the following locations:

- /usr/java/j2re1.4.2/plugin/i386/ns610/
- /usr/java/j2re1.4.2/plugin/i386/ns610-gcc32/

#### **Symbolic Linking**

Java Plug-in must be registered with the browser. Create a symbolic link to the Java Plug-in **libjavaplugin.so** file in the Mozilla Plugins directory.

This Java Plug-in is needed for the help files to display properly. Two different methods can be used to establish a symbolic link:

#### **Method 1**

1. Log in as root, and use the following command at a console, replacing [Mozilla Installation Directory] with the appropriate value for your installation (for example, /usr/local/mozilla):

```
ln -s /usr/java/j2re1.4.2/plugin/i386/ns610/libjavaplugin_oji.so 
[Mozilla Installation Directory]/plugins/libjavaplugin_oji.so
```
2. Create  $\sim$ /. mozilla/plugins if it does not exist. Then use the following command at a console:

```
ln -s /usr/java/j2re1.4.2/plugin/i386/ns610/libjavaplugin_oji.so 
~/.mozilla/plugins/libjavaplugin_oji.so
```
#### **Method 2**

The second method is preferred because it bypasses the permissions issue completely. However, it only installs the plug-in for an individual user. You can also create the link using a graphical user interface (GUI) file manager.

**NOTE:** If you are using a gcc3 build of Mozilla (such as Mozilla 1.4), use the plug-in in the ns610 gcc32 directory, not the ns610 directory. To check which compiler was used to build Mozilla, refer to about:buildconfig (Mozilla 1.4a or later).

# <span id="page-16-0"></span>**Version Control Repository Manager Minimum Requirements**

When Setup wizard initiates, click Install to begin the installation ŧ - Specify path to repository directory (default = C:\Repository) . Indicate if you want the repository populated with software from one or more ProLiant Support Packs (initial setup only) • Specify interval between updates **Enable** • Select day and time when update Yes **Automatic Update** is performed feature? • Specify proxy server settings No y Yes Local Management **Click Finish HTTP Server already** configured?  $No$ Enter login passwords for Administrator, Operator and User accounts Select trust mode for handling HTTP requests from other servers • Trust by Certificate . Trust by Name - Trust All **Add certificates to Enter name of servers** you want to trust **Trusted Certificates List Click Finish** 

The following diagram illustrates a logical order to the Version Control Repository Manager installation process.

### <span id="page-17-0"></span>**Server Requirements**

To install the Version Control Repository Manager, the computer must meet the minimum [requirements listed in Table 2-1.](#page-17-1) 

| <b>Hardware and Software</b> | <b>Minimum Requirements</b>                                                                            |
|------------------------------|----------------------------------------------------------------------------------------------------|
| Operating system             | Microsoft Windows Server 2003                                                                          |
|                              | Windows XP                                                                                             |
|                              | Windows 2000—Professional, Server, or Advanced Server (not<br>Datacenter) with Service Pack 2 or later |
| Server software              | <b>TCP/IP</b> installed                                                                                |
| Hardware                     | ProLiant Server, HP Business Desktops                                                                  |
| Disk space                   | 12–13 MB (Installation files only)                                                                     |
| System memory                | 256 MB for Windows XP and Windows Server 2003                                                          |
|                              | 128 MB of RAM for Windows 2000                                                                         |

<span id="page-17-1"></span>**Table 2-1: Hardware and Software Requirements for the Version Control Repository Manager** 

**IMPORTANT:** [The disk space requirements shown in Table 2-1 are specific to the installation of the](#page-17-1)  Version Control Repository Manager. The size of the repository depends on the files contained in the repository directory.

### **Client Requirements**

Minimum requirements for client access to the Version Control Repository Manager are [outlined in Table 2-2.](#page-17-2) 

#### <span id="page-17-2"></span>**Table 2-2: Hardware and Software Requirements for the Version Control Repository Manager Clients**

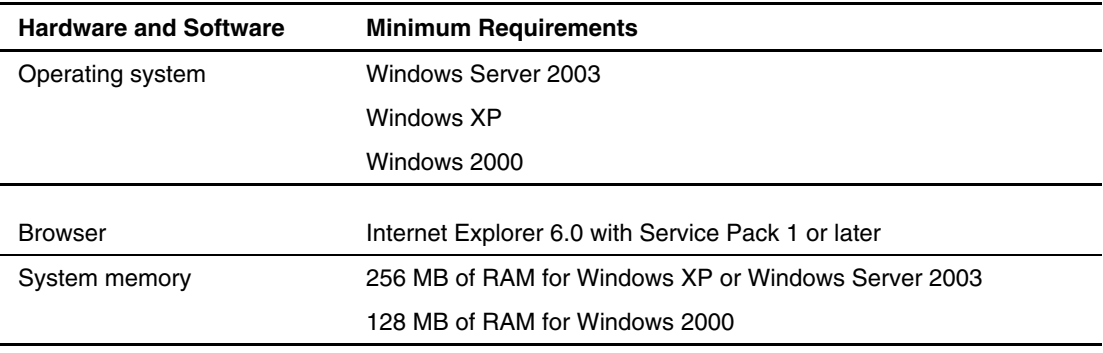

### <span id="page-18-0"></span>**Internet Explorer Requirements**

For the Version Control Repository Manager upload process to initialize, the security settings in Internet Explorer must be set as follows:

- 1. From the Internet Explorer toolbar, select **Tools Internet Options**. The Internet Options dialog box is displayed.
- 2. Click the **Security** tab. Click **Custom Level.** The Security Settings dialog box is displayed.
- 3. Under ActiveX controls and plug-ins, Download signed ActiveX controls, select **Enable**.
- 4. Under Run ActiveX controls and plug-ins, select **Enable**.
- 5. Under Script ActiveX controls marked safe for scripting, select **Enable**.
- 6. Click **OK** to save your settings. You are returned to the browser.

### **Installing Version Control Repository Manager**

This wizard initiates when an HP Management product is installed in interactive mode if no security settings exist.

After the wizard initiates, the HP ProLiant Setup—Version Control Repository Manager dialog box is displayed.

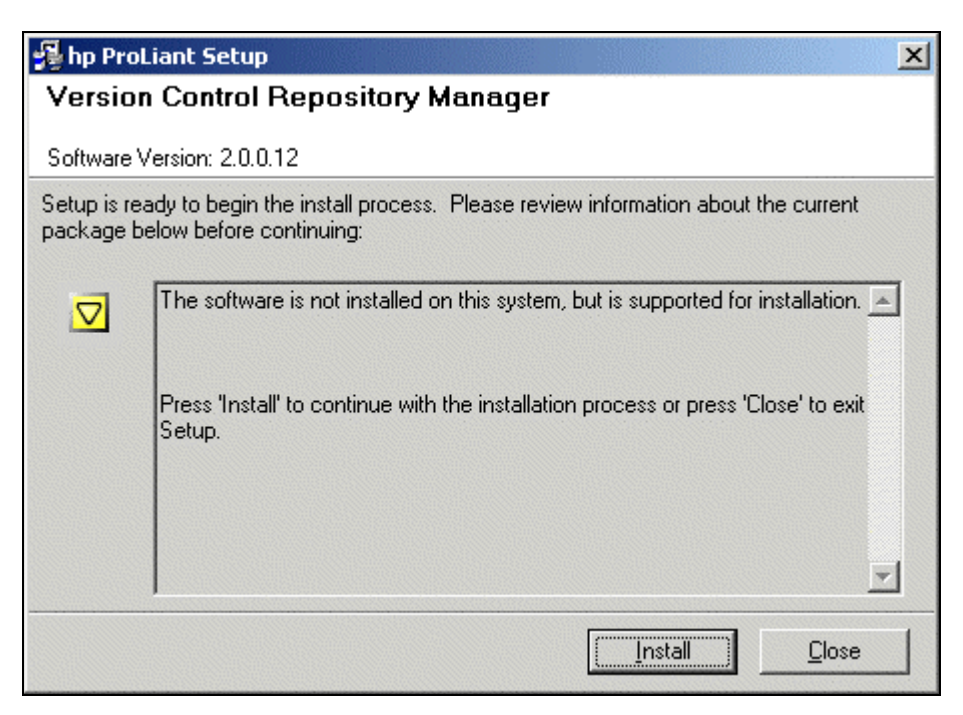

If you have a previous version of the Version Control Repository Manager installed on a machine, the installation wizard detects it and initiates the upgrade with the current version displayed in the dialog box.

If you have the current version of the Version Control Repository Manager installed on a machine, the installation wizard detects it and initiates the reinstallation. The HP ProLiant Setup—Version Control Repository Manager dialog box indicates that the software is installed and current and that you can reinstall it.

If you have a newer version of the Version Control Repository Manager installed and you want to downgrade, uninstall the current Version Control Repository Manager, reboot the machine, and run the new installation.

- 1. Click **Install**. The Version Control Repository Manager Setup—Repository Directory dialog box is displayed.
- 2. Click **Cancel** to exit the setup and abort the installation.

#### **Version Control Repository Manager Setup—Reposito ry Directory**

The Version Control Repository Manager Setup—Repository Directory dialog box enables you to specify the directory where HP software is located so the Version Control Repository Manager can monitor it. The default repository directory path is C:\Repository. In addition, you can have the repository automatically populated if you are running an initial installation.

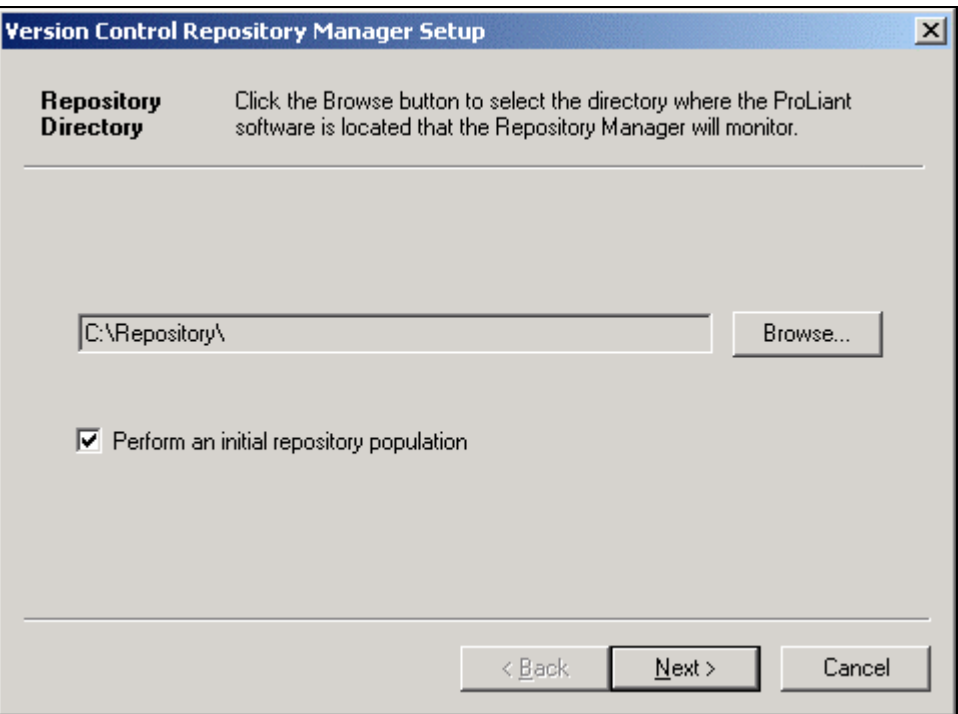

**NOTE:** If you are upgrading or reinstalling the Version Control Repository Manager, the Perform an initial repository population option is unavailable.

To change the repository directory:

- 1. Click **Browse**.
- 2. Select the directory where the HP software is to be stored. The path to the directory appears in the Repository Directory field.
- 3. Select **Perform an initial repository population** if you want to have the repository updated with ProLiant Support Packs. If Perform an initial repository population is deselected, the Automatic Update dialog box is displayed.
- 4. Click **Next** to accept the selected directory. If you selected Perform an initial repository population on the previous dialog box, the Version Control Repository Manager Setup— Initial Repository Configuration dialog box is displayed. If you did not, the Version Control Repository Manager Setup—Automatic Update dialog box is displayed and you [can proceed to "Configuring automatic update" later in this chapter.](#page-21-0)

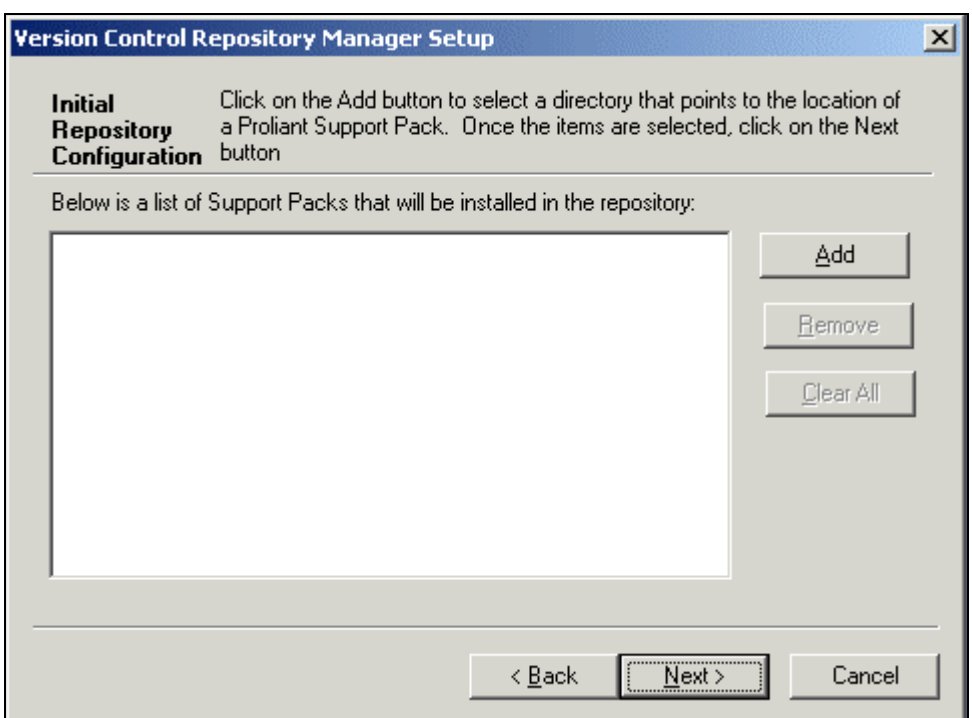

#### **Configuring the Initial Repository**

- 1. Click **Add** to select a directory that contains a ProLiant Support Pack. The Browse for Folder dialog box is displayed.
- 2. Navigate to the directory that contains a ProLiant Support Pack, and click **OK** or click **Cancel** to abort the selection. The directory specified is added to the list shown in the Initial Repository Configuration dialog box. You can choose as many directories as you want.

3. Click **Next**. The Version Control Repository Manager Setup—Automatic Update dialog box is displayed.

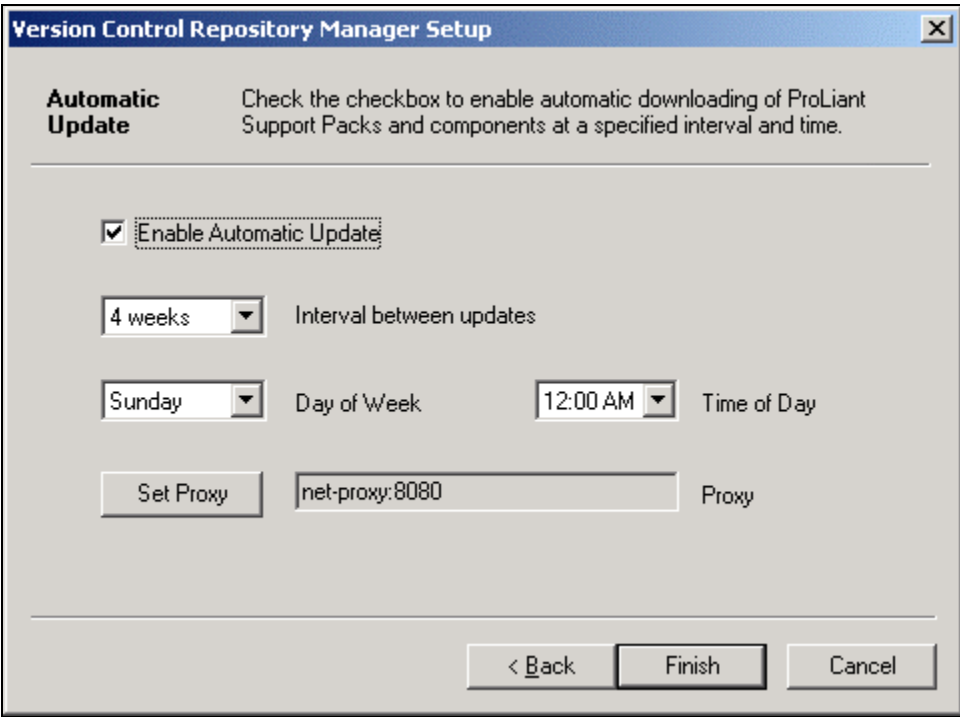

#### <span id="page-21-0"></span>**Configuring automatic update**

The Automatic Update dialog box enables you to schedule automatic updates for your repository from the HP website.

**NOTE:** If you do not want to use the automatic update feature, refer to the "Updating the Repository Manually from the SmartStart CD" section later in this chapter to update the repository initially.

To configure an automatic update:

- 1. Select **Enable Automatic Update** to automatically download ProLiant Support Packs and components at a specific time.
- 2. In the Interval between updates field, select an interval from the dropdown menu.
- 3. In the Day of Week field, select a day of the week from the dropdown menu to update the repository.
- 4. In the Time of Day field, select a time from the dropdown menu for the update to occur.
- 5. Use the Set Proxy option to configure a proxy server for Version Control Repository Manager.

To set the proxy server:

a. Click **Set Proxy**. The Proxy Server Settings dialog box displays.

- b. In the Server Name field, enter the name of the proxy server. Clearing this field removes all proxy server settings, and the automatic update is performed without connecting through a proxy server.
- c. In the Port field, enter the proxy server port. For example, enter **8080**. If the Server Name field is blank, this value is ignored.
- d. In the Server Login field, enter a valid login for the proxy server.
- e. In the Password field, enter a valid password for the login on the proxy server. If the Server Login field is blank, this field is ignored.
- f. Click **OK** to save your settings or click **Cancel** to discard the settings. If you click **OK,** an attempt is made to connect to the proxy server. If the Version Control Repository Manager cannot connect with the proxy server specified, an error message displays indicating there was an error testing the download of the autoupdate catalog. Click **Yes** to save your settings or click **No** to re-enter the proxy server information.
- 6. If the Automatic Update dialog box displays **Finish**, the Management HTTP Server is already installed and configured on the local computer, otherwise **Next** is displayed. Click **Finish** or **Next** to save the Version Control Repository Manager settings.
- 7. If Automatic Update is enabled and a proxy server is configured, the connection with the proxy server is verified before continuing. If the proxy server cannot be reached, a message is displayed that enables you to save the settings or remaining on this page to correct the problem.
- 8. If **Finish** is clicked, the HP ProLiant Setup dialog box is displayed and the installation is complete.
- 9. If this is a new installation and the Management HTTP Server has never been installed, the Automatic Update dialog box displays **Next** instead of **Finish**. Click **Next** to configure the Management HTTP Server and the Login Accounts dialog box is displayed.

The Management HTTP Server has three accounts with different access levels. These accounts are the only ones Management HTTP Server supports. If you are logging in to a Management HTTP Server from HP Systems Insight Manager using Single Login, you are logged in to the Management HTTP Server with the Management HTTP Server account that matches the HP Systems Insight Manager account privilege set. The Login Accounts dialog box enables you to set the administrator, operator, and user passwords.

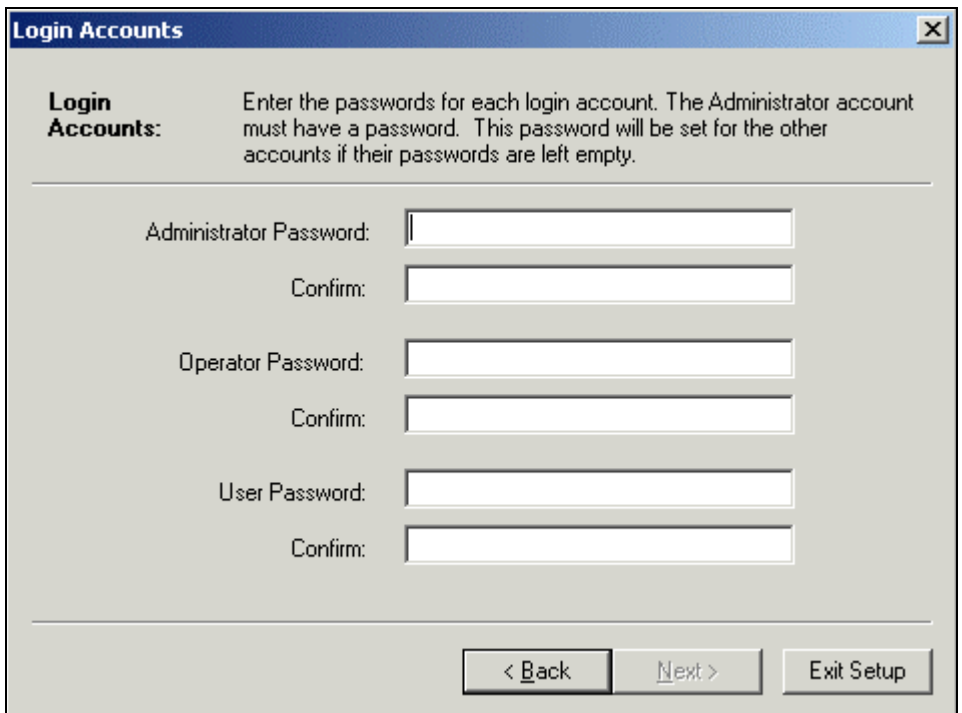

- 1. Enter the account password in the Administrator Password field.
- 2. Re-enter the password exactly the same as you entered it in the Administrator Password field in the Confirm field.

**NOTE:** The Login Accounts dialog box requires that the administrator password be set. If you do not specify the administrator password, you cannot continue the configuration. If you do not specify a password for the Operator Password or User Password fields, the password you entered for the administrator account is assigned to the accounts that were left blank.

3. Click **Next**. The Trust Mode dialog box is displayed. Click **Back** to revert to the previous dialog box.

### **Configuring Trust Mode**

The Trust Mode dialog box enables you to select the level of security you want to provide. Trust By Certificates is the default selection because it is the most secure.

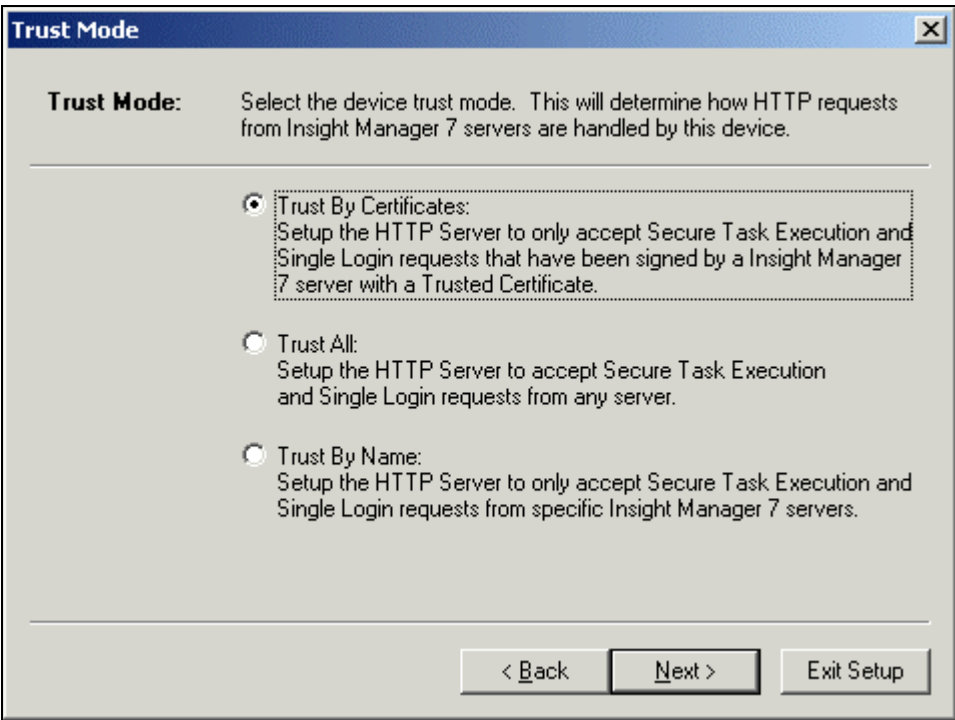

4. If you select Trust By Certificates*,* click **Next**. The Trusted Certificates dialog box is displayed.

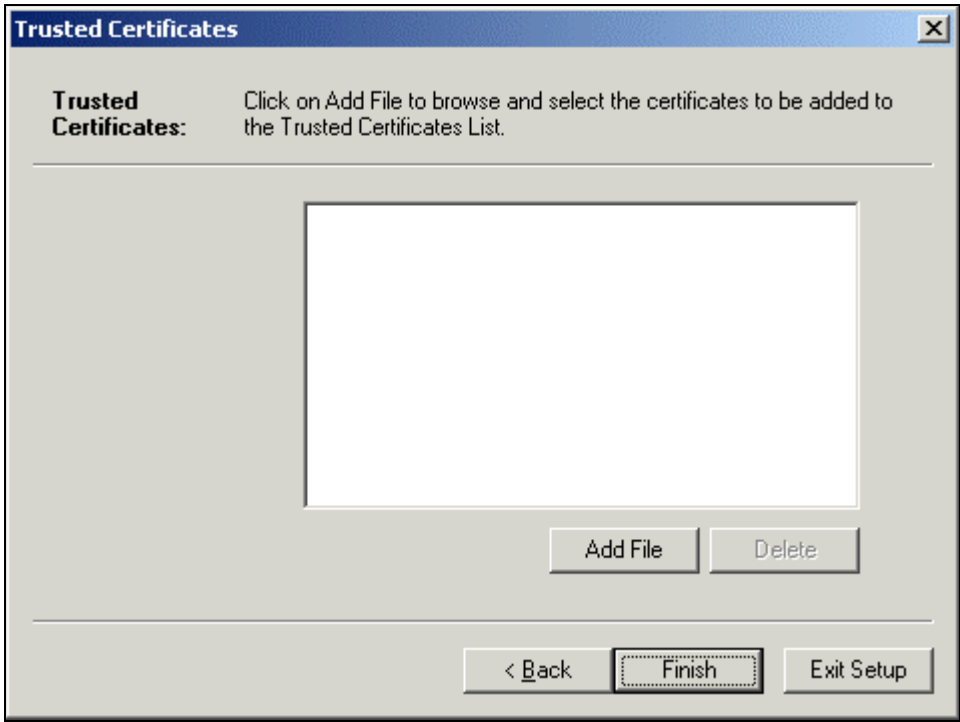

- a. Click **Add File.** A dialog box is displayed.
- b. Enter the name of the file you want to add.

**NOTE:** If you click **Finish** without specifying a certificate, the system does not trust any HP Systems Insight Manager servers.

**NOTE:** Delete enables you to remove any of the files displayed. To delete a file, select the file you want to delete and click **Delete.**

5. If you select **Trust All,** the Trust Mode dialog box displays a Finish button. If the Version Control Agent has not been configured, a message is displayed indicating that at least one Version Control Agent must be configured to use the Version Control Repository Manager. Click **Finish.** The HP ProLiant Setup dialog box is displayed. The installation is complete.

**NOTE:** The Trust Mode dialog box displays a Finish button if you select **Trust All***,* otherwise Next is displayed.

**NOTE:** The Trust All mode is the least secure system trust mode because the system trusts all HP Systems Insight Manager servers.

6. If you select **Trust By Name,** click **Next.** The Trusted HP Systems Insight Manager Servers dialog box is displayed.

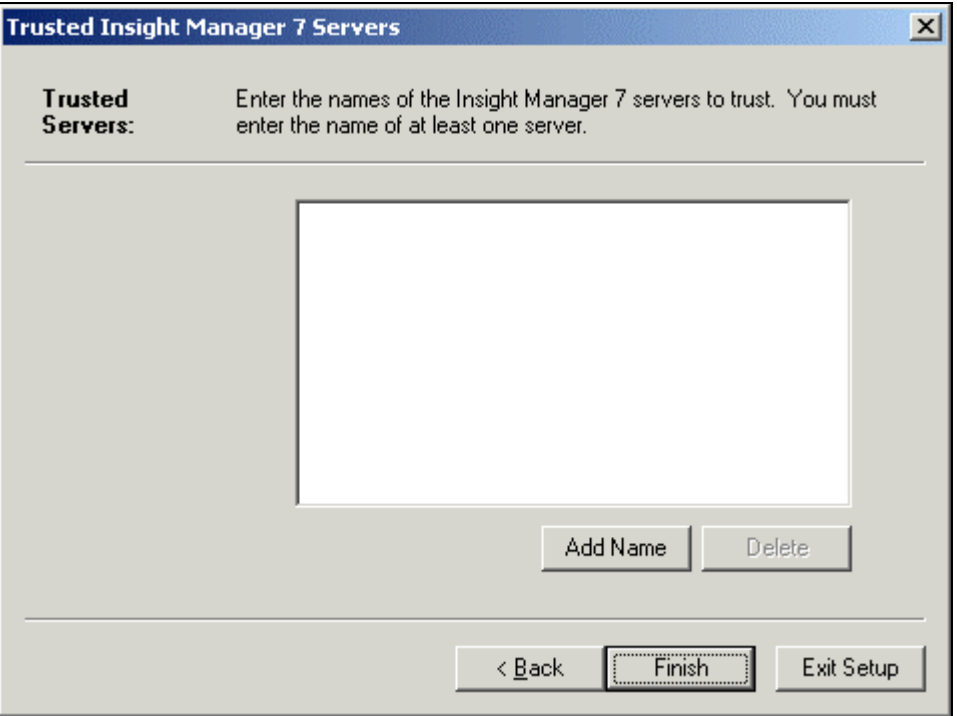

- a. Click **Add Name** to add the name of a system you want to trust. A dialog box is displayed asking you to enter the name of the system you want to trust.
- b. Enter the name of the system you want to trust.
- c. Click **Finish**. The installation is complete.

**NOTE:** If you click **Finish** without adding a name, the system does not trust any HP Systems Insight Manager systems.

**NOTE:** Delete enables you to remove any of the trusted names that are displayed. To delete a name, select the name you want to delete and click **Delete**.

<span id="page-27-0"></span>7. Click **Finish.** The HP ProLiant Setup dialog box is displayed.

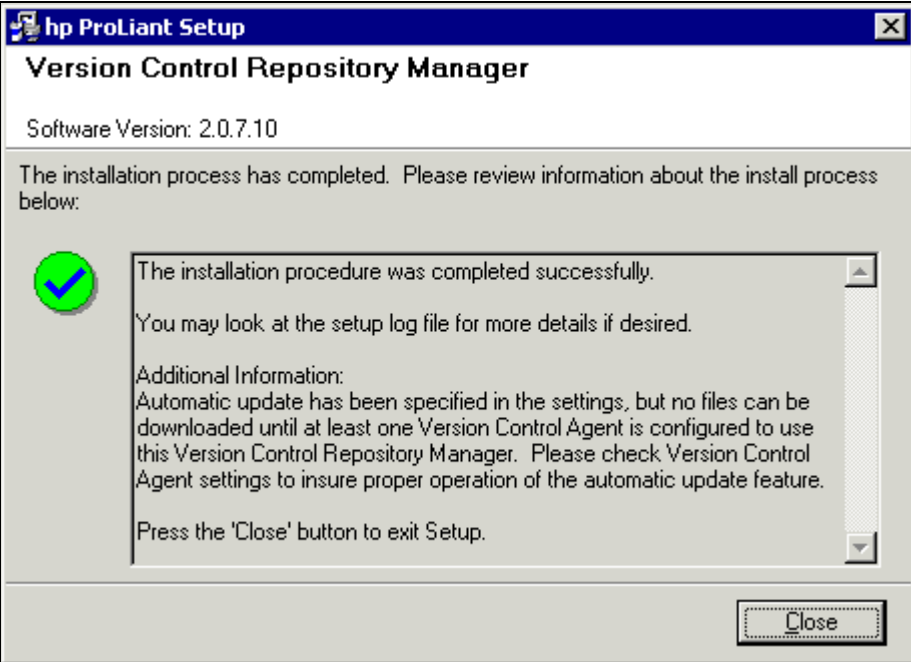

8. Click **Close.** The installation is complete.

**NOTE:** You can install the Version Control Repository Manager during the HP Systems Insight Manager installation. Refer to the *HP Systems Insight Manager User Guide* for more details.

### **Uninstalling the Version Control Repository Manager**

- 1. Select **Start**•**Settings**•**Control Panel**.
- 2. Click **Add/Remove Programs.** The Add/Remove Programs dialog box is displayed with a listing of installed software.
- 3. Select **Version Control Repository Manager.**

4. Click **Change/Remove.** The Remove dialog box is displayed asking you to confirm your intention to remove the Version Control Repository Manager.

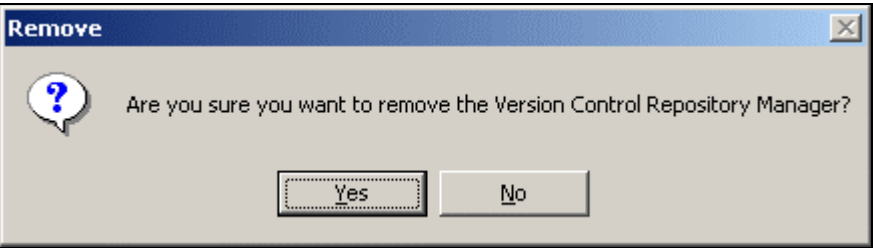

5. Click **Yes**. If you decide you do not want to uninstall the Version Control Repository Manager, click **No** to cancel. The Reboot Required dialog box is displayed indicating that a reboot is required to remove files that are currently in use by Windows.

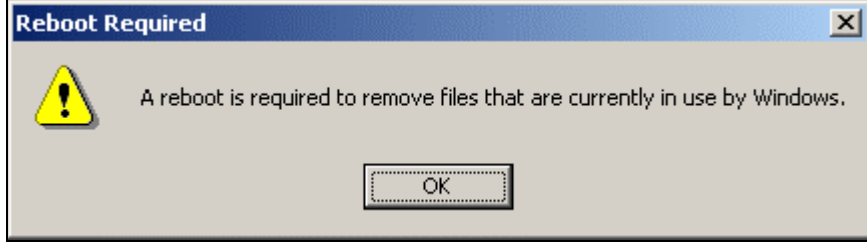

6. Click **OK**. You must manually reboot the machine to complete the uninstall process.

**NOTE:** After an uninstall, reboot the system before reinstalling the Version Control Repository Manager.

# <span id="page-29-0"></span>**Version Control Agent Minimum Requirements and Installation for Windows**

The Version Control Agent can be used in conjunction with HP Systems Insight Manager and the Version Control Repository Manager. The options must be configured for full functionality. The following diagram illustrates a logical order to the Version Control Agent installation process on a Windows operating system.

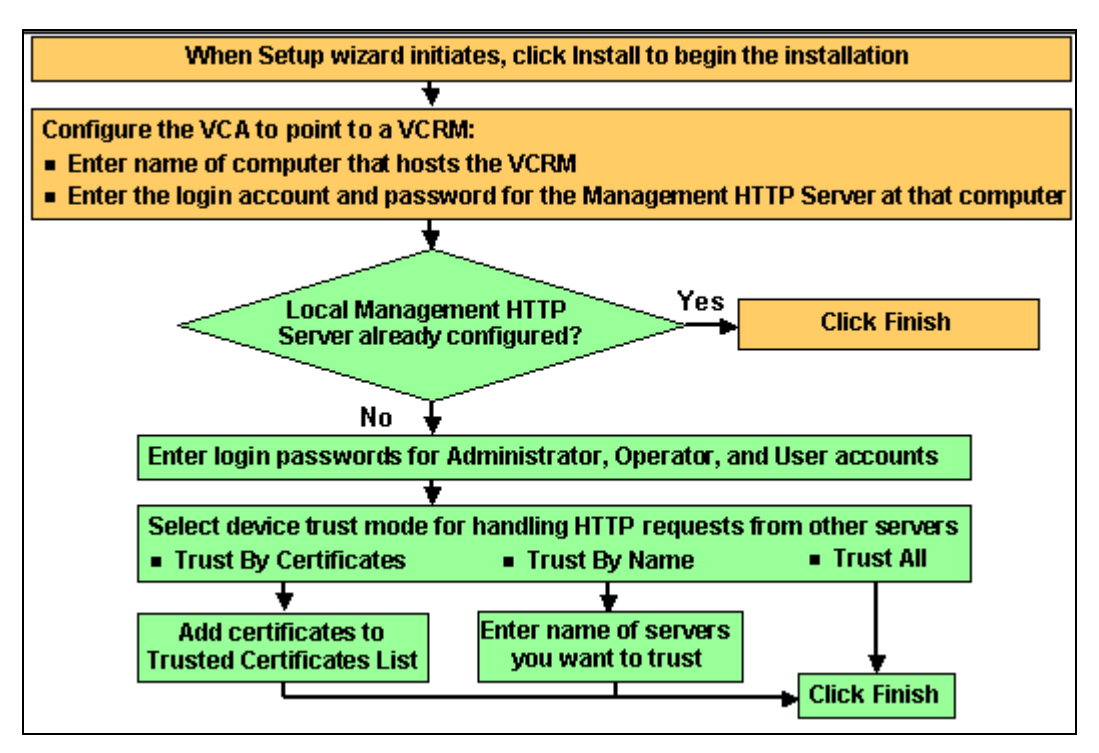

### <span id="page-30-0"></span> **System Requirements**

To install the Version Control Agent on a Windows system, the system must meet the [minimum requirements listed in Table 2-3.](#page-30-1) 

<span id="page-30-1"></span>**Table 2-3: Hardware and Software Requirements for the Version Control Agent for Windows** 

| <b>Hardware and Software</b> | <b>Minimum Requirements</b>                                                                                                    |
|------------------------------|----------------------------------------------------------------------------------------------------|
| <b>Operating System</b>      | Windows Server 2003                                                                                                    |
|                              | Windows 2000—Server, Advanced Server, or Terminal<br>Server Edition (not Datacenter) with Service Pack 2 or<br>later                                   |
| Server software              | TCP/IP installed                                                                                                    |
|                              | SNMP services installed and active with at least one<br>community string defined to allow read access                                                  |
|                              | Foundation Agent 5.40 or later or HP Insight Management<br>Agent 6.30 or later required for software inventory and<br>status features to be functional |
| Hardware                     | <b>ProLiant server</b>                                                                                                    |
| Disk space                   | 14 MB                                                                                                    |
| System memory                | 256 MB of RAM for Windows Server 2003                                                                                                    |
|                              | 128 MB of RAM for Windows 2000                                                                                                    |

### **Client Requirements**

Minimum requirements for client access to the Version Control Agent are outlined in [Table 2-4.](#page-30-2) 

<span id="page-30-2"></span>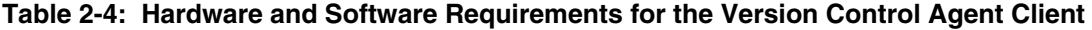

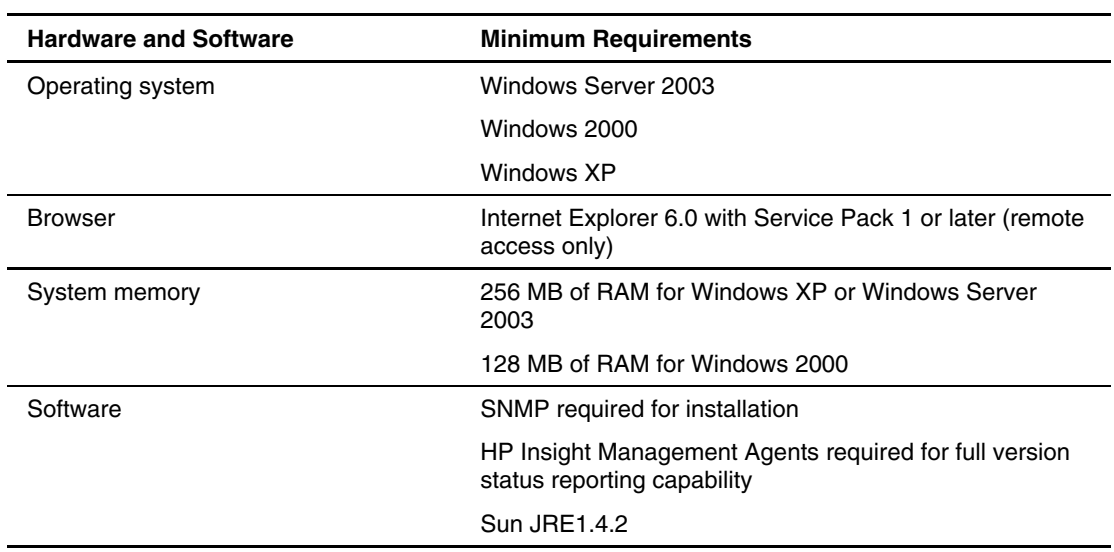

### <span id="page-31-0"></span>**Installing Version Control Agent**

The installation process covers new and upgrade installations of the Version Control Agent.

**NOTE:** To install the Version Control Agent on multiple systems simultaneously, refer to Chapter 4 of this guide.

#### **Overview**

During its execution, the installation program:

1. Verifies the presence of a previously installed version of the Version Control Agent or performs new installation on systems with no previous installation or upgrades current installation on systems with existing installation

**NOTE:** You do not need to initiate the upgrade process because the installation of the Version Control Agent does it for you.

- 2. Copies the necessary files to the correct location
- 3. Registers Version Control Agent
- 4. Initiates the operation of the Version Control Agent

The Version Control Agent installation executable is located in the following locations:

- http://www.hp.com/servers/manage
- SmartStart CD
- Software Update CD
- A repository managed by the Version Control Repository Manager that contains the latest Windows ProLiant Support Pack

The HP System Management Setup Wizard enables you to set some of the security options used by all of the Insight Management Agents on the system. These options include setting account passwords and configuring the trust mode for HP Systems Insight Manager servers. If there is a previous version of the Version Control Agent installed on a machine, the wizard detects it and initiates the upgrade of the Version Control Agent. If there is a current version of the Version Control Agent installed, the wizard initiates a reinstallation. If you are downgrading the Version Control Agent, uninstall the current Version Control Agent, reboot the machine, and run the new installation.

### **Installing the Version Control Agent for Windows**

When installing Version Control Agent on Windows operating systems, the wizard initiates when an HP Management product is installed in interactive mode if no security settings exist. After the wizard initiates, the HP ProLiant Setup dialog box is displayed.

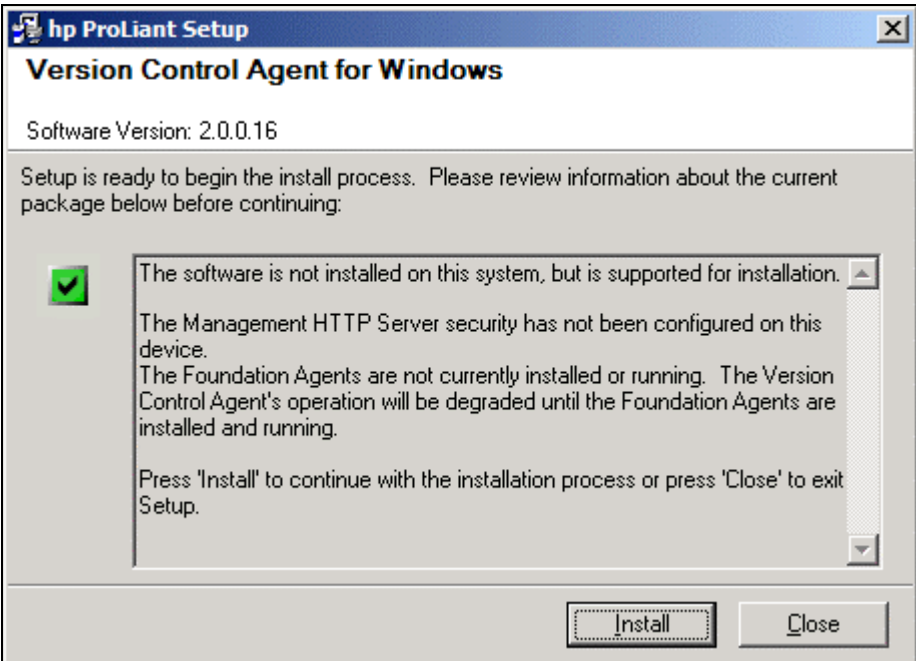

If a previous version of the Version Control Agent is installed, the Version Control Agent upgrade is initiated. The HP ProLiant Setup dialog box is displayed and indicates the software is installed but not current. Click **Install** to upgrade.

If a current version of the Version Control Agent is installed, the Version Control Agent reinstall is initiated. The HP ProLiant Setup dialog box is displayed and indicates the software is installed and current. Click **Install** to reinstall over the currently installed software.

If you have a newer version of the Version Control Agent installed, and you want to downgrade, uninstall the current Version Control Agent, reboot the machine, and run the new installation.

• Click **Install**. The Version Control Agent Configuration dialog box is displayed.

**NOTE:** The Setup dialog box, as shown in the preceding image, displays text indicating the HP Insight Management Agents have not been installed.

#### **Configuring the Version Control Agent**

The Version Control Agent Configuration dialog box enables you to configure the Version Control Repository Manager, which provides a reference point for available HP software.

**CAUTION:** Select the administrator or operator account and provide the appropriate password for the Version Control Agent to download software from the Version Control Repository Manager. If anonymous access is disabled at the Version Control Repository Manager, select at least the user account and provide the appropriate password for the Version Control Agent to provide software status by comparing the inventory with what is available at the Version Control Repository Manager.

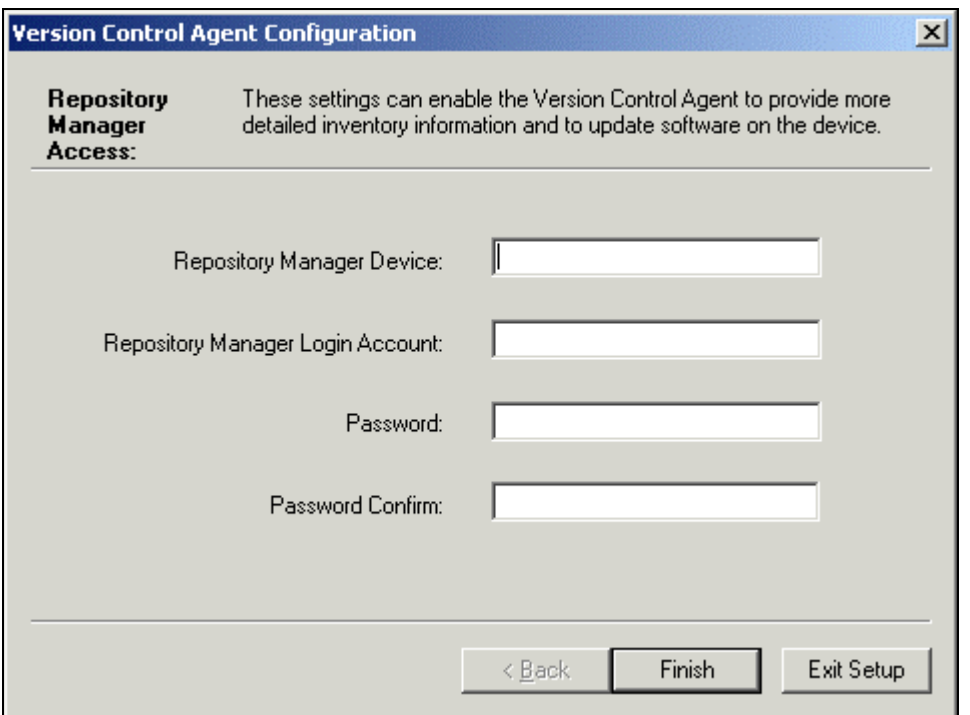

To configure the Version Control Repository Manager:

- 1. In the Repository Manager Device field, enter the name of the system that hosts the Version Control Repository Manager.
- 2. In the Login Account field, enter a login that has the appropriate security level for the Management HTTP Server on the specified system.

**NOTE:** This account is at the Version Control Repository Manager system, not the Version Control Agent system.

- 3. In the Password field, enter the password for the login account.
- 4. In the Password Confirm field, re-enter the password exactly as you entered it in the Password field. If Web Agents are already installed, a Finish button is displayed. Click **Finish.** The installation is complete. If Web Agents have never been installed, a Next button is displayed. Click **Next.** The Login Accounts dialog box is displayed.

#### **Login Accounts**

The Management HTTP Server has three accounts with different access levels. Management HTTP Server supports only these accounts. If you are logging in to a Management HTTP Server from HP Systems Insight Manager using Single Login, you will be logged in to Management HTTP Server with the HTTP server account that matches the HP Systems Insight Manager account privilege set. The Login Accounts dialog box enables you to set the administrator, operator, and user passwords.

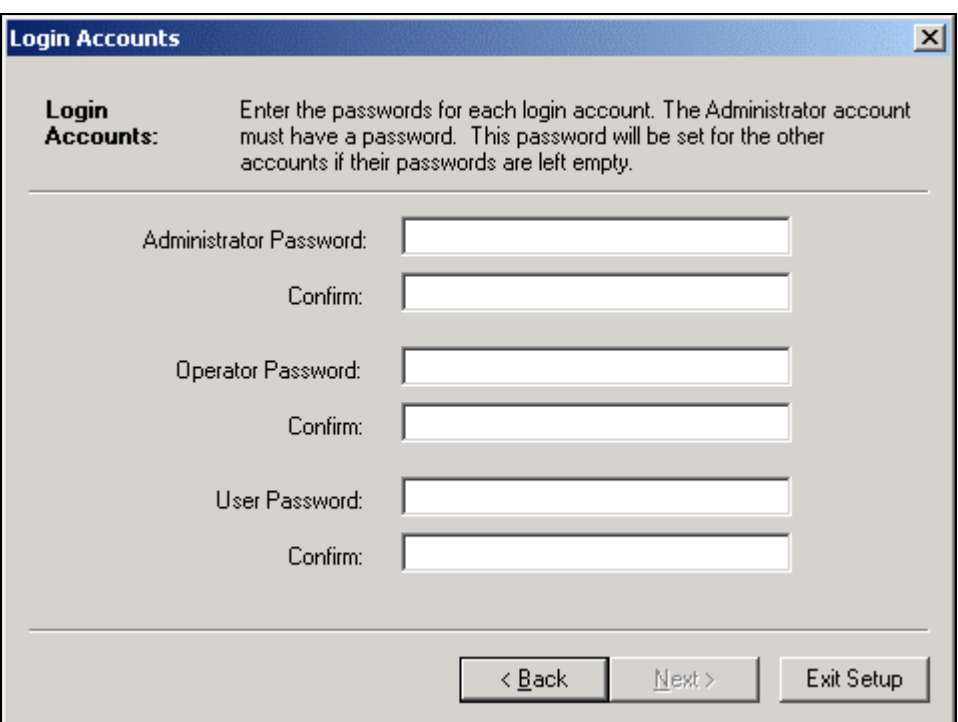

- 1. Enter the account password in the field.
- 2. Re-enter the password exactly the same as you entered it in the Password field in the Confirm field.

**NOTE:** The Login Accounts dialog box requires that the administrator password be set. If you do not specify the administrator password, you cannot continue the configuration. The operator and user passwords are not required.

3. Click **Next.** The Trust Mode dialog box is displayed. Click **Back** to revert to the previous dialog box.

### **Configuring Trust Mode**

The Trust Mode dialog box enables you to select the level of security you want to provide. Trust By Certificates is the default selection on the Trust Mode dialog box because it is the most secure.

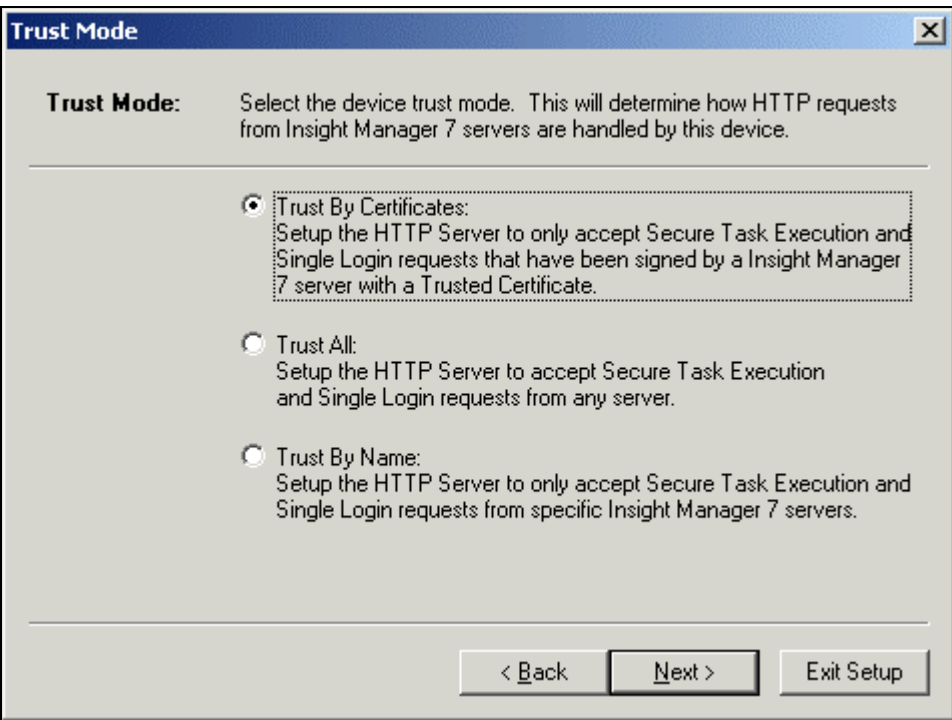
• If you select **Trust By Certificates***,* click **Next**. The Trusted Certificates dialog box is displayed.

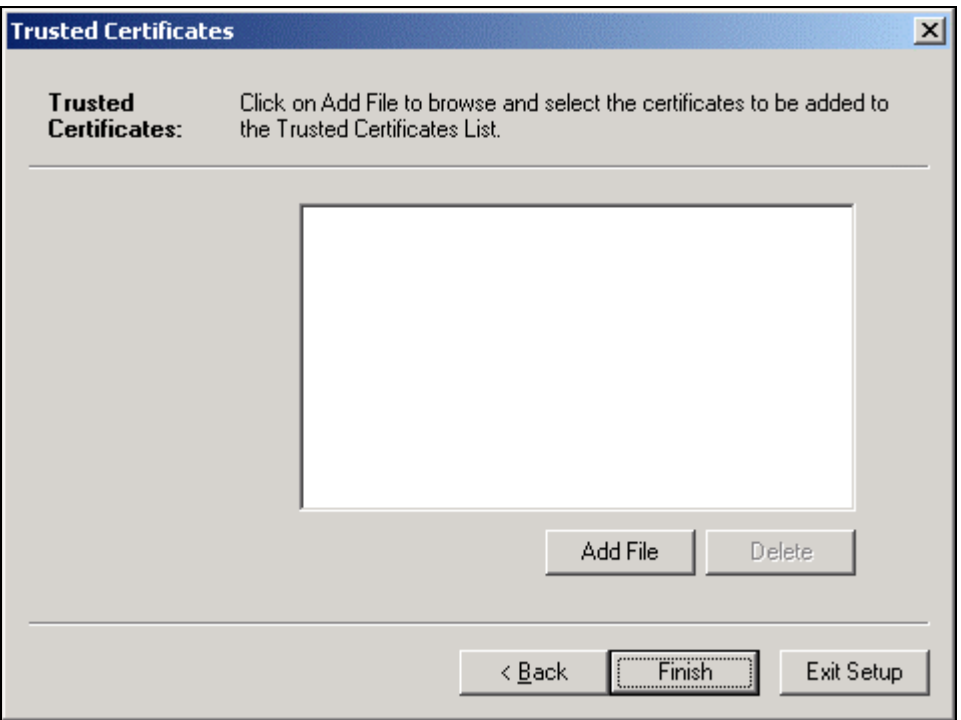

- 1. Click **Add File.** A dialog box is displayed asking you to enter the name of the file you want to add.
- 2. Enter the name of the file.
- 3. Click **Finish**. The HP ProLiant Setup dialog box is displayed.
- 4. Click **Close**. The installation is complete.

**NOTE:** Delete enables you to remove any of the files displayed. To delete a file, select the file you want to delete and click **Delete.**

- If you selected **Trust All,** click **Finish.** The installation is complete.
- If you selected **Trust By Name,** click **Next.** The Trusted Devices dialog box is displayed.

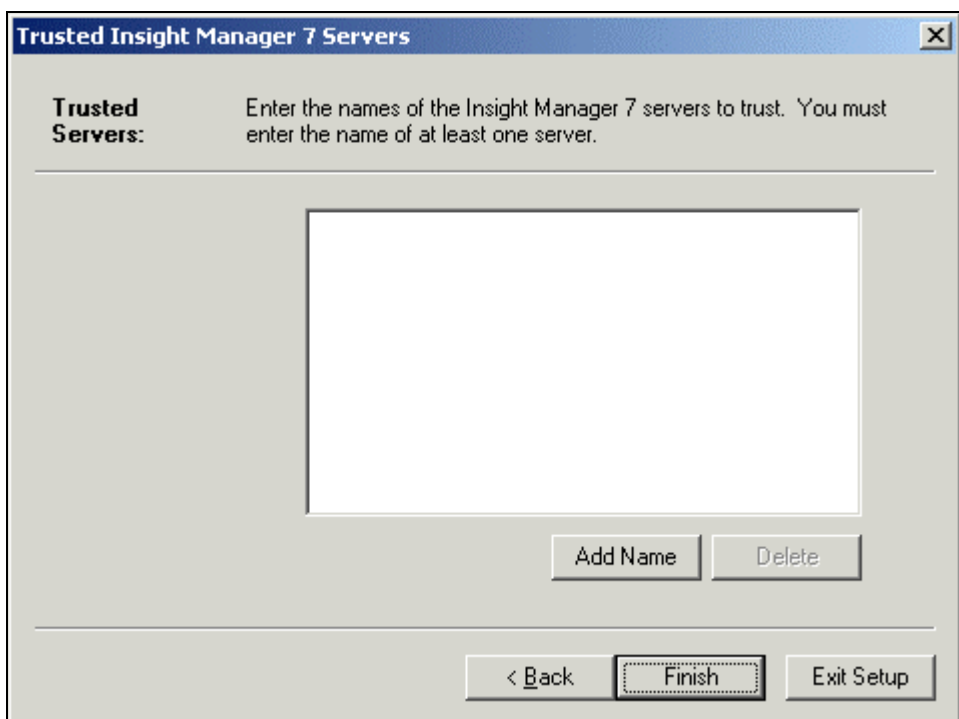

**NOTE**: The Trust Mode dialog box displays a Finish button if you select **Trust All**. Otherwise, Next is displayed.

**NOTE:** If you do not add any certificate files to the list, no HP Systems Insight Manager server will be trusted.

- a. Click **Add Name** to add the name of a system you want to trust. A dialog box is displayed asking you to enter the name of the system you want to trust.
- b. Enter the name of the system you want to trust.
- c. Click **Finish**. The HP ProLiant Setup dialog box is displayed.
- d. Click **Close**. The installation is complete.

**NOTE:** Delete enables you to remove any of the trusted names that are displayed. To delete a name, select the name you want to delete and click **Delete**.

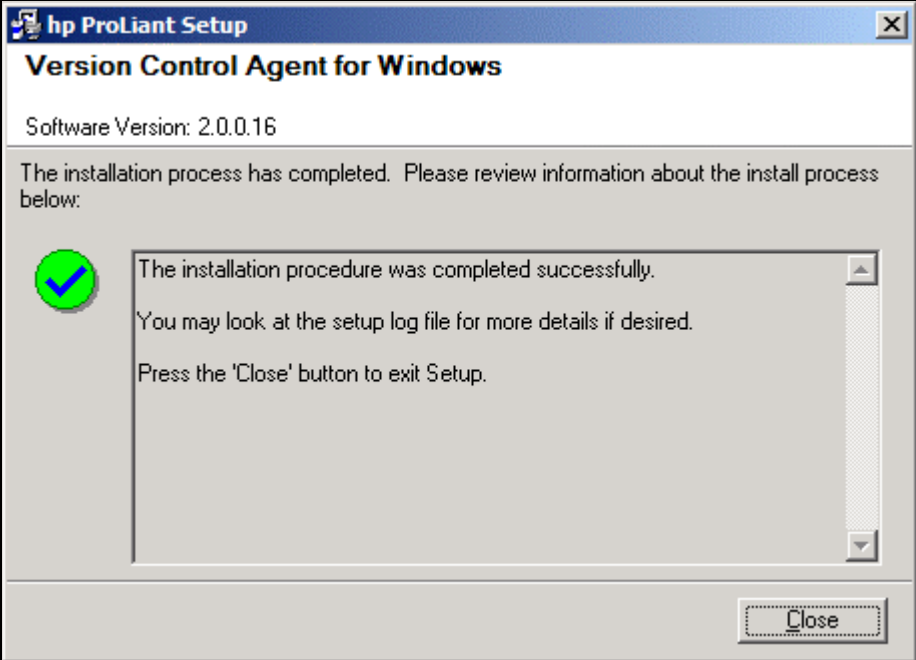

# **Uninstalling the Version Control Agent for Windows**

- 1. Select **Start**•**Settings**•**Control Panel.**
- 2. Click **Add/Remove Programs.** The Add/Remove Programs Properties dialog box is displayed with a listing of installed software.
- 3. Select **Version Control Agent.**
- 4. Click **Change/Remove.** The Remove dialog box is displayed asking you to confirm your intention to remove the Version Control Agent.
- 5. Click **Yes.** The Version Control Agent Remove dialog box is displayed again indicating whether the Version Control Agent has been successfully removed.

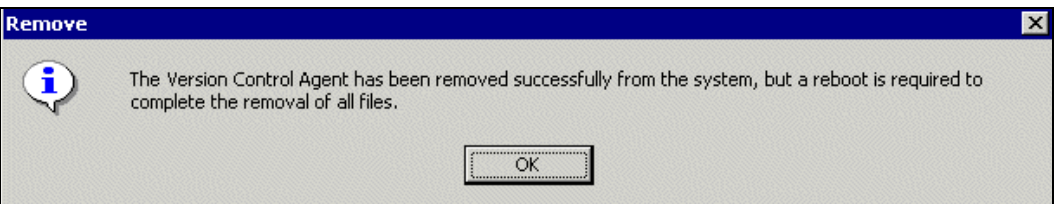

6. Click **OK**. Manually reboot the system to completely remove all of the Version Control Agent files.

**NOTE:** Reboot the system before reinstalling the Version Control Agent.

# **Version Control Agent Minimum Requirements and Installation for Linux Operating Systems**

The Version Control Agent can be used in conjunction with HP Systems Insight Manager and the Version Control Repository Manager. The options must be configured for full functionality. The following diagram illustrates a logical order to the Version Control Agent installation process on a Linux operating system.

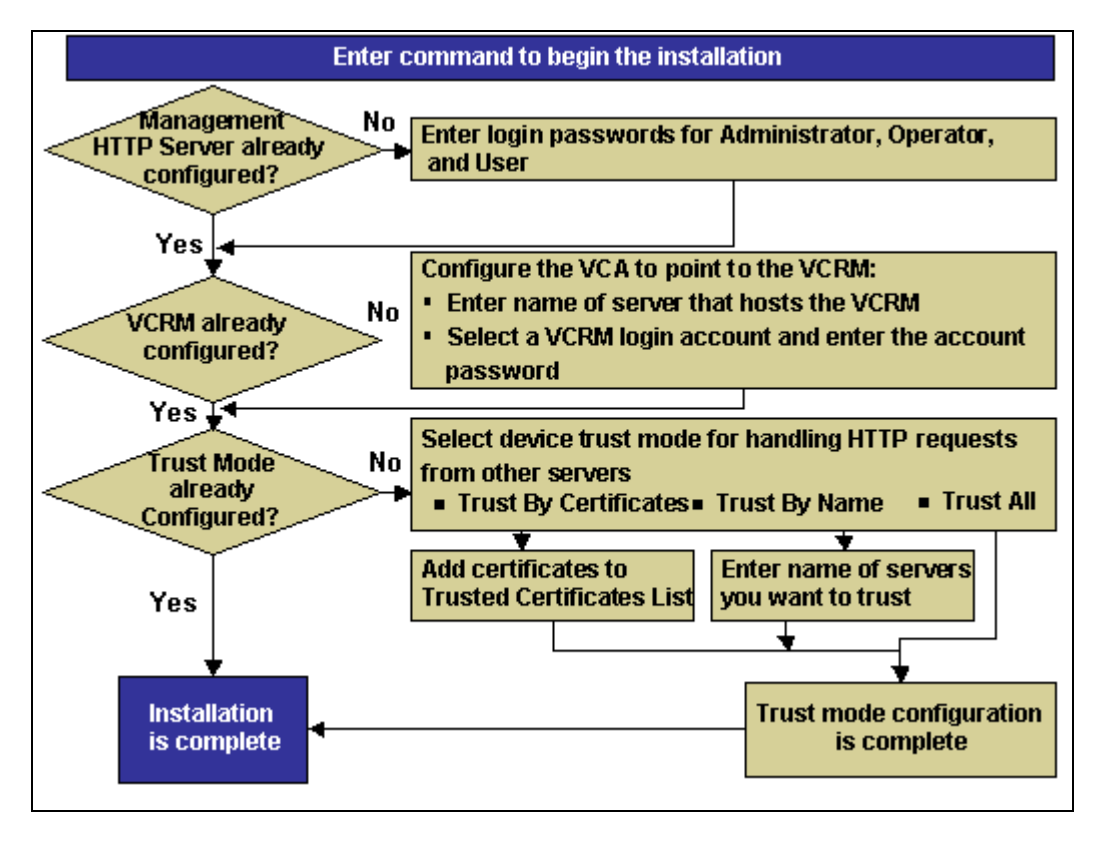

# **System Requirements**

To install the Version Control Agent on Linux operating systems, the server must meet the [minimum requirements listed in Table 2-5.](#page-40-0) 

<span id="page-40-0"></span>**Table 2-5: Server Requirements for the Version Control Agent for Linux** 

| <b>Hardware and Software</b>            | <b>Minimum Requirements</b>                                                       |
|-----------------------------------------|-----------------------------------------------------------------------------------|
| Operating system                        | Red Hat Linux 7.3                                                                 |
|                                         | Red Hat Linux 8.0                                                                 |
|                                         | Red Hat Enterprise Linux 2.1                                                      |
|                                         | Red Hat Enterprise Linux 3 Update 1 (2.4.21-<br>9.EL kernel) or greater           |
|                                         | SuSE Linux Enterprise Server 7                                                    |
|                                         | UnitedLinux 1.0                                                                   |
| Hardware                                | ProLiant server                                                                   |
| Disk space                              | 36 MB                                                                             |
| System memory                           | 128 MB of RAM                                                                     |
| Package                                 | For Red Hat Linux, ucd-snmp-4.2.5-7cmaX.75<br>RPM (from HP) or later              |
|                                         | For SuSE Linux and UnitedLinux, ucdsnmp-<br>4.2.5-7cmaX.75 RPM (from HP) or later |
| HP Server Management Drivers and Agents | hpasm RPM 7.0 or later                                                            |

# **Client Requirements**

Minimum requirements for client access to the Version Control Agent from Linux operating systems are outlined in Table 2-6.

**[Table 2-6: Client Requirements for the Version Control Agent on Linux Operating](#page-40-1)  Systems** 

<span id="page-40-1"></span>

| <b>Hardware and Software</b> | <b>Minimum Requirements</b>                                             |
|------------------------------|-------------------------------------------------------------------------|
| Operating system             | Red Hat Linux 7.3                                                       |
|                              | Red Hat Linux 8.0                                                       |
|                              | <b>Red Hat Linux Advanced Server 2.1</b>                                |
|                              | Red Hat Enterprise Linux 3 Update 1 (2.4.21-<br>9.EL kernel) or greater |
|                              | SuSE Linux Enterprise Server 7                                          |
|                              | UnitedLinux 1.0                                                         |
| <b>Browser</b>               | Mozilla 1.6 (local or remote access) or later                           |
| System memory                | 128 MB of RAM                                                           |
| Software                     | <b>Sun JRE1.4.2</b>                                                     |

**NOTE:** You can browse to a Linux server from a Windows system using Internet Explorer 6.0 or higher.

# **Installing Version Control Agent for Linux**

The Version Control Agent installation process installs the necessary files and start services, which are registered for automatic execution on the next system initialization. A reboot is not necessary after the installation process.

Before the installation and execution of the Version Control Agent on a Linux system, the ucd-snmp package must be installed on the current host. The version release must be a minimum of:

4.2.5-7cmaX.75

The Version Control Agent for Linux requires the hpasm (version 7.0.0-13 or later) package to get the inventory software list because the software list is retrieved from the HP HP Insight Management Agent (hpasm).

**NOTE:** The ucd-snmp and hpasm RPMs are included in the ProLiant Support Pack.

The Version Control Agent for Linux requires the Version Control Repository Manager 2.0.1.30 or later from the Management CD.

To install the Version Control Agent on a Linux system:

**NOTE:** You must be logged in as root to perform the initial install, reinstall, or upgrade of the Version Control Agent.

1. For an initial install or upgrade, enter the following command:

# rpm –Uvh hpvca-2.0.7-x.linux.i386.rpm

Beginning with ProLiant Support Pack 7.10, Version Control Agent for Linux can be installed or upgraded as part of the ProLiant Support Pack installation.

- 2. If the Management HTTP Server has not been configured for any other management agent, then it must be configured. The following Management HTTP Server accounts are available:
	- Administrator...<enter the password for the administrator login for the Management HTTP Server >

Confirm Administrator...< re-enter the password for the administrator login exactly as you entered it for Administrator >

— Operator…<enter the password for the operator login for the Management HTTP Server >

Confirm Operator...< re-enter the password for the operator login exactly as you entered it for Operator >

— User...<enter the password for the user login for the Management HTTP Server >

— User...<enter the password for the user login for the Management HTTP Server >

Confirm User...<re-enter the password for the user login exactly as you entered it for User >

passwords were set successfully

WBEM configuration complete

press any key to continue...

- 3. The initial installation of the Version Control Agent enables you to configure the Version Control Repository Manager. The Version Control Repository Manager host address, login name, and password may be specified.
	- Repository**…** <enter the name of the system where the repository is installed>
	- Login**…** <enter a login name with administrator privilege. For example, administrator >
	- Password... <enter the password associated with the administrator login>
	- Confirm Password: <re-enter the password exactly as you entered it for Password>
	- Confirm  $Y/N$ ?... <enter Y or N to confirm that the above information is correct>
- 4. The Version Control Agent installation is complete. A reboot is not necessary.

The following trust mode configuration options are available:

• 1 - Trust All—If this option is selected, no further configuration is necessary because all servers are trusted. For example:

Trust Mode Option: [1] Trust mode configuration is complete. Press any key to continue…

• 2 - Trust by Name—If this option is selected, the host name must be configured.

**NOTE:** Use a comma to separate host names.

For example:

```
Trust Mode Option: [2] 
>>pml350, pml370, dl380 
Trust mode configuration is complete. 
Press any key to continue…
```
• 3 - Trust by Certificate—If this option is selected, the certificates must be configured. The certificate file requisition finishes when a blank filename is input. For example: Trust Mode Option: [3]

Enter the full path of the certificate files (blank exits).

```
>>/mnt/net/pml350/pub/certs/PML350.pem 
>>/mnt/net/pml370/pub/certs/PML370.pem
```

```
>>/mnt/net/dl380/pub/certs/DL380.pem 
>> 
Is the certificates' list complete? [Y/N] 
Trust mode configuration is complete. 
Press any key to continue…
```
The setup is complete. A system reboot is not necessary.

## **Verifying the Version Control Agent Service is Running**

To verify the Version Control Agent service is running on the system, enter the following:

- For UnitedLinux and SuSE Linux:
	- # /usr/sbin/rchpvca status

The output that is displayed is similar to:

Checking for process hpvca: running

- For Red Hat Linux:
	- # service hpvca status

The output that is displayed is similar to:

Vcagentd (pid 698 697 696 695 694 657) is running…

# **Uninstalling the Version Control Agent for Linux**

To uninstall the Version Control Agent, log in as root, and execute the following command:

# rpm –e hpvca

The Version Control Agent is uninstalled.

**NOTE:** After the Version Control Agent has been removed, the configuration options and logs are deleted.

# **Updating a Repository**

The automatic update feature of the Version Control Repository Manager is the preferred solution for updating repositories automatically. The automatic update feature of the Version Control Repository Manager keeps servers connected to HP for proactive delivery of the latest ProLiant Support Packs and components directly to a specified repository. You can configure the automatic population of the repository during the Version Control Repository Manager installation, or in the event you cannot use the automatic update feature, you can populate the repository from the SmartStart CD as indicated in the "Updating the Repository from the SmartStart CD" section of this chapter. If you must update the repository manually, for example, because you deleted a Support Pack from the repository and you later needed it, refer to the "Updating the Repository Manually from the SmartStart CD" section of this chapter.

# **Updating the Repository from the SmartStart CD**

To populate the repository with ProLiant Support Packs from the SmartStart CD version 6.0 or later:

1. Insert the SmartStart CD in the CD-ROM drive. The SmartStart welcome screen is displayed.

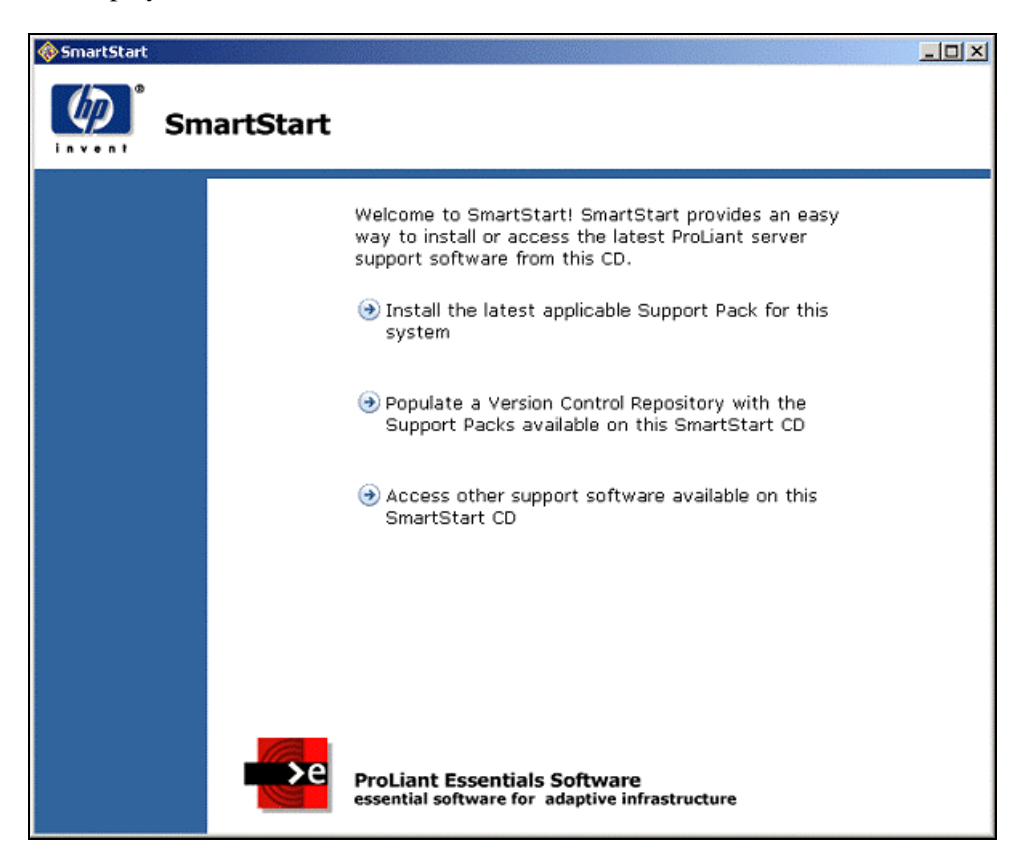

2. Click **Populate a Version Control Repository with the Support Packs available on this SmartStart CD**. A screen is displayed asking you to enter a machine name.

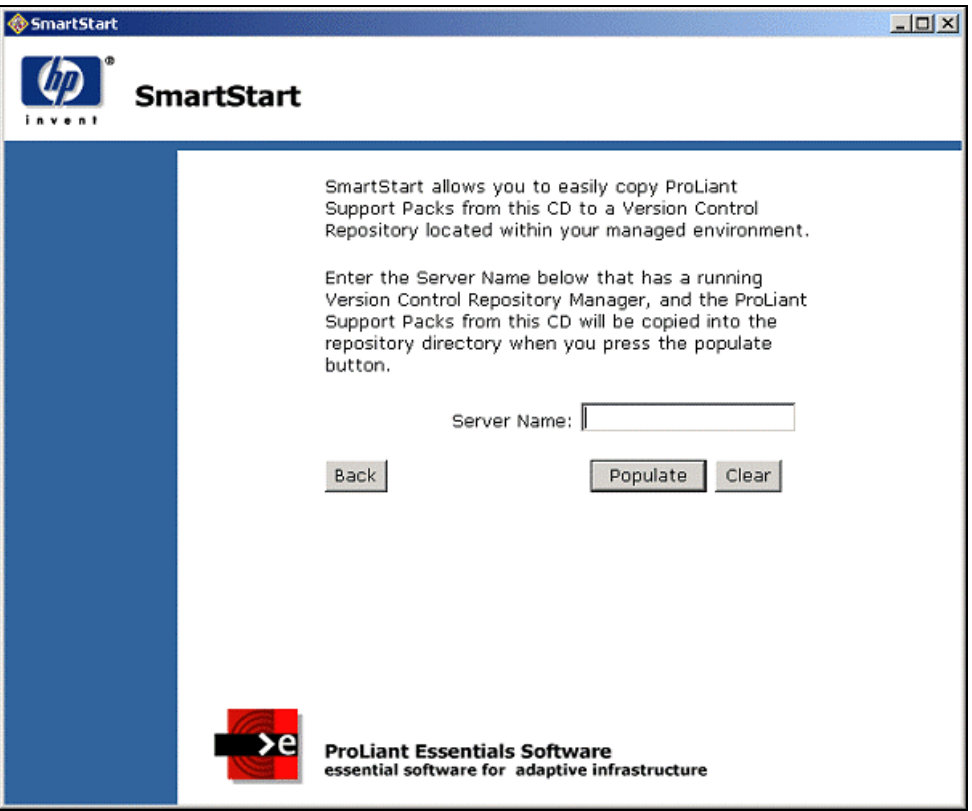

3. In the Machine Name field, enter the name of the machine that has the repository installed.

4. Click **Populate.** Click **Clear** to clear the Machine Name field or click **Back** to return to the previous screen. The System Management Homepage is displayed.

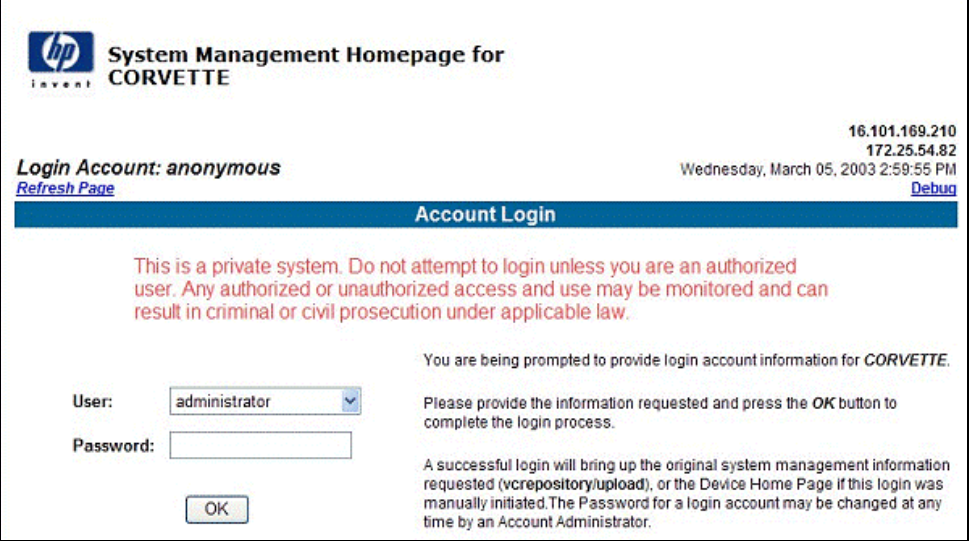

- 5. In the User field, select the appropriate login from the dropdown menu.
- 6. In the Password field, enter the password associated with the login that you selected.
- 7. Click **OK**. The Upload Support Pack(s) page is displayed.
- 8. To upload a Support Pack, refer to the "Uploading a Support Pack" section in Chapter 3 of this guide for the steps detailing the upload of a Support Pack.

## **Updating the Repository Manually from the SmartStart CD**

To populate the repository with ProLiant Support Packs from the SmartStart CD version 6.0 or later:

- 1. Insert the SmartStart CD in the CD-ROM drive.
- 2. From Windows Explorer, double-click the CD-ROM drive to open the SmartStart CD.
- 3. Click **Compaq** to open the directory.
- 4. From within the Compaq directory, click **CSP** to open the directory.
- 5. The CSP directory contains a NW directory that contains the Netware-related Support Packs, a Linux directory for Linux-related Support Packs, and a Windows NT® directory that contains all of the components and support packs and an XML file for each supported Microsoft operating system. Click **NW, Linux,** or **NT** depending on the type of Support Packs with which you want to populate your repository.
- 6. After you have opened one of the directories, select all of the Support Packs, click **Edit** from the Windows Explorer toolbar, and select **Copy**.
- 7. From Windows Explorer, navigate to  $c$ : \repository and click the repository directory.
- 8. From the Microsoft Windows Explorer toolbar, click **Edit** and select **Paste**. The Support Packs are copied into the c: \repository directory. The repository is now populated.
- 9. From the c:\repository directory, select a component. Right-click the component and select **Properties**. Note that the file is read-only. For the Version Control Repository Manager to allow component configuration, a component cannot be read-only. Deselect the read-only attribute and click **OK**.

# **Software Updates Without HP Systems Insight Manager**

# **Introduction**

This chapter details the HP Version Control Agent and HP Version Control Repository Manager in a one-to-one update environment. In this mode, you can browse into the Version Control Agent on single systems and view the details displayed. If the Version Control Agent is configured to reference a Version Control Repository Manager, then the Version Control Agent reports a status that indicates whether any applicable updates are available in the repository. You can easily view details about available updates and actually perform the updates from within the Version Control Agent on any individual server.

**NOTE:** To update multiple systems simultaneously, use HP Systems Insight Manager. Refer to *Hp Systems Insight Manager User Guide* for more information regarding software updates with HP Systems Insight Manager.

# **Version Control Repository Manager**

The Version Control Repository Manager manages a directory of HP software and firmware components. The Version Control Repository Manager can be used without the Version Control Agent to provide a listing of available software and firmware to load on the local machine.

**NOTE:** Although it is possible to install a Support Pack or component to the local machine using the Version Control Agent, you cannot install the software on remote servers unless the Version Control Agent has been installed on the remote server and the install is initiated using the Version Control Agent.

The Version Control Repository Manager permits the following tasks:

- Configuring the automatic update feature to proactively deliver new HP ProLiant software from HP as it is made available
- $\bullet$ Uploading a Support Pack to the repository from a CD or other accessible media using the Upload a Support Pack feature
- Creating Custom Software Baselines
- Viewing the contents of the repository, such as Custom Software Baselines, ProLiant Support Packs, or component details
- Deleting Custom Software Baselines, ProLiant Support Packs, and components
- Copying Custom Software Baselines, ProLiant Support Packs, and components to another repository
- Configuring components in the repository that are flagged as requiring configuration
- Viewing and changing log settings
- Viewing and clearing the log
- Configuring the log to automatically delete older entries, reducing maintenance activity for administrators
- Installing selected components at the local (browser client) system

# **Version Control Agent**

The Version Control Agent enables you to view the software installed on selected HP equipment, the available updates, and whether the installed software is compliant with the latest updates found in the selected repository. In addition, you can add or update HP software on the system remotely, using the browser interface of the Version Control Agent.

The Version Control Agent permits the following tasks:

- Viewing the currently installed software
- Selecting a Version Control Repository Manager as a reference point for obtaining software updates
- Specifying a Custom Software Baseline or ProLiant Support Pack as a managed baseline
- Viewing whether any applicable updates are available in the version control repository
- Viewing the details associated with a Custom Software Baseline, ProLiant Support Pack, or individual software component that is in the Version Control Repository
- Installing a Custom Software Baseline, ProLiant Support Pack, or individual software component from the version control repository
- Viewing and clearing the Version Control Agent log
- Configuring the log to automatically delete older entries, reducing maintenance activity for administrators
- Changing the log settings
- Printing the Software Status and Installed Software inventory

# **Getting Started**

To start using the Version Control Repository Manager and the Version Control Agent, use the following steps as a guideline for installing and configuring your machines properly:

1. Verify that your system meets minimum requirements defined in Chapter 2 of this guide.

- 2. Install and configure the Version Control Repository Manager on a machine accessible to the machine you are updating, or browsing from, as well as the target systems where the Version Control Agents are installed. Install the Version Control Repository Manager on one system only, and not every system. You can have more than one repository, but this is generally not necessary in environments where software updates are done without HP Systems Insight Manager, unless there are systems that cannot establish a reliable highspeed connection to the single Version Control Repository Manager system. The system that has the Version Control Repository Manager installed does not require the Version Control Agent to be installed.
- 3. Install and configure the Version Control Agent on the target systems. Installing the Version Control Repository Manager before installing the Version Control Agent enables you to configure the Version Control Agent to use data in the repository specified by way of the Change Agent Settings link in the Version Control Agent. For more information regarding installing the Version Control Repository Manager, refer to the "Version Control Repository Manager Installation Process" section in Chapter 2 of this guide.
- 4. Browse to the System Management Homepage located at https://devicename:2381 to log in.
- 5. Configure the Version Control Agent to use data provided by the repository defined by way of the Change Agent Settings link.

**NOTE:** Refer to the "Navigating in the Version Control Agent" section and its subsection "Changing the Agent Settings" in this chapter for more information about configuring the Version Control Agent to use data in the repository.

# **Navigating in the Version Control Repository Manager**

You can access the Version Control Repository Manager by navigating to https://devicename:2381/vcrepository, or you can access it from the Tools tab on the System Management Home page*.* The Version Control Repository Manager provides an interface that enables you to easily navigate through the main pages:

- Home
- Catalog
- Log

# **Home Page**

The Version Control Repository Manager Home page permits the following:

- Uploading of a Support Pack
- Viewing of Custom Software Baseline, Support Pack, or component details
- Creating of a Custom Software Baseline

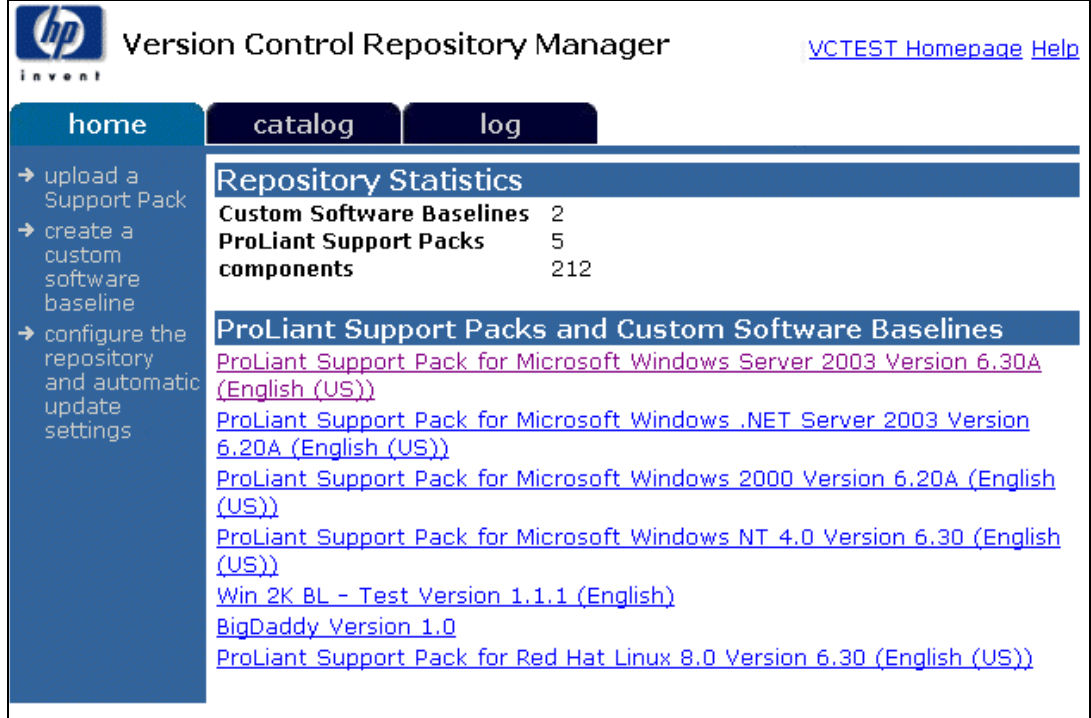

• Configuring the Repository and automatic update settings

## **Overview of Statistics**

The Statistics section displays how many Custom Software Baselines, ProLiant Support Packs, and components are available in the repository.

## **Overview of Software Baselines**

The Software Baselines section displays the 10 most recently added Custom Software Baselines, ProLiant Support Packs, and components in the Version Control Repository Manager. Click the component link to view detailed information about the selected component.

**NOTE:** You can access a full listing of all available ProLiant Support Packs and components by selecting the **Catalog** tab.

# **Uploading a Support Pack**

This feature enables you to browse for ProLiant Support Packs on drives and CDs accessible to your local system, and have those ProLiant Support Packs copied into the Version Control Repository directory.

1. Select the **Home** tab. The Home page is displayed.

- 2. Click the **Upload a Support Pack** link. The Upload Support Packs page is displayed.
	- a. To select a folder that contains ProLiant Support Packs, click **Browse** and select directories that contain ProLiant Support Packs you would like to upload into the repository. The Select Support Pack Folders dialog box is displayed as shown.

**NOTE:** You might have to browse to subdirectories to find the ProLiant Support Packs for which you are searching.

b. A check-box is displayed next to any folder containing the ProLiant Support Pack. Select the folders to include the desired paths in the upload list. Click **OK**. The Upload ProLiant Support Packs page is displayed.

**NOTE:** When the Upload Support Packs page is displayed, a Security Warning dialog box might display alerting you that a component that has access to their file system is being installed on the system. If this Security Warning dialog box is displayed, click **Yes** to install the component. If you do not want to install the component, which is required to upload the Support Packs, click **No**.

3. Verify that you want the selected ProLiant Support Packs placed in the Version Control Repository, and click **Upload** to begin copying the files to the Version Control Repository directory. The Upload Progress section is displayed during the upload operation. The Current Task field, located in the Upload Progress section, refers to the file that is being uploaded. The Progress bar indicates the status of the file that is currently being uploaded. When the upload is complete, a message appears indicating the upload is complete. You can click **Cancel** to abort the upload process. If you click **Cancel**, a message is displayed asking you if you are sure you want to cancel the operation. Click **OK,** and the upload is canceled as soon as the current task is completed.

**NOTE:** From the Selected ProLiant Support Packs section, you can deselect any Support Pack to remove it from the list.

You can install ProLiant Support Packs from the HP SmartStart CD. Refer to Chapter 2 of this guide to learn how to install ProLiant Support Packs from the HP SmartStart CD.

## **Viewing Custom Software Baseline, Support Pack, or Component Details**

You can view details regarding a Custom Software Baseline, Support Pack, or component details.

To view Custom Software Baseline or Support Pack details:

- 1. Select the **Home** tab. The Home page is displayed.
- 2. Click the link associated with the Custom Baseline or ProLiant Support Pack you want to view. The Support Pack Details page is displayed if you are viewing details for a Support Pack.

To view component details:

- 1. Select the **Home** tab. The Home page is displayed.
- 2. Click the link associated with the component you want to view. The Component Details page is displayed if you are viewing details for a Support Pack.

**NOTE:** Document links can appear inside the details view, but these links may not work. The data displayed is specific to the http://www.hp.com website.

**NOTE:** You can view the component details from the Home or Catalog page.

#### **Creating a Custom Software Baseline**

The Version Control Repository Manager provides the ability to create Custom Software Baselines based on the selected software components or Support Packs.

To create a Custom Software Baseline from the Home page:

- 1. Select the **Home** tab. The Home page is displayed.
- 2. Click the **Create a Custom Software Baseline** link. The Create a Custom Software Baseline page is displayed.
	- a. In the Operating System field, select the appropriate operating system from the dropdown menu.
	- b. In the Name field, enter a name for the Software Baseline, for example, ACME Reference Software Set for Database Servers.
	- c. In the Version field, enter the version for the Software Baseline, for example, 1.0.0.
	- d. In the Languages field, enter a list of languages for the Software Baseline, for example, English, French, or German.
	- e. In the Description field, enter a description for the Software Baseline.
- 3. Click **Next**. Click **Reset** to clear you entries or **Cancel** to abort the wizard.
- 4. Select the desired components or Support Packs to be part of the Support Pack. Click **Next**. Click **Cancel** to abort the wizard, click **Back** to return to the previous page, or click **Reset** to clear the selections.
- 5. To modify the Support Pack contents:
	- a. In the section that displays the contents, select the desired component, then click **Delete, Move up,** or **Move down.**
	- b. Repeat step a until all components are in the desired order.

**NOTE:** Components in a Support Pack must be ordered correctly so that they will install. When ordering the components in a Custom Software Baseline, HP recommends that they be in the following order: drivers, services, then utilities/agents.

- 6. Click **Finish**. The Result page is displayed indicating whether the Software Baseline was successfully created.
- 7. Click **Close**. The Home page refreshes, and a link to the new Custom Software Baseline appears in the list.

**NOTE:** You can also create a Support Pack from the Catalog page.

## **Configuring the Repository and Automatic Update Settings**

You can change the Repository Directory settings if you are logged in to the system with operator or administrator privileges. However, the maximum length of the path to the Repository Directory is 128 characters.

**NOTE:** You must be logged into the system with Operator or Administrator privileges to change the Repository and Automatic Update settings.

To configure the repository and automatic update settings:

- 1. Select the **Home** tab. The Home page is displayed.
- 2. Click the **Configure the Repository and Automatic Update Settings** link. The Repository Directory page is displayed.
- 3. In the Directory field, enter the location that you want to monitor for ProLiant components and ProLiant Support Packs. This must be a local path on the repository server or a network share that is accessible to the HP Version Control Repository Manager service. Be sure that the directory can be accessed with read-write privileges by the Version Control Repository Manager Win32 service. Click **Reset** to restore the original directory setting or **Cancel** to abort the change.

**NOTE:** Changing the Repository Directory causes the repository catalog to be rebuilt.

4. Click **Next**. The Automatic Support Pack and component download from http://www.hp.com page is displayed.

**NOTE:** Automatic update downloads software from HP based on the operating systems of Version Control Agents that are configured to use this Version Control Repository Manager for status and software updates. If no Version Control Agents are configured to use the Version Control Repository Manager, no software is downloaded. If something is downloaded that does not apply to your environment, for example, certain ROM components, use the Delete feature of the Version Control Repository Manager to remove it from the system and catalog.

a. Select **Check the checkbox to enable automatic delivery of components from hp.com to your configured Repository Directory** if you want the repository to automatically update.

**NOTE:** If you select the option to automatically receive updates, the Download schedule settings enable you to configure the frequency and times that you want to automatically update.

- b. In the Interval between updates field dropdown menu, select how often you want to update automatically.
- c. In the Day of Week and Time of Day field dropdown menu, select the day of the week and the time of day that you want to automatically update.

**NOTE:** If you select one day or two days from the Interval between updates option, the Day of Week option is unavailable because the update happens daily, or every two days, from the day you made the selection.

**NOTE:** If the Version Control Repository Manager service does not connect to the Internet through a proxy server, proceed to step 5.

d. In the Proxy field, enter the proxy server name and click **Set Proxy Server**. The Proxy Server Settings dialog box is displayed.

**NOTE:** The proxy settings enable you to set the name or IP address of a proxy server, the proxy port, login name, and password for the proxy server. To configure a proxy server, the server name must be entered, but the other fields can be left blank if appropriate. If you do not enter a server name, the other values are not saved.

- e. In the Proxy Server Name field, enter the name of the proxy server. Clear this field to remove all proxy server settings.
- f. In the Port field, enter the port number. This value is ignored if the Server Name is blank.
- g. In the Proxy Server Login field, enter a login name. You can leave this blank if the proxy does not require authentication.

**NOTE:** If you are using an authenticating proxy server and have supplied a login user name in this field, you may need to configure the Version Control Repository Manager Windows (Win32) service to log on with a user account, instead of LocalSystem, which is the default.

- h. In the Password field, enter the password associated with the Proxy Server Login you just entered. This field is ignored if the Login field is blank.
- i. Click **OK**. Your new proxy settings are saved and you are returned to the Automatic Update Settings dialog box. Click **Cancel** to return to the Automatic Update Settings dialog box if you do not want to enter the proxy server settings. The configuration you specified is displayed in the wizard.
- 5. Click **Finish.** Click **Reset** to return the settings back to the previous settings, **Back** to return to the previous page, or **Cancel** to abort the operation. If you have enabled the automatic update feature, the connection is tested at this time. If an error occurs, the settings are not saved, and you remain on the automatic update settings page to correct any errors.

# **Catalog Page**

The Catalog page displays all of the Software Baselines, ProLiant Support Packs, and components stored in the repository. The contents are displayed in order by operating system and component functionality.

The following functions can be performed:

- Viewing details of a specific Custom Software Baseline, Support Pack, or component
- Creating a Custom Software Baseline
- Deleting items from the repository
- Copying items to another repository
- Configuring a component
- Rescanning the repository and rebuilding the catalog

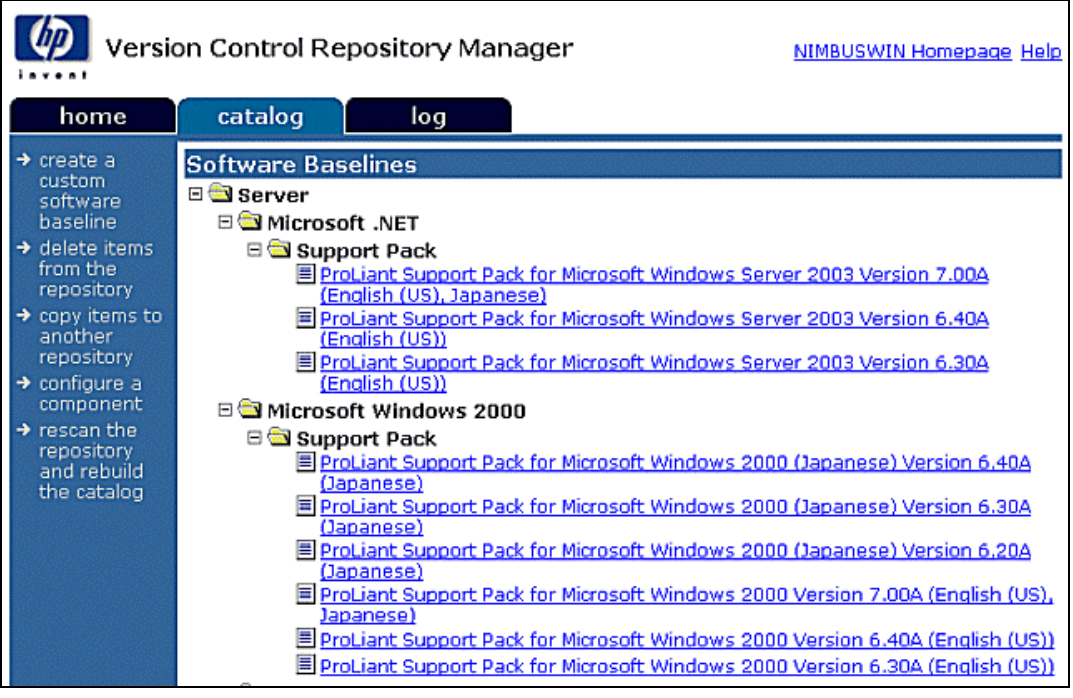

## **Viewing Details of a Specific Custom Software Baseline, Support Pack, or Component**

The Software Baselines, displayed on the Catalog page, are grouped in the following order:

- 1. Division
- 2. Operating system
- 3. Category

**NOTE:** The Server division and Windows 2000 operating system items are displayed.

[The icons in Table 3-1 indicate various information regarding the Software Baselines.](#page-56-0) 

<span id="page-56-0"></span>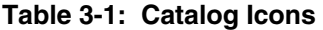

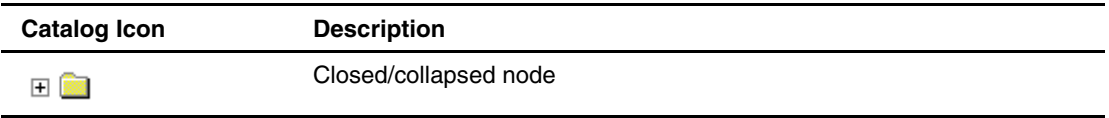

*continued* 

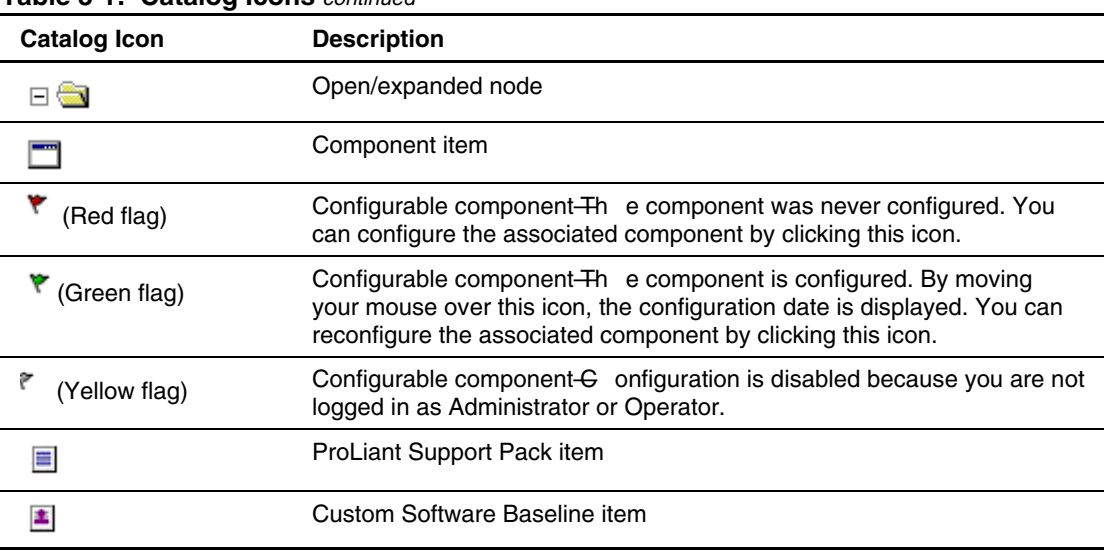

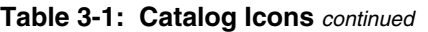

To view details for a specific Custom Software Baseline, Support Pack, or component:

- 1. Select the **Catalog** tab. The Catalog page is displayed.
- 2. Click the link associated with the Custom Baseline, ProLiant Support Pack, or component you want to view. The Support Pack Details page is displayed.

**NOTE:** Document links can appear inside the details view, but these links may not work. The data displayed is specific to the HP website.

**NOTE:** You can view the Support Pack Details from the Home or Catalog page.

## **Creating a Custom Software Baseline**

For information regarding creating a Custom Software Baseline, refer to the "Home Page" section in this chapter.

## **Deleting Items from the Repository**

The Version Control Repository Manager enables you to delete selected Custom Software Baselines, ProLiant Support Packs, and components.

To delete a Custom Software Baseline, Support Pack, or components from the Catalog page:

1. Select the **Catalog** tab. The Catalog page is displayed.

- 2. Click the **Deleting Items from the Repository** link. The Delete Support Packs and Components page is displayed.
- 3. Select the Custom Software Baselines, ProLiant Support Packs, and components to be deleted. Click **Next.** Click **Reset** to clear the current selections or **Cancel** to abort the Delete operation. The Delete page is displayed.
- 4. If desired, select **When deleting Support Packs, delete its components as well (unless the component is part of another Support Pack)**. This option enables deletion of components contained in the selected Support Packs. The components will not be deleted if they are part of another Support Pack.

**NOTE:** If you have selected only one or more individual components, ignore this option.

- 5. Click **Finish**. A page is displayed indicating whether the delete operation was successful. You can click **Back** to return to the previous page, or you can click **Cancel** to abort the Delete operation. The Results page is displayed.
- 6. Click **Close**. The Catalog page is refreshed.

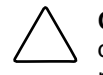

**CAUTION:** Deleting a Support Pack or component is irreversible. Use this feature with caution. If you delete a file and want to recover it, you must use one of the manual methods to restore the component or Support Pack to the repository.

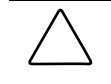

**CAUTION:** The same file can appear in the catalog in multiple places if the component is applicable in more than one operating system or product family. Deleting any instance of the item from the catalog removes all occurrences because the underlying file is deleted.

**NOTE:** Deleting components or Support Packs erases the associated files from the repository directory. If you want to remove items from the Version Control Repository Manager catalog without deleting the files, first copy the files to a directory not managed by the Version Control Repository Manager.

**NOTE:** If you have the automatic download feature enabled and you delete files directly in the file system, they will be downloaded again, so always delete them using the Version Control Repository Manager.

## **Copying Items to Another Repository**

The Version Control Repository Manager enables you to copy selected Custom Software Baselines, Support Packs, and components to another repository.

To copy desired Custom Software Baselines, Support Packs, or components from the Catalog page:

- 1. Select the **Catalog** tab. The Catalog page is displayed.
- 2. Click the **Copy Items to Another Repository** link. The Copy Support Packs and Components page is displayed.
- 3. Select the components and Support Packs you want to copy. Click **Reset** to clear the selected items or **Cancel** to abort the copy operation.
- 4. Click **Next**. The Copy page is displayed.
	- a. In the Name field, enter the name of the computer where a Version Control Repository Manager is installed, and to which the selected Support Packs and components are to be copied.
	- b. In the Login field, enter the login account name for the Management HTTP Server at that computer.
	- c. In the Password field, enter the password for the account you entered.

**NOTE:** Steps 5 and 6 are the login for the HP Management system where the Version Control Repository Manager is located. You must log in as administrator or operator to complete the Copy operation.

- 5. Click **Finish.** The Result page is displayed indicating the status of the copy request. When the request is completed, a message is displayed indicating whether the request was successful. Click **Back** to return to the previous page or **Cancel** to abort the Copy request.
- 6. Click **Close.** The Catalog page is refreshed. The repository from which the component or Support Pack was copied logs only failed copies.

# **Configuring a Component**

The Catalog page enables you to select a configurable component and modify the component in the repository of the Version Control Repository Manager. This process can be initiated to preconfigure component settings before it is installed on a server using the Version Control Agent with or without HP Systems Insight Manager.

**NOTE:** Only components for the Windows operating system currently support pre-configuration.

To configure a component:

- 1. Select the **Catalog** tab. The Catalog page is displayed.
- 2. Click the **Configure a Component** link. The Component Pre-Configuration page appears.

**NOTE:** You can also configure a component by clicking the Never Configured icon (red flag) on the Catalog page, which takes you to the Setup page of the component. Clicking the Component is [Configured icon \(green flag\) enables you to reconfigure the component. Refer to Table 3-1 for more](#page-56-0)  information about the Catalog icons.

3. Select the component that you want to configure. Click **Next**. Click **Cancel** to abort the configuration operation. The Setup page for the component that you selected is displayed.

**NOTE:** Each configurable component has its own settings and configuration page. Follow the instructions for data entry on the specific page that is displayed.

4. After entering all configuration data, click **Save**. Your changes are saved and you are returned to the Catalog page. Click **Cancel** to abort the component configuration.

## **Rescanning the Repository and Rebuilding the Catalog**

When the repository directory is updated manually, rescan the repository and rebuild the Catalog so the new files are displayed on the Catalog page.

To rescan the repository and rebuild the Catalog:

- 1. Select the **Catalog** tab. The Catalog page is displayed.
- 2. Click the **Rescan the Repository and Rebuild the Catalog** link. The Confirm Rescan dialog box is displayed.
- 3. Click **No** to abort the rescan process. Click **Yes** to rescan the repository directory and rebuild the catalog. When the process is complete, the refreshed Catalog page is displayed.

**NOTE:** Rebuilding the Catalog can take several minutes.

# **Log Page**

The Log page displays a log of all actions performed by the Version Control Repository Manager.

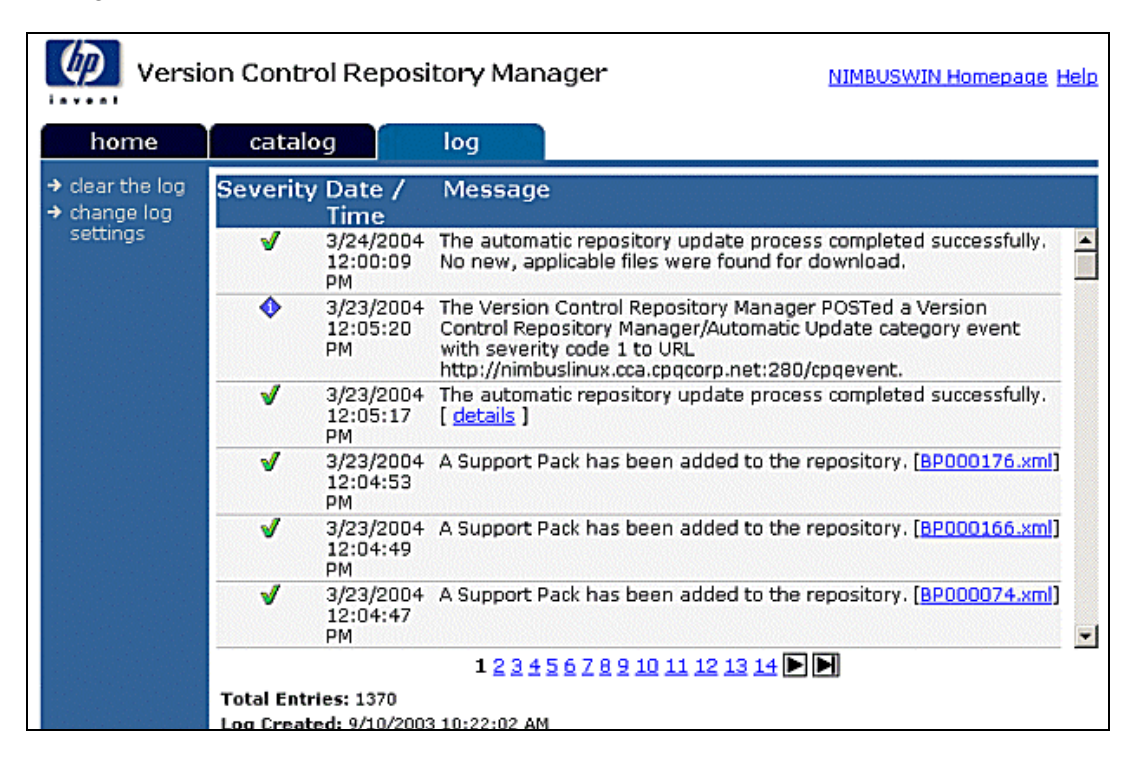

## **Status Icons and Definitions**

[The icons shown and defined in Table 3-2 indicate the overall software status in the](#page-61-0)  repository and detail the success of software download activity.

| <b>Status Icons</b> | <b>Definitions</b>                                                                                                    |
|---------------------|----------------------------------------------------------------------------------------------------|
|                     | Informational-Events of this type require no<br>attention. They are provided as useful<br>information and are blue in color.               |
|                     | Normal $Ev$ ents of this type are operating<br>normally and are green in color.                                                            |
|                     | Warning $Ev$ ents of this type indicate a warning<br>condition that might escalate into a more<br>serious problem and are yellow in color. |
|                     | Major-Events of this type indicate an<br>impending failure and are orange in color.                                                        |
|                     | Critical-Ev ents of this type indicate a failure,<br>signal the need for immediate attention, and are<br>red in color.                     |

<span id="page-61-0"></span>**Table 3-2: Repository Manager Log Status Icons** 

The following tasks can be performed from the Log page.

- [Viewing the Log](#page-61-1)
- [Viewing Log Entry Details](#page-62-0)
- [Viewing Support Pack Details for Added Support Packs](#page-62-1)
- [Viewing Component Details for Added Components](#page-62-2)
- [Clearing the Log](#page-62-3)
- [Changing Log Settings](#page-63-0)

**NOTE:** [Refer to Table 3-2 for an explanation of the icons.](#page-61-0) 

# <span id="page-61-1"></span>**Viewing the Log**

Select the **Log** tab. The Log page is displayed.

The log entries are displayed in three columns:

- [Severity—The status icons shown and defined in Table 3-2 report the severity of an](#page-61-0)  event.
	- Informational and Normal events are logged to confirm the internal event, such as startup, or the result of a successful task completion, such as a component install.
	- Warning events can indicate a condition that can mean a feature of the Version Control Agent is not fully operational, such as an incorrect configuration.
	- Major events are logged when a task or process fails. These events could indicate a problem with the Version Control Agent but can also be caused by invalid input in a task or an external condition (such as a network problem), which can prevent a task from completing.
- Critical events indicate a failure and signal the need for immediate attention.
- Date/Time— The date and time are recorded when an event has occurred. The time is converted to the local time at your browser so that it represents the actual time the event occurred, even if the server is in a different time zone.
- Message—When additional information is available, a details link is displayed. Click the details link to display details. To view details of a specific event, click the details link associated with the message you want to view.

## <span id="page-62-0"></span>**Viewing Log Entry Details**

Two types of links in log entries include:

- Log entries for items that have been added to the catalog have the file name linked to the details page of the item.
- Some log entries can have additional information and have a details link.

#### **To access log entry details:**

- 1. Select the **Log** tab. The Log page is displayed.
- 2. Click the details link associated with the log entry you want to view. The Entry Details page is displayed.

**NOTE:** Most log entries do not have additional data, so they do not have a details link.

## <span id="page-62-1"></span>**Viewing Support Pack Details for Added Support Packs**

- 1. Select the **Log** tab. The Log page is displayed.
- 2. Locate the log entry for the Support Pack about which you want to view details. Click the link provided at the end of the log entry. The Support Pack Details page is displayed.

## <span id="page-62-2"></span>**Viewing Component Details for Added Components**

You can access the Component Details page for log entries regarding added components.

To access component details:

- 1. Select the **Log** tab. The Log page is displayed.
- 2. Locate the log entry for the component about which you want to view details. Click the link provided at the end of the log entry. The Component Details page is displayed.

## <span id="page-62-3"></span>**Clearing the Log**

- 1. Select the **Log** tab. The Log page is displayed.
- 2. Select **Clear the Log**. The Clear the Version Control Repository Manager Log page is displayed.
- Optionally, you can select **Save Log Text** to save a text only page of the log data before clearing all entries. If you select this option, you will be prompted for a location to which to save the text file.
- 3. Click **Finish.** Click **Reset** to clear the **Save Log Text** selection or click **Cancel** to abort the Clear operation.

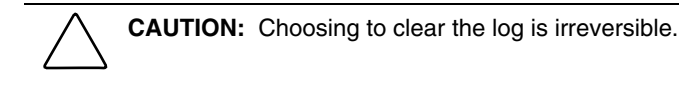

**NOTE:** You must be logged into the system with operator or administrator privileges to clear the log.

## <span id="page-63-0"></span>**Changing Log Settings**

The Change Log Settings option enables you to view and modify the configuration options of the Version Control Repository Manager log.

To change log settings:

- 1. Select the **Log** tab. The Log page is displayed.
- 2. Select the **Change Log Settings**. The Log Settings page is displayed.
	- a. Select **Enable Log Aging** to automatically delete log entries after a specified number of days.
	- b. In the Days to Keep Entries field, enter the number of days you want to elapse before deleting the log entries.
	- c. In the Choose the number of entries displayed on each log page field, select the number of log entries you want displayed on each log page from the drop-down menu.
- 3. Click **Finish.** A message is displayed indicating whether the log was successfully cleared. Click **Reset** to clear the options or click **Cancel** to abort the Log Settings configuration operation.
- 4. Click **Close**. The log is refreshed.

# **Navigating the Version Control Agent**

The Version Control Agent provides an interface that enables you to easily navigate through the tabbed pages:

- Home
- Log

# **Viewing a Device Remotely**

To view a system remotely, enter the system URL with the port:2381 in the Address field of the browser, for example, https://*devicename*:2381.

The *devicename* variable is the IP address or the computer name of the management server.

The Version Control Agent enables you to install or update HP software, provided the following conditions are met:

- Your server meets the hardware and software minimum requirements.
- You are logged in as operator or administrator.
- You have configured the Version Control Agent with a specific Version Control [Repository Manager to view or install software. You can configure the Version Control](#page-72-0)  Repository Manager path from the home page by way of the Change Agent Settings link. Refer to the Changing the Agent Settings section in this chapter for more details.

# **Accessing the Version Control Agent on a Windows Operating System**

1. Navigate to https://*devicename*:2381. The Login page is displayed if Anonymous Access is disabled. If Anonymous Access is enabled, the System Management Homepage is displayed.

**NOTE:** Refer to the "Logging In" section located in Appendix B for detailed information about logging in.

2. After you have logged in, the System Management Homepage is displayed.

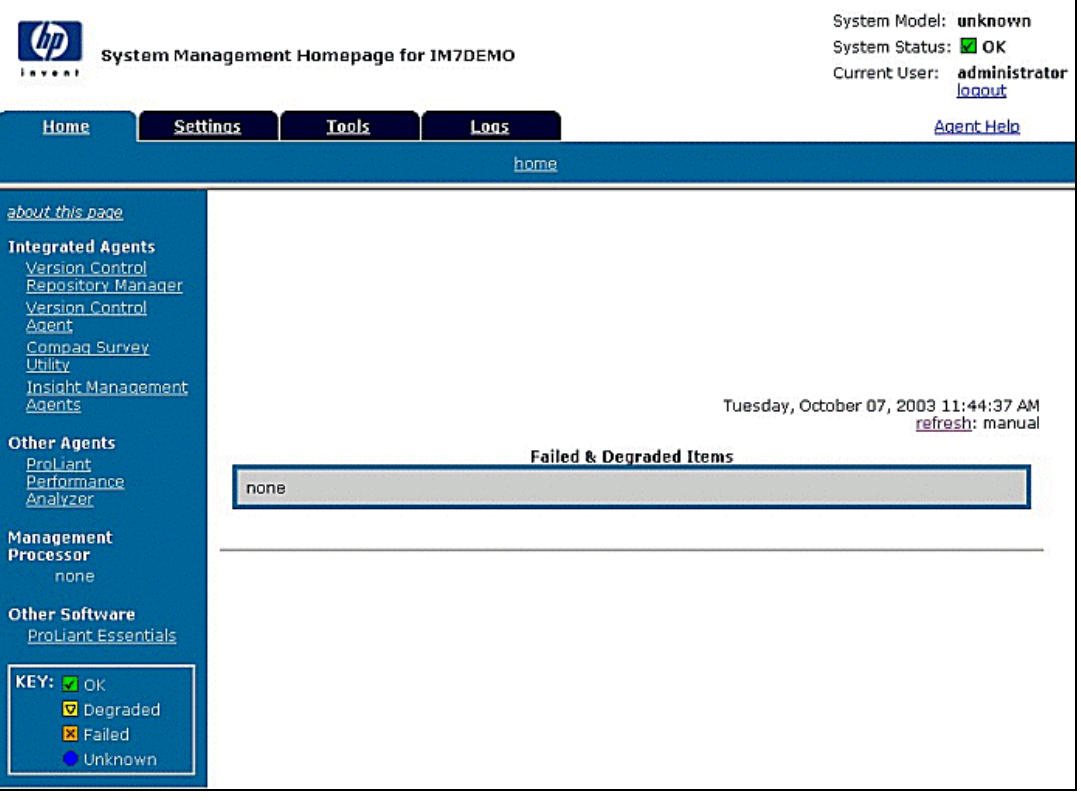

3. Click the **Version Control Agent** link. The Home page is displayed.

**IMPORTANT:** If a Version Control Repository Manager has not been configured, only the Software and Firmware Inventory of items currently installed on the system are displayed on the Home page. The Version Control Agent settings must be configured for full functionality.

**IMPORTANT:** For Windows operating systems, you must install version 5.40 or later of the HP Insight Management Agents to obtain any inventory data. For Linux operating systems, you must install version 7.0 or later of the hpasm RPM to obtain any inventory data. HP recommends installing the current version that is in the same Support Pack that the Version Control Agent is in.

**NOTE:** If the HP Insight Management Agents are not installed, software inventory cannot be collected by the Version Control Agent. It can still be used to install software, however.

**NOTE:** The Operator login and the Administrator login have the same privileges in the Version Control Agent.

# **Accessing the Version Control Agent on a Linux Operating System**

To access the Version Control Agent on a Linux operating system, open your browser and navigate to:

http://<machine>:2301 or https://<machine>:2381

# **Accessing the Online Help**

You can access the online help for the Version Control Agent by clicking the Agent Help link located at the top of the Systems Management Homepage or the Help link located at the top of the Version Control Agent interface. After clicking the Help link, the Version Control Agent online help is launched, and you can search help regarding a certain issue or read through the table of contents.

# **Home Page**

The Home page lists the HP software and version currently installed as shown. The content of the Home page depends on the configuration of the Version Control Repository Manager. Refer to the "Changing the Agent Settings**"** [section later in this chapter for information](#page-72-0)  regarding the configuration of the Version Control Repository Manager and Reference Support Pack.

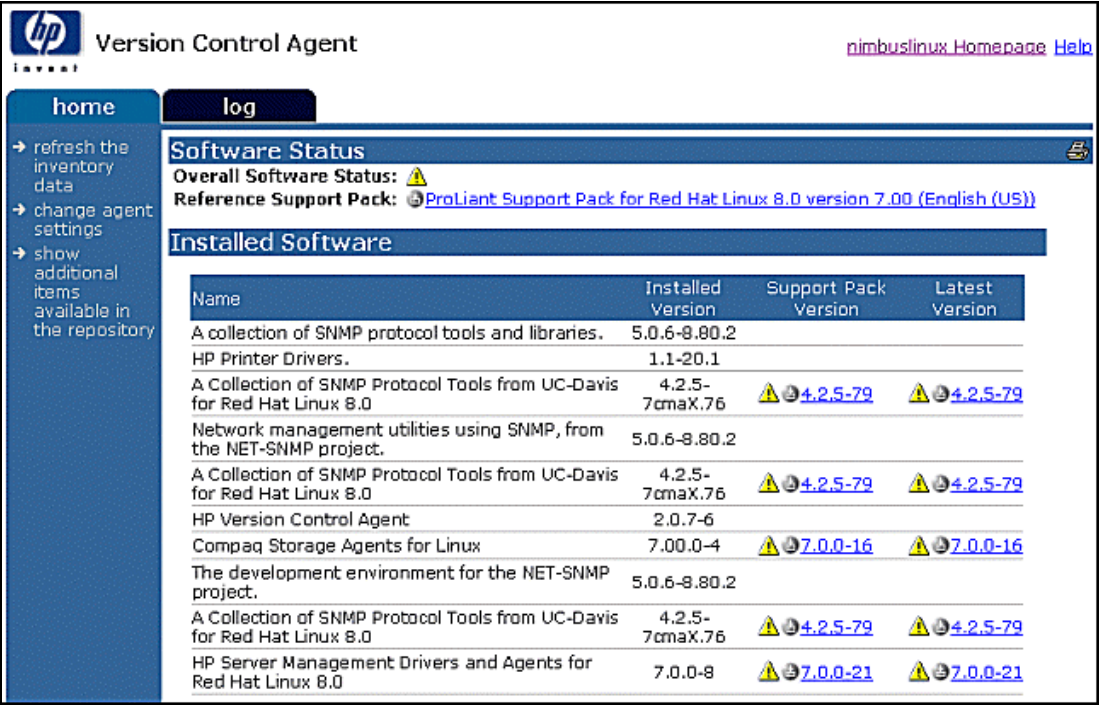

The Home page enables you to perform the following tasks:

- [Viewing the Software Status](#page-67-0)
- [Viewing the Installed Software](#page-70-0)
- [Installing or Updating Software](#page-71-0)
- [Refreshing the Inventory Data](#page-72-1)
- [Changing the Agent Settings](#page-72-0)
- Showing additional items available in the repository
- Using the Print Software Status and Installed Software feature

**NOTE:** If a Reference Support Pack is not defined on the agent settings, the Support Pack Version column will not be shown.

## <span id="page-67-0"></span>**Viewing the Software Status**

After the Version Control Repository Manager and Reference Support Pack have been selected using the Change Agent Settings link, the overall status is based on a comparison between the installed software/firmware and the software/firmware in the Reference Support Pack. If no Reference Support Pack exists with which to compare the installed software/firmware, the status is based on a comparison with the newest components available in the Version Control Repository Manager. If no Version Control Repository Manager has been specified or the one specified is not valid, the inventory of the software/firmware installed and the server is displayed.

If there is no Version Control Repository Manager configured and only the installed software is listed, no overall status can be displayed because overall status is based on a comparison with components of the Version Control Repository Manager, the Reference Support Pack, or both.

The Software Status section displays the following information:

- [Overall Software Status](#page-67-1)
- [Reference Support Pack \(if configured\)](#page-69-0)

**NOTE:** After the Version Control Repository Manager has been configured, the Support Pack Version and Latest Version listings are displayed.

#### <span id="page-67-1"></span>**Overall Software Status**

The Overall Status icon is not displayed until a Version Control Repository Manager has been configured using the Change Agent Settings link. When only a repository has been configured, the Overall Software Status icon is based on a comparison between the installed software/firmware versions and newest components available from the configured Version Control Repository Manager. The Overall Software Status that is displayed depends on the configuration using the Change Agent Settings link. On Windows operating systems, you can configure the Overall Software Status to display a critical status if the server software version does not match the Reference Support Pack version. When both a repository and Reference Support Pack have been configured, the Overall Software Status icon is based on a comparison between the installed software/firmware versions and the software/firmware versions in the Reference Support Pack.

The status is based on comparing the installed versions against versions in the repository.

**NOTE:** The *When checked, software status is based on installed software's version matching exactly that software's version in the Reference Support Pack* option is not available for Linux operating systems.

**IMPORTANT:** Software status is based on a comparison of installed software against what is available in the repository. If there are no comparable items in the repository, the status will be considered "current". You can configure software status to display "critical" when the server software version does not match the Reference Support Pack version using the Change Agent Settings link.

**NOTE:** If a Version Control Repository Manager has not been configured by way of the Change Agent Settings link, the overall status cannot be displayed because the overall status is based on a comparison with components at the Version Control Repository Manager.

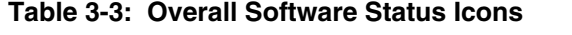

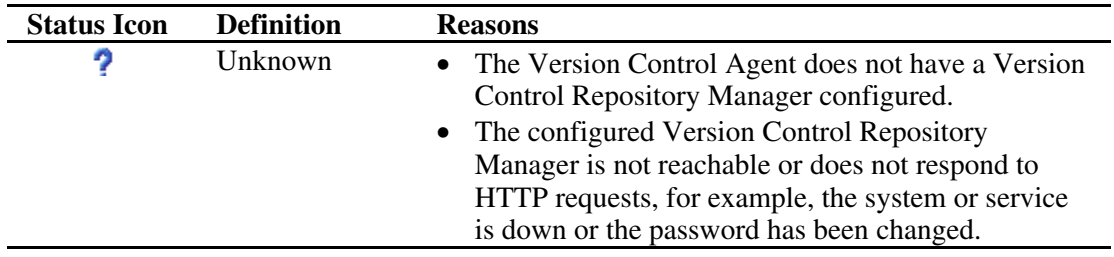

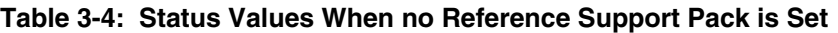

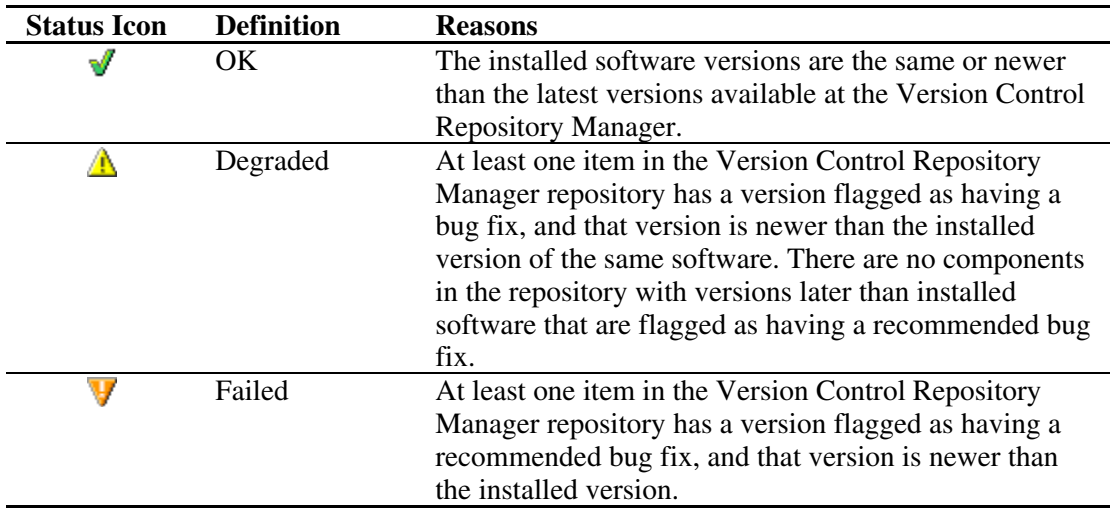

#### **Table 3-5: Status Values When a Reference Support Pack is Set but the Exact Match Setting is Not Selected**

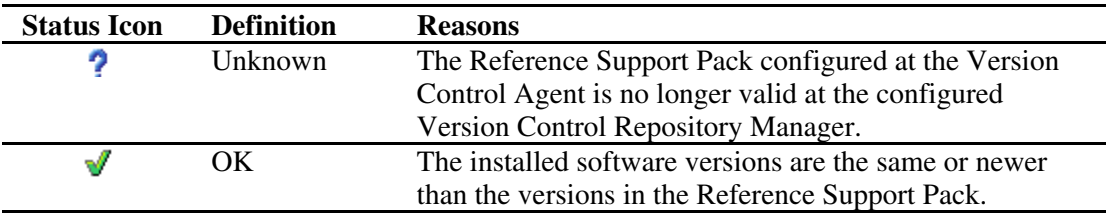

*continued* 

#### **Table 3-5: Status Values When a Reference Support Pack is Set but the Exact Match Setting is Not Selected** *continued*

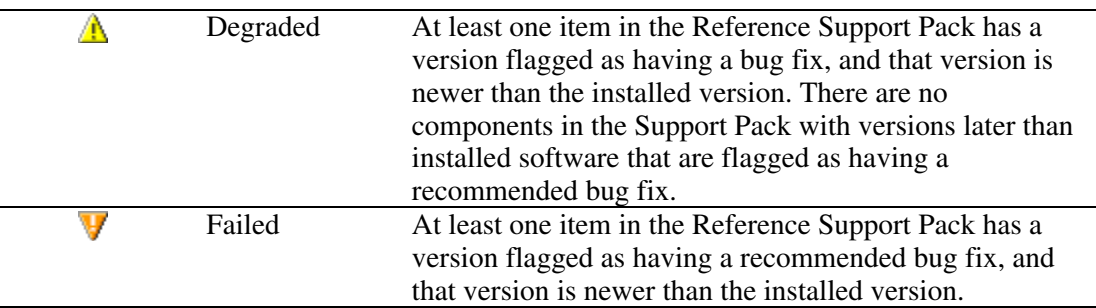

## **Table 3-6: Status Values When a Reference Support Pack is Set and the Exact Match Setting is Checked**

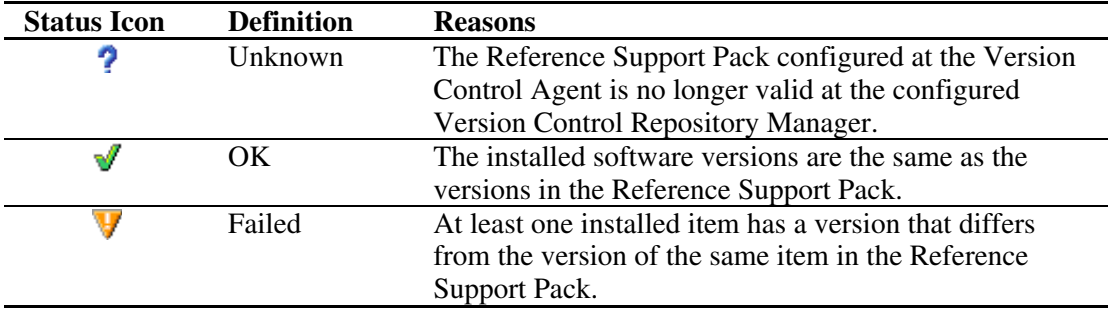

When the Overall Software Status indicates that an item is not current, identify the software or firmware items that have available updates, read the item descriptions, and determine whether the update is appropriate for the server.

In the event a repository has been configured and a Reference Support Pack has not, the status is based on a comparison between the installed software/firmware versions and the newest components available from the configured repository.

In the event both a repository and Reference Support Pack have been configured, the status is based on a comparison between the installed software/firmware versions and the software/firmware versions in the Reference Support Pack.

# <span id="page-69-0"></span>**Reference Support Pack**

The Reference Support Pack is configured using the Change Agent Settings link.

You can select a Reference Support Pack to be used to determine the overall software status of the server. This configuration enables the monitoring of installed software versions against a known, stable set of software versions. You can use an HP Support Pack or a Custom Software Baseline as a Reference Support Pack. A Custom Software Baseline can be generated using the Version Control Repository Manager.

## <span id="page-70-0"></span>**Viewing the Installed Software**

The Installed Software section displays software and firmware versions.

If the Version Control Agent options have not been set, only the Installed Version column displays the software/firmware versions currently installed on the agent system.

After a Version Control Repository Manager has been configured using the Change Agent Settings link, the Latest Version column appears. The Latest Version column displays the newest available version of the component in the configured repository. Click any version number in the Latest Version column to link to a description of that version stored in the repository.

The Support Pack Version column is not shown if a Reference Support Pack has not been defined using the Change Agent Settings link. After a Version Control Repository Manager and the Reference Support Pack have been configured using the Change Agent Settings link, both the Support Pack Version and the Latest Version columns are listed. The Support Pack Version column displays the component version of software/firmware that is part of the configured Reference Support Pack. Click any version number in the Support Pack Version column to link to a description of that version stored in the repository.

**NOTE:** The Version Control Agent uses data collected by the HP Insight Management Agents for the Installed Software section. Always install the latest version of the HP Insight Management Agents to ensure that the most reliable data is presented. If the HP Insight Management Agents are not installed, the Version Control Agent cannot provide local inventory data. If a Version Control Repository Manager has been configured, it can install software from that repository.

**NOTE:** [The software status is displayed depending on the configuration assigned by the Changing the](#page-72-0)  [Agent Settings function.](#page-72-0) 

[The icons defined in Table 3-7 display the individual software or firmware item status and](#page-70-1)  determine if an install is available.

| <b>Status Icons</b> | <b>Definitions</b>                                                         |
|---------------------|----------------------------------------------------------------------------|
|                     | Software is current.                                                       |
|                     | Update is available that may contain new<br>hardware support or bug fixes. |
|                     | Update is available that contains a critical bug<br>fix.                   |
|                     | Install is available.                                                      |

<span id="page-70-1"></span>**Table 3-7: Status Icons and Definitions** 

**NOTE:** The Install icon is disabled if you are not logged in with operator or administrator privileges.

**NOTE:** If an installed software or firmware item does not have any version available in the configured repository, it will not have an entry in the Support Pack or Latest Version columns. That item will not have a status icon but will be considered current when determining the Overall Software Status.

## <span id="page-71-0"></span>**Installing or Updating Software**

The Home page enables you to install ProLiant Support Packs and components. You can click the name of the software or firmware item to link to a description of that item from the repository.

**NOTE:** A ProLiant Support Pack is a complete, tested, and ordered list of HP components that include drivers, agents, and utilities; is specific to an operating system; and applies to all hardware models.

**NOTE:** A component is a single, self-describing, installable (interactive or silent) binary file containing a single piece of software, such as firmware image, driver, agent, or utility, that is supported by the management and update tools.

To install a component or Support Pack:

- 1. Select the **Home** tab. The Home page is displayed.
- 2. Click the **Install** icon next to the item you want to be installed. A component/Support Pack installation page for selecting installation options is displayed.

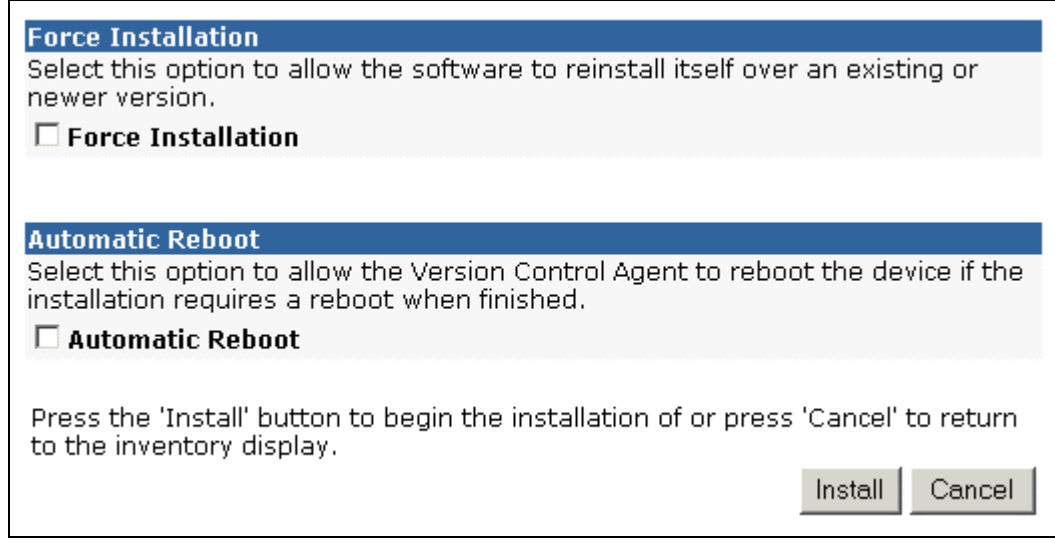

a. Force Installation— Enables the software to reinstall itself over an existing or newer version.

**NOTE:** A "downgrade" to an older version might not succeed, even though this box is selected. Selecting this box enables the installation to be attempted because normal processing for most components does not attempt to install if a newer version is already present.

b. Automatic Reboot—Enables the Version Control Agent to automatically reboot the system if the installation requires a reboot when finished. In the case of a Support Pack installation, this event occurs after all component installations complete without error. If any component installation returns an error result, the reboot will not occur.
Inspect the Version Control Agent Log after an installation error to determine whether the system must be restarted. If you do not select Automatic Reboot, look at the log to determine if a reboot is needed. If the log indicates a reboot is required, manually reboot the server for the installations to complete.

**IMPORTANT:** When a task completes, be sure to read the details in the log to determine whether a reboot is required.

3. Click **Install** to begin the installation, or click **Cancel** to abort the installation and return to the Home page.

**NOTE:** All components are downloaded before installation begins. An error in the download process causes the installation to fail, and no component installations occur. An error in the installation of a single component does not stop the installation of the rest of the components from a Support Pack, but it does prevent an automatic reboot from occurring. In Windows, if an installation of a single component does not complete within 15 minutes, a timeout occurs and the component installation is terminated.

**NOTE:** Only one installation task can progress at a time. Clicking the install icon while another installation is in progress redirects you to the Log page for status of the current installation in progress.

## **Refreshing the Inventory Data**

The Version Control Agent enables you to manually refresh the inventory data.

To refresh the inventory data:

- 1. Select the **Home** tab. The Home page is displayed.
- 2. Click the **Refresh the Inventory Data** link. The Home page is refreshed.

## **Changing the Agent Settings**

The Version Control Repository Manager is a directory of software that is available for installation. Configuring the Version Control Repository Manager defines a repository for the Version Control Agent to monitor the software contained in the Version Control Repository Manager.

To change the agent settings:

1. Select the **Home** tab. The Home page is displayed.

2. Click the **Change Agent Settings** link. The Select the Version Control Repository Manager page is displayed.

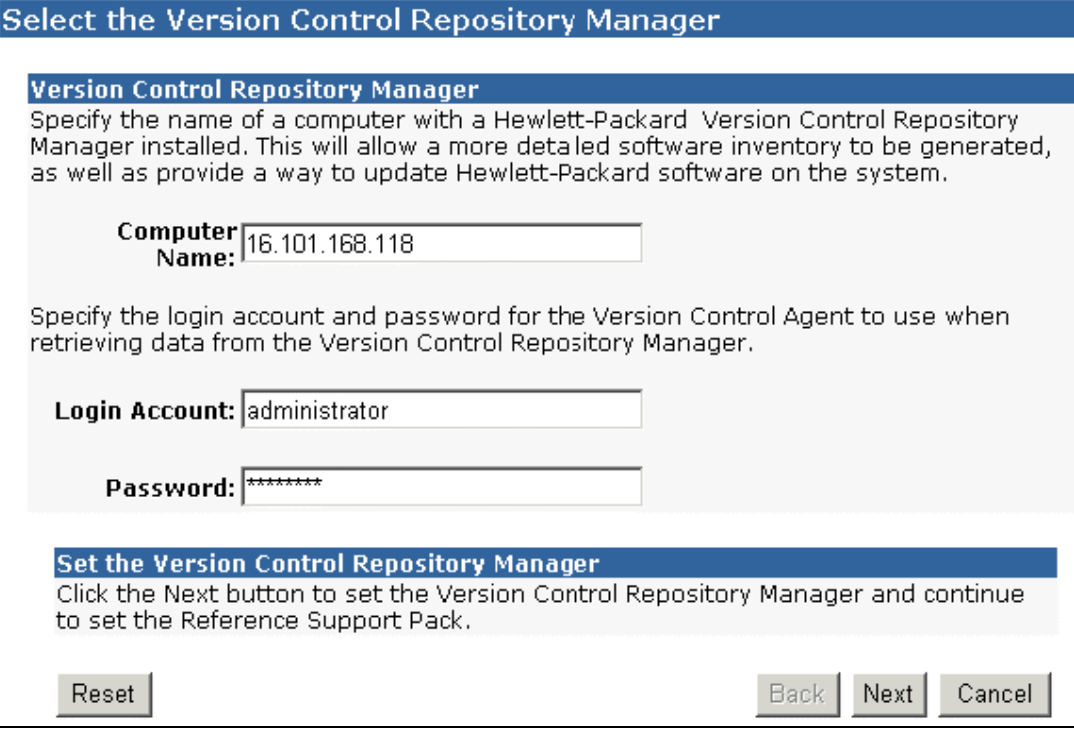

- a. In the Computer Name field, enter the name of a computer with a Version Control Repository Manager installed. Specifying the name of a computer with a Version Control Repository Manager installed enables a more detailed software inventory to be generated and provides a way to update HP software on the system.
- b. In the Login Account field, enter a login account for the Version Control Agent to use when accessing data from the Version Control Repository Manager.

**CAUTION:** You must specify an account with administrator or operator privileges and provide the appropriate password for the Version Control Agent to download software from the Version Control Repository Manager. If anonymous access is disabled at the Version Control Repository Manager, you must have an account with user privileges, and provide the appropriate password for the Version Control Agent to provide software status by comparing the inventory with what is available at the Version Control Repository Manager.

c. In the Password field, enter the appropriate password for the login account that you specified in the Login Account field.

3. Click **Next** to continue. The Select the Reference Support Pack page is displayed. Select **Reset** to clear the settings you just specified, or click **Cancel** to abort the changes.

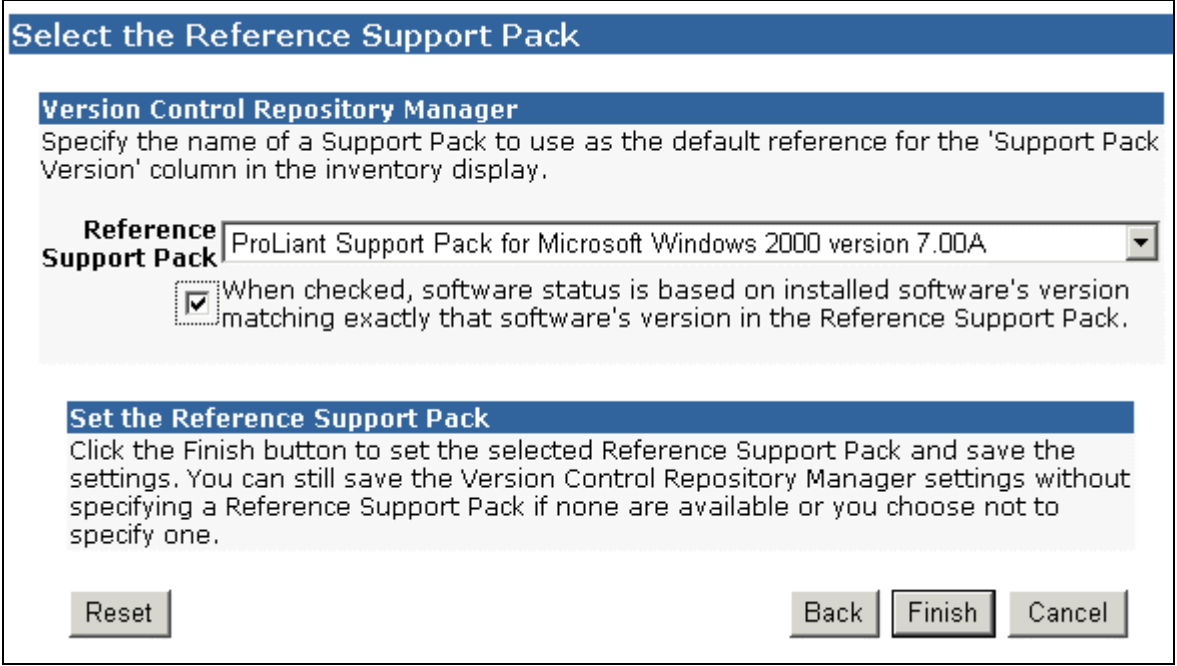

**NOTE:** If the Version Control Repository Manager cannot be accessed, an error message is displayed, and you are returned to the Version Control Agent page to re-enter the settings.

- In the Select the Reference Support Pack field, select the name of a Support Pack from a dropdown menu to use as the default reference for the Support Pack Version column on the Home page. If you changed the Version Control Repository Manager settings and do not want to specify a new Reference Support Pack, click **Finish** without specifying a new Reference Support Pack.
- On Windows operating systems, you can select **When checked, software status is based on installed software's version matching exactly that software's version in the Reference Support Pack** to alert you if software versions do not match.

**NOTE:** If no Reference Support Pack was previously configured or the configured Support Pack does not exist, the Reference Support Pack field displays (No Selection).

- 4. Click **Reset** to clear the changes and return to the previous settings or click **Cancel** to discard the changes and retain the original settings. Click **Finish** to save your changes. The Current Settings page displays the updated configuration.
- 5. Click **Close** to return to the Home page.

**NOTE:** If you click **Cancel**, a Confirm Cancel dialog box is displayed asking you to confirm your intention to discard the changes and retain the original settings. Click **No** to return to the Current Settings page, or click **Yes** to discard the changes, retain the original settings, and return to the Home page.

# **Showing Additional Items Available in the Repository**

The Show Additional Items Available in the Repository link provides the Available Software list of Support Packs and components available for installation. Available Support Packs and components are appropriate for the version of the operating system installed at the server, but might not necessarily be applicable to the specific server hardware. Only the Support Packs and components available in the configured repository are displayed.

To show additional items available in the repository:

- 1. Select the **Home** tab. The Home page is displayed.
- 2. Click the **Show Additional Items Available in the Repository** link. The available software is displayed on the Home page.

To hide additional items available in the repository:

- 1. Select the **Home** tab. The Home page is displayed.
- 2. Click the **Hide Additional Items Available in the Repository** link. The installed software is displayed on the Home page.

## **Using the Print Software Status and Installed Software feature**

The Print Software Status and Installed Software feature enables you to print a report that contains the following:

- Overall software status
- Reference Support Pack
- Names of installed software
- Installed version
- Latest version

To print the software status and installed software:

- 1. From the **Version Control Agent Home** page, click the printer icon in the upper right corner. The Software Status and Installed Software report is displayed. The default Print dialog box is also displayed.
- 2. Click **Print**. The report is printed.

# **Log Page**

The Log page contains information logged by the Version Control Agent during its operation. The log is often informational when you are trying to troubleshoot a problem, such as why a specific task failed. The log can be cleared using the Clear the Log link.

The Log page enables you to:

• View the Version Control Agent Log

- View details of a single log entry
- Clear the log
- Change log settings

# **Viewing the Version Control Agent Log**

The Log page displays information regarding specific tasks that have been executed.

To view the Version Control Agent Log, select the **Log** tab. The Log page is displayed.

**NOTE:** You can navigate through a log that has multiple pages by clicking the numbers or the arrows at the bottom of the Log page.

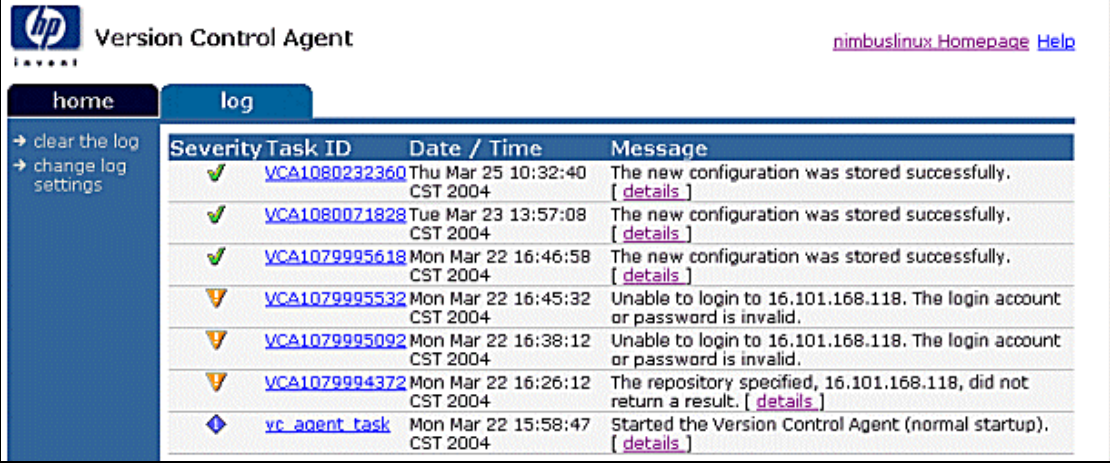

You can display details for a specific task by clicking the details link associated with the Task ID. The Status Icons column lists icons that denote the severity of each task. A definition of [each status icon is shown in Table 3-8.](#page-76-0) 

<span id="page-76-0"></span>**Table 3-8: Severity Status Icons** 

| <b>Status Icons</b> | <b>Definitions</b> |
|---------------------|--------------------|
|                     | Informational      |
| w                   | Normal             |
|                     | Warning            |
|                     | Major              |

- Severity— The status icons shown and defined in Table 3-8 report the severity of an event.
	- Informational and Normal events are logged to confirm the internal event, such as startup, or the result of a successful task completion, such as a component install.
	- Warning events can indicate a condition that might mean a feature of the Version Control Agent is not fully operational, such as an incorrect configuration.
- Major events are logged when a task or process fails. This severity can indicate a problem with the Version Control Agent but can also be caused by invalid input in a task or an external condition (such as a network problem), which can prevent a task from completing.
- Task ID—Clicking links in the **Task ID** column displays a filtered log for that task. Select the Log tab again or click **Back** from your browser to return to an unfiltered log. Tasks performed on behalf of an interactive user have an ID generated by the Version Control Agent. HP Systems Insight Manager commands provide an ID for the tasks performed by Group Configuration.

**NOTE:** All log entries that are created by the Version Control Agent for a specific task have the same Task ID.

- Date/Time—The date and time are recorded when an event occurs. The time is converted to the local time at your browser so that it represents the actual time the event occurred, even if the server is in a different time zone.
- Message—When additional information is available, a details link is displayed. You can click the details link to display details. The number displayed at the end of the message is the message reference number. To view details of a specific event, click the details link associated with the message you want to view.

# **Viewing Details of a Single Log Entry**

The Version Control Agent Log page enables you to view details regarding a log entry when available. If log entry details are available, a details link is displayed at the end of the applicable log entry.

To view log entry details:

- 1. Select the **Log** tab. The Log page is displayed.
- 2. Click the **details link** that is associated with the log entry about which you want to view details. The Entry Details page is displayed.

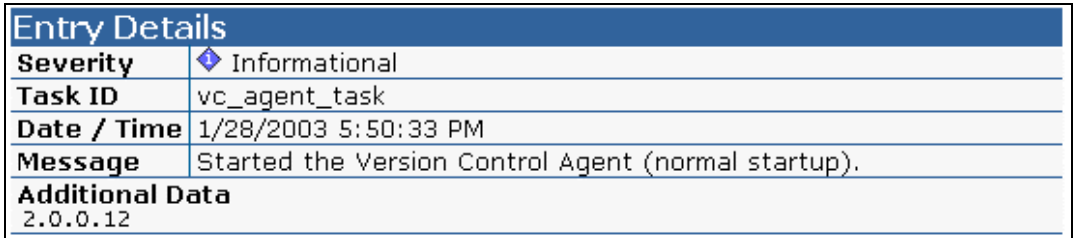

**NOTE:** For more information regarding the Severity, Task ID, Date/Time, and Message fields, refer to the "Viewing the Version Control Agent Log" section earlier in this chapter.

# **Clearing the Log**

If the logs become lengthy and cumbersome, it can become difficult to find the information for which you are searching. The Clear the Log link enables you to clear the Version Control Agent Log.

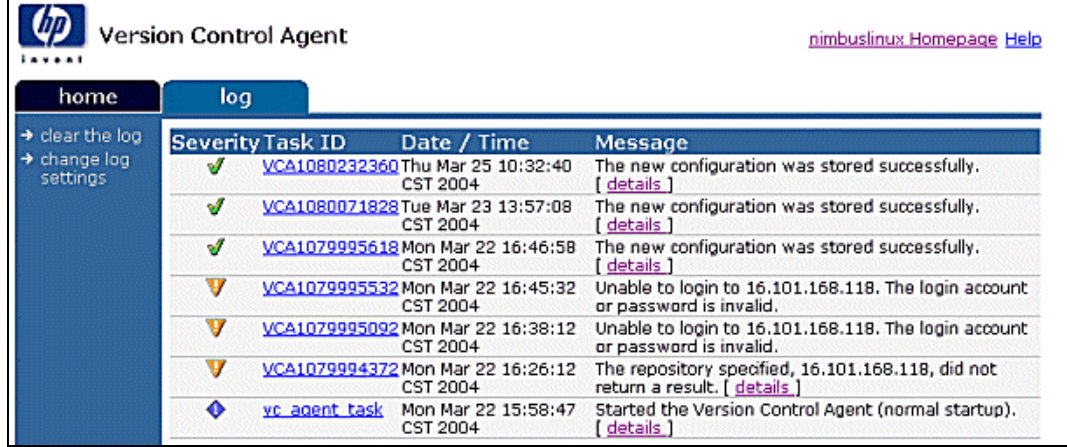

To clear the Version Control Agent Log:

- 1. Select the **Log** tab. The Log page is displayed.
- 2. Click the **Clear the Log** link. The Clear the Version Control Agent Log page is displayed.

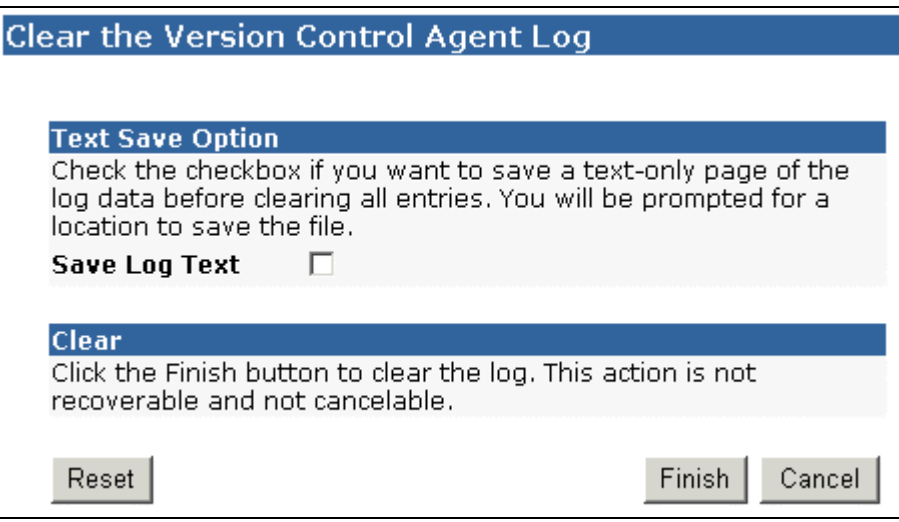

- 3. In the Text Save Option section, select the **Save Log Text** checkbox if you want to save the existing log entries in a text file for future reference.
- 4. Click **Reset** to return the Clear the Version Control Agent Log page to the default settings or **Cancel** to abort the clear operation. In the Clear section, click **Finish** to clear the log.
	- a. If you select **Save Log Text**, the File Download dialog box is displayed.
- b. Click **Save.** The Save As dialog box is displayed. Navigate to the location where you want to save the text file, and click **Save.** The Clear the Version Control Agent Log page is displayed again, indicating whether the Version Control Agent Log was cleared successfully.
- 5. Click **Close.** The Log page is refreshed.

**CAUTION:** Clearing the Version Control Agent Log is irreversible. Use this feature with caution.

**NOTE:** You must be logged into the system with operator or administrator privileges to clear the log.

**NOTE:** Do not attempt to clear the log while an installation is in progress because the file will be in use by the component setup programs.

# **Changing the Log Settings**

The Change Log Settings link enables you to configure the log settings. You can specify whether you want to automatically delete log entries, the number of days you want to keep the entries before deleting, and the number of log entries displayed per page.

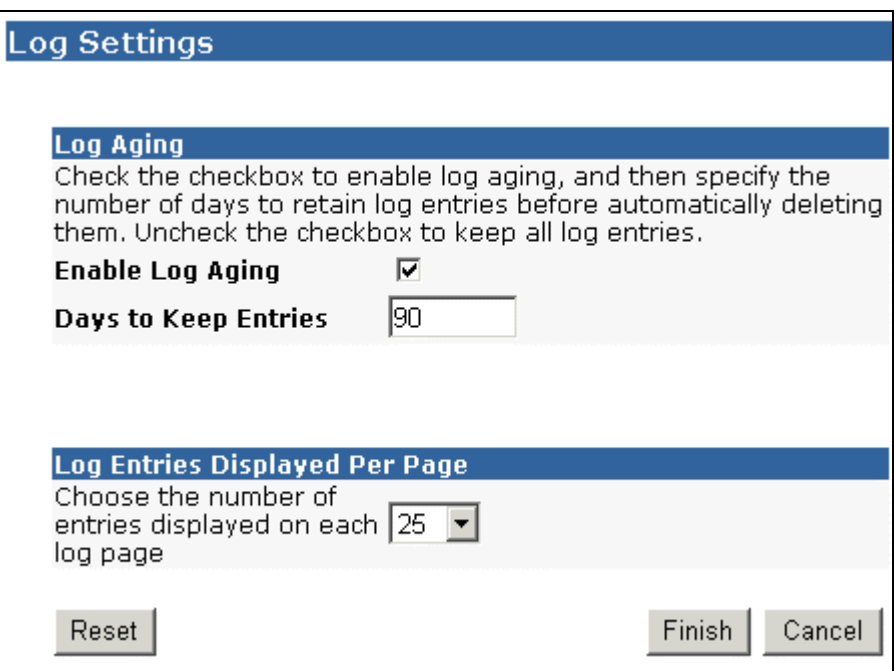

To change the log settings:

- 1. Select the **Log** tab. The Log page is displayed.
- 2. Click the **Change Log Settings** link. The Log Settings page is displayed.
- 3. In the Log Aging section, select **Enable Log Aging** to specify a certain number of days to retain the log entries before automatically deleting them. You can deselect **Enable Log Aging** if you do not want to automatically delete log entries.
- 4. In the Days to Keep Entries field, enter the number of days that you want to retain the log entries before deleting them.
- 5. In the Log Entries Displayed Per Page section, select the number of entries that you want to display on each Log page from the drop-down menu.
- 6. Click **Reset** to return the Log Settings page to the default settings or **Cancel** to abort the changes. Click **Finish** to save the new settings. The Log Settings page is displayed indicating whether the log settings were saved successfully.
- 7. Click **Close**. The Log page is refreshed.

**NOTE:** You must be logged into the system with operator or administrator privileges to make changes to the configuration or execute the Log Management functions.

# **Updating Software with HP Systems Insight Manager**

# **Introduction**

The Version Control Repository Manager and Version Control Agent are Web-enabled Insight Management Agents. HP Systems Insight Manager uses these Insight Management Agents and others to facilitate Software Update and tasks related to it.

HP Systems Insight Manager provides the following version control tools:

- Install Software and Firmware—This option enables you to update managed systems with the most current software. HP Systems Insight Manager provides software update capabilities that use the Version Control Agent and Version Control Repository Manager.
- Initial ProLiant Support Pack Install—This option enables you to install a ProLiant Support Pack to a Windows system. This process also configures the systems to use the trust certificate from the HP Systems Insight Manager and the setting to use the desired Version Control Repository Manager.
- Software Status Polling—This option enables you to retrieve software and firmware inventory from managed systems and get the software or firmware version status from the Version Control Agent on managed systems. The software or firmware version status indicates whether the managed system has software that is out of date with an established baseline.
- Devices with Software and Firmware Query—After the Software Status Polling task has been run, you can query for managed systems that have specified software or firmware installed.

For details regarding using the Version Control Repository Manager and Version Control Repository Manager with HP Systems Insight Manager, refer to the following sources:

- *HP Systems Insight Manager User Guide*—This guide is located on SmartStart CD 7.10 or later. For more information about the HP Management CD, refer to the documentation included on the CD or the HP website at http://www.hp.com/servers/manage.
- HP Systems Insight Manager Online Help—Context-sensitive online help is available for the previously listed features. Click the **?** from HP Systems Insight Manager to display the online help or select **Help•For HP Systems Insight Manager** to display the table of contents.
- *HP ProLiant Support Pack and Deployment Utilities User Guide*—This guide is located at http://h18013.www1.hp.com/products/servers/management/psp.html.

# **Accessing Version Control Agent and Version Control Repository Manager from within HP Systems Insight Manager**

To access the HP Version Control Agent or HP Version Control Repository Manager from within HP Systems Insight Manager:

- 1. From the **Systems List** region, select **All Systems**. The All Systems list is displayed.
- 2. Select a system that has the Version Control Agent or Version Control Repository Manager installed. The System Page is displayed.
- 3. Select the **Links** tab.
- 4. Click **Version Control Agent**. The Version Control Agent Home page is displayed. You can also browse to the Version Control Agent from HP Systems Insight Manager by clicking the software status icon from the **All Systems** list.

or

5. Click **Version Control Repository Manager**. The Version Control Repository Manager Home page is displayed.

**NOTE:** For more information regarding using the Version Control Agent or Version Control Repository Manager, refer to Chapter 3 of this guide.

# **Frequently Asked Questions and Troubleshooting Tips**

## **How do I recover from a failed update when the software repository becomes unavailable while the update is performed in HP Systems Insight Manager?**

If the update task uses software version criteria, execute the task again. The update will start over. Furthermore, the Smart Components that are deployed will only install if supported by the target servers.

Use the task log to examine the target systems and determine where the update failed.

## **The software update feature in HP Systems Insight Manager does not locate any repositories. How can this be corrected?**

Verify the Discovery settings and ensure that the IP range specified does not exclude the selection of available repositories. Also, for a repository to announce itself as such to HP Systems Insight Manager, ensure that all repositories are managed by Version Control Repository Manager. While it is not necessary, it is useful to set up a Version Control Repository Manager on a system before you run Discovery in HP Systems Insight Manager for the first time. Be sure that the Version Control Repository Manager trusts HP Systems Insight Manager. For more information about setting up trust relationships, refer to "Setting up Trust Relationships" in the *HP Systems Insight Manager User Guide* and in the *Security* white paper located on the HP Management CD.

# **During the automatic update, I received the following error: "The automatic updated failed because an error occurred while retrieving the download site catalog." The error message referenced an error for the catalog.xml file and an error code 12007, 12015, and so on. What does this mean?**

While the automatic update process was in progress, the Version Control Repository Manager was unable to connect to the website.

HP recommends that you:

- Verify that the hardware connection for the Internet is secure (for example, phone line or cable) to the machine where the Version Control Repository Manager is installed.
- Verify the domain name server (DNS) settings are correct.
- Verify that the proxy server, port, and proxy user authentication settings are correct.

# **I installed Version Control Repository Manager and configured it for automatic updates. Its log says the update succeeded, but there are no files in the repository. Why is this happening?**

The Version Control Repository Manager only downloads software based on the operating system of servers that have a Version Control Agent configured to use that Version Control Repository Manager. You must have at least one server with a Version Control Agent installed and configured to use the Version Control Repository Manager that is doing the automatic update, which can be the same server. In addition, the Version Control Agent must access the Version Control Repository Manager at least once every 30 days to keep the operating system information from *aging out* of the Version Control Repository Manager download list.

HP recommends that you:

- 1. Install the Version Control Agent on the appropriate servers.
- 2. Configure the Version Control Agent to use the Version Control Repository Manager.

When using HP Systems Insight Manager, be sure the servers with the Version Control Agent are included in its discovery list, and software status polling is scheduled to occur with a frequency no greater than 30 days.

# **The job of the Software Version Status Polling tasks in HP Systems Insight Manager is to retrieve a list of installed software and firmware from systems and obtain the software status from Version Control Agent on those systems. Why must I specify a repository when setting up this task? Does it matter which repository I choose?**

HP Systems Insight Manager sends the selected Version Control Repository Manager a list of all the software versions in sorted order. This process is necessary so that HP Systems Insight Manager can properly handle queries that include software version comparisons (for instance, return systems with HP Array Driver < Version 5.10.0.0). It is not important which repository is chosen here—the Version Control Repository Manager can return a sorted list of versions for a component even if that component does not exist in the repository. However, it is generally a good idea to choose a repository with the most complete set of software.

# **The group configuration feature in HP Systems Insight Manager denies access to the source system for security reasons. How is this corrected?**

HP Systems Insight Manager implements security to ensure that access to management information is available only to authorized users. This security relies on security settings between HP Systems Insight Manager with managed systems. HP Systems Insight Manager will deny access if the trust relationship between HP Systems Insight Manager and the source system Management HTTP Server is not configured correctly. To correct this problem:

- 1. Navigate to https://*devicename*:2381.
- 2. Select the **Settings** tab. The Settings page is displayed.
- 3. Click the **Options** link. The Options page is displayed.
- 4. Click **Configuration Options.**
- 5. Click **Trust Mode**. Correct the configuration.

**NOTE:** For more information regarding trust relationships, refer to "Setting up Trust Relationships" in the *HP Systems Insight Manager User Guide*.

Complete information on the security implemented by the management system (where the Version Control Repository Manager is installed) and the managed systems (Management HTTP Server) is available in the "Security" white paper on the HP website at http://www.hp.com/servers/manage.

## **Can I use the software/firmware criteria in HP Systems Insight Manager to tell which version of a Support Pack is installed?**

Generally, ProLiant Support Packs cannot be used for comparison when developing a software update query. However, if you must compare ProLiant Support Packs, use the following guidelines when selecting ProLiant Support Packs to compare:

- The only comparison you can use with a ProLiant Support Pack is Equal To.
- HP Systems Insight Manager cannot determine whether a ProLiant Support Pack was installed on a system, only whether all of the components in a ProLiant Support Pack are installed on a system. A targeted system will be returned by a query that compares ProLiant Support Packs only if every component in the ProLiant Support Pack is present on the targeted system.

It is unlikely that all of the components in a ProLiant Support Pack will be installed on any system. This issue will cause most queries that include Support Pack software criteria to return no systems.

## **Why did the Version Control Agent encounter an error while obtaining the software and firmware inventory?**

The Version Control Agent requires the Foundation Agent 5.30 or later. You must install SNMP and Foundation Agents. You can download the agent at http://www.hp.com/servers/manage.

# **Should the Version Control Repository Manager be installed before running Discovery in HP Systems Insight Manager, and if so, why?**

While it is not essential, it is a good idea to install a Version Control Repository Manager before running Discovery. Be sure that this repository trusts HP Systems Insight Manager. Refer to "Setting up Trust Relationships" in the *HP Systems Insight Manager User Guide* for more information on trust relationships.

It is a good idea to install a Version Control Repository Manager is so that the Software Version Status Polling task can properly sort the versions of software retrieved from systems. If you do not set up a repository before running Discovery, then the versions will be sorted when a software criteria query is set up for the first time.

# **Why is it that when I query for systems with HP Insight Management Agent for Windows in HP Systems Insight Manager, I get only the Windows 2000 systems back and not Windows NT?**

Even though you choose a component that is supported for both Windows NT and Windows 2000, the query will only return the systems that match the operating system tree from which you chose the component when you created the query. In this example, if you chose the HP Insight Management Agent for Windows from the Windows 2000 branch of the criteria tree, then only Windows 2000 systems will be returned. If you want systems from both Windows 2000 and Windows NT, choose the HP Insight Management Agent for Windows from the Windows 2000 and Windows NT branches.

# **One of the three items I was trying to install from HP Systems Insight Manager failed to download from the repository, the other two items, which downloaded properly, did not install.**

If any items fail to download from the repository, the Version Control Agent does not attempt to install any of the items.

## **I set up a task to notify me using email when a software update task completed in HP Systems Insight Manager, but when the event arrived, not all of the software was completely installed.**

The software update task sends the Version Control Agent on each target system a command to install the specified components. After the install command has been sent to the last system, the software update task completes, and the completion event is sent. However, at this time, some of the systems might still be in the process of downloading components and installing them.

# **What capabilities do I get from the Version Control Agent alone?**

The Version Control Agent provides a list of the HP system software and firmware installed on the local server. For the Version Control Agent to provide version control and software distribution functionality, it must be configured to refer to a Version Control Repository Manager.

# **Why do I see a reboot required (Status 2) in the Version Control Agent Log but not in the Install Log?**

The Version Control Agent Log page contains information logged by the Version Control Agent during its operation. The Version Control Agent Log is often informational when you are trying to troubleshoot a problem, such as why a specific task failed.

The Log page contains information logged by the component setup program.

# **Why do some of my components not install and report in the log as failed, although the hardware exists on my server and requires the update?**

Some HP components are not written to support silent installation, such as HP NIC drivers for Windows NT, which is an installation that requires user intervention. The Version Control Agent can only install components that are written for silent installation. The following components currently do not support silent installation:

- NetFlex/Netelligent Adapter Driver for Windows NT 4.0
- Ethernet/Fast Ethernet or Gigabit NIC Driver for Windows NT 4.0
- Array Redundancy Software for Windows 2000

If silent installation is not supported:

- 1. View the Version Control Agent log and determine which component failed.
- 2. Access the failed system, and browse to the Version Control Repository Manager repository from that system.
- 3. Browse to the Catalog, and identify the component.
- 4. Click the component. The Component Details page is displayed.
- 5. Click the link associated with the component at the top of the Component Details page to download the failed component.
- 6. Save the component to the system.
- 7. Install the component manually.

In the event components fail because they are not signed by Authenticode technology or have not cleared the Microsoft Windows logo testing, check the target system for messages.

# **If these components do not or will not install without user intervention or silently, why does the Version Control Agent report Failed to Install?**

At the current time, the Version Control Agent does not differentiate between silent and nonsilent components.

# **Does HP have any intention of disabling the Install icon on those components that do not install silently or without user intervention in future releases?**

Yes.

**Why can't I install or update the Version Control Repository Manager using the Version Control Agent? I receive an** *Unable to install the Microsoft XML Parser 3.0 (1603)* **error.** 

> You are attempting to install the Version Control Repository Manager with the Version Control Agent, whose service does not have administrative privileges.

Perform the recommended changes only on servers running both the Version Control Agent and Version Control Repository Manager:

- 1. Launch the Services program.
- 2. Right-click the **Version Control Agent** service.
- 3. Select **Properties.**
- 4. Select the **Log On** tab.
- 5. Click **This account.**
- 6. Enter the name of or browse to a user with administrative privileges using Browse.
- 7. Click **OK** to save the changes.

You can now install and upgrade the Version Control Repository Manager using the Version Control Agent.

# **Why do some of the components display in the inventory for hardware that is not physically located on my server?**

This issue is caused by a conflict between SmartStart and the Version Control Agent and might display with Yellow status icons in the Latest Version and Support Pack columns.

SmartStart installs all components, specifically storage components, for hardware, regardless of the physical location of hardware on the server, for example:

- 32-bit SCSI Controller Driver for Windows NT 4.0
- Drive Array Driver for Windows NT 4.0
- Smart Array-2 Controllers Driver for Windows NT 4.0
- 64-bit/66-MHz Dual Channel Wide Ultra3 SCSI Controller Driver for Windows NT 4.0
- Smart Array 5x Controller Driver for Windows NT.40

The inventory for these components might display with yellow status icons, stating an upgrade is needed and available, which occurs when the Version Control Repository Manager configured on the Version Control Agent is cataloged with newer versions of these components.

For example, if your server is configured with components from SmartStart 5.2 and the catalog of your Version Control Repository Manager contains new SmartStart 5.3 components, the inventory of the Version Control Agent displays the preceding items with yellow status icons. You cannot upgrade these components because the physical hardware does not exist on the server or allow the status icons to display with a green icon reporting the components are current. The overall status also continues to display with a yellow icon because the Version Control Agent is reporting components that need updating.

You can create a Custom Software Baseline excluding these components and configure your Version Control Agent to use it as its Reference Support Pack. This option allows the Support Pack Version column to exclude these components during its version comparison, which allows your overall status to display with a green icon stating the inventory is current. However, the Latest Version column continues to display with yellow icons for these components.

This solution should only be applied to those servers without the storage hardware physically installed.

This problem will be corrected in future releases of the Version Control Agent.

# **Why isn't some of the software installed on the system shown in the Software Inventory of the Version Control Agent?**

The following components do not appear if you have HP Insight Management Agents 5.20 or earlier installed on the system:

- Drive Array Notification for Windows 2000
- PCI Hot Plug Controller Driver for Windows 2000
- Integrated Management Display Utility for Windows 2000
- Integrated Management Log Viewer for Windows 2000
- Power Supply Viewer for Windows 2000
- Power Down Manager for Windows 2000
- Enhanced Integrated Management Display Service for Windows 2000
- ATI RAGE IIC Video Controller Driver for Windows 2000
- Array Redundancy Software for Windows 2000
- Integrated ATA RAID Management Utility
- Network Teaming and Configuration for Windows 2000
- Remote Insight Board Wide Area Network Driver for Windows NT 4.0
- Integrated Management Display Utility for Windows NT 4.0
- Integrated Management Log Viewer for Windows NT 4.0
- Power Supply Viewer for Windows NT 4.0
- PCI Hot Plug Utility for Windows NT 4.0
- Array Redundancy Software for Windows NT 4.0
- Power Down Manager for Windows NT 4.0
- Enhanced Integrated Management Display Service for Windows NT 4.0
- ATI RAGE IIC Video Controller Driver for Windows NT 4.0
- ATI RAGE XL Video Controller Driver for Windows NT 4.0

• Integrated ATA RAID Management Utility

These components are displayed in the Software Inventory of the Version Control Agent if you install HP Insight Management Agents 5.30 or later.

# **When I copy the files from a Support Pack into the repository manually, I might not see all of the new components listed on the Catalog page. What can I do to see these files?**

When you copy files into the repository manually without using the Version Control Repository Manager, the repository might need to be rescanned and the catalog rebuilt. For more information regarding copying files into the repository manually, refer to "Updating the Repository Manually from the SmartStart CD" in Chapter 2 of this guide. For more information regarding rescanning the repository, refer to "Rescanning the Repository and Rebuilding the Catalog" in Chapter 3 of this guide.

# **I have just completed a new Version Control Agent for Linux installation, but the Version Control Agent service does not start. How can I start the service?**

First, try to start the Version Control Agent manually using the following command:

# /etc/init.d/hpvca start

If the Version Control Agent still does not start, try the following commands:

 # rm -rf /var/spool/compaq/wbem/cache # /etc/init.d/hpvca start

# **The Version Control Agent for Linux is unable to set or configure the repository user name and password from a group configuration task issued by HP Insight Manager 7 even though the username and password are correct. Why is this happening?**

The Version Control Agent for Linux does not support extended characters in the password. Be sure that the Windows repository system does not have extended characters in the password.

**After downloading a ProLiant Support Pack for Linux from the HP website, I am getting the following error message when trying to install the Version Control Agent for Linux:** *Unable to retrieve "The Smart Component, hppldu-1.0.2-5.tar-gz, could not be retrieved from the Version Control Repository Manager on Server (IP Address). Download stopped".* **Why am I getting this error?** 

> The ProLiant Support Packs for Linux 7.00 that were delivered on SmartStart CD Release 7.00 and Software Maintenance CD Release 7.00 to the repository are not affected and installed properly. HP recommends the following:

- 1. Download the Red Hat Enterprise Linux 3 ProLiant Support Pack 7.00 to the same repository folder the ProLiant Support Pack with the missing files is located.
- 2. Proceed with the ProLiant Support Pack installation using the Version Control Agent for Linux.

# **I have installed the Version Control Agent using GNOME file manager, but the Version Control Agent cannot be configured or the installation appears to be hanging. The same thing happens on the KDE file manager. Why don't I have the option to configure the Version Control Agent on GNOME and KDE file managers?**

The Version Control Agent installation is not supported on GNOME or KDE file manager. The Version Control Agent installation can occur in two ways:

- If X Window launches automatically after a reboot, a silent Version Control Agent installation is performed. In this case, it is possible that Version Control Agent configuration is incomplete. The missing configuration can be completed from Version Control Agent Web interface or you will receive specific information when you browse to Version Control Agent Home page.
- If Linux boots with a text terminal and X Window is started manually with the command **startx** or another command, hanging occurs during the GUI installation. To continue the installation, you must switch to the text terminal that you started X Window in, and complete the configuration process. For example, if you started X Window from **tty1**, you can return to **tty1** using **Ctrl**+**Alt**+**F1**. You can later return to X Window using **Ctrl**+**Alt**+**F7**.

# **I have changed the Version Control Repository Manager settings in the Version Control Agent, but when I click** *Change Agent Settings***, the old Version Control Repository Manager configuration is displayed. Why is the old information still displaying?**

The Password Manager in Mozilla can remember the old information, and it automatically inserts the information for you when you click Change Agent Settings.

HP recommends the following workaround:

- 1. From the Mozilla menu bar, click **Tools→Password Manager→Manage Stored Passwords**. The Password Manager dialog box is displayed.
- 2. Select the **Passwords Saved** tab.
- 3. Select the **Site** that you want to remove, and click **Remove**.
- 4. Click **Close** to save your settings and close the dialog box.

# **What are the Windows 2000 Events for the HP Version Control Agent?**

[Table 5-1 lists the Windows 2000 events for the Version Control Agent.](#page-91-0) 

<span id="page-91-0"></span>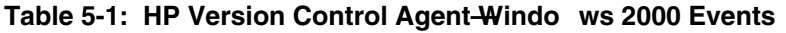

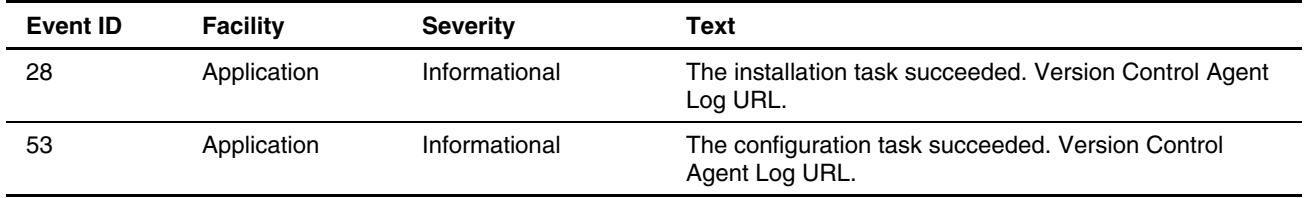

*continued* 

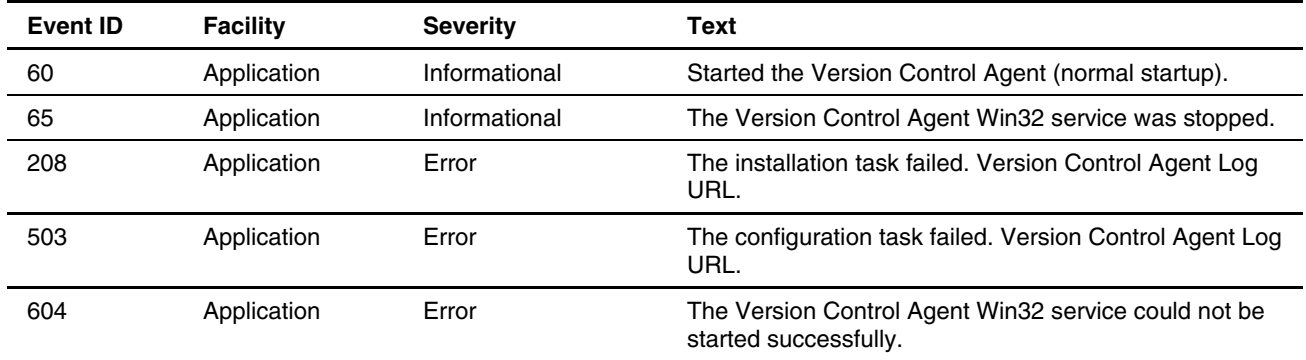

## **Table 5-1: HP Version Control Agent—Windows 2000 Events** *continued*

# **What are the Windows NT/Windows 2000 Events for the HP Version Control Repository Manager?**

[Table 5-2 lists the Windows NT/2000 event for the Version Control Repository Manager.](#page-92-0) 

#### <span id="page-92-0"></span>**Table 5-2: Version Control Repository Manager NT/2000 Event**

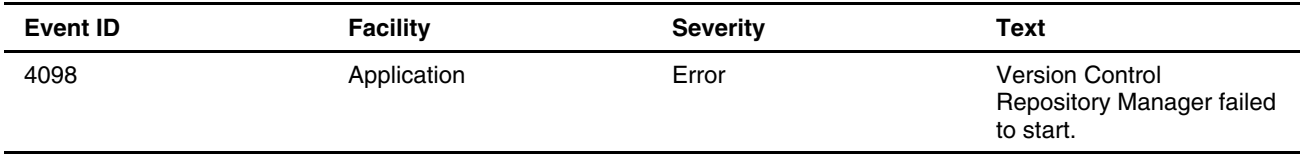

# **A Licensing**

# **Third-Party Licensing**

The Version Control Agent software includes open source and proprietary software developed or obtained through the third parties listed in the following table. More specifically, the developed or obtained code consists of the licensed Ancillary Software listed. Installation, copying, or otherwise using the product (as defined in the End-User License Agreement) constitutes acceptance of the Ancillary Software license terms, whether such terms are reviewed.

| <b>Licensed Ancillary Software</b> | <b>Third-Party</b>                                      |
|------------------------------------|---------------------------------------------------------|
| Xerces                             | The Apache Software Foundation<br>http://www.apache.org |
| Xalan                              | The Apache Software Foundation<br>http://www.apache.org |
| System Management Homepage         | OpenSSL<br>http://www.openssl.org                       |
| Gcc $v3.2$                         | The GNU Project<br>http://www.gnu.org                   |

**Table A-1: Version Control Agent—T hird-Party Licensing** 

# **Apache Software License**

Copyright ©1999–2001 The Apache Software Foundation. All rights reserved.

Redistribution and use in source and binary forms, with or without modification, are permitted provided that the following conditions are met:

Redistributions of source code must retain the above copyright notice, this list of conditions and the following disclaimer.

- 1. Redistributions in binary form must reproduce the above copyright notice, this list of conditions and the following disclaimer in the documentation and/or other materials provided with the distribution.
- 2. The end-user documentation included with the redistribution, if any, must include the following acknowledgment:

This product includes software developed by the Apache Software Foundation (http://www.apache.org).

Alternately, this acknowledgment may appear in the software itself, if and wherever such third-party acknowledgments normally appear.

- 3. The names "Xerces" and "Apache Software Foundation" must not be used to endorse or promote products derived from this software without prior written permission. For written permission, please contact apache@apache.org.
- 4. Products derived from this software may not be called "Apache," nor may "Apache" appear in their name, without prior written permission of the Apache Software Foundation.

THIS SOFTWARE IS PROVIDED "AS IS" AND ANY EXPRESSED OR IMPLIED WARRANTIES, INCLUDING, BUT NOT LIMITED TO, THE IMPLIED WARRANTIES OF MERCHANTABILITY AND FITNESS FOR A PARTICULAR PURPOSE ARE DISCLAIMED. IN NO EVENT SHALL THE APACHE SOFTWARE FOUNDATION OR ITS CONTRIBUTORS BE LIABLE FOR ANY DIRECT, INDIRECT, INCIDENTAL, SPECIAL, EXEMPLARY, OR CONSEQUENTIAL DAMAGES (INCLUDING, BUT NOT LIMITED TO, PROCUREMENT OF SUBSTITUTE GOODS OR SERVICES; LOSS OF USE, DATA, OR PROFITS; OR BUSINESS INTERRUPTION) HOWEVER CAUSED AND ON ANY THEORY OF LIABILITY, WHETHER IN CONTRACT, STRICT LIABILITY, OR TORT (INCLUDING NEGLIGENCE OR OTHERWISE) ARISING IN ANY WAY OUT OF THE USE OF THIS SOFTWARE, EVEN IF ADVISED OF THE POSSIBILITY OF SUCH DAMAGE.

This software consists of voluntary contributions made by many individuals on behalf of the Apache Software Foundation and was originally based on software copyright ©1999, International Business Machines, Inc., http://www.ibm.com. For more information on the Apache Software Foundation, refer to http://www.apache.org.

Redistribution and use in source and binary forms, with or without modification, are permitted provided that the following conditions are met:

- 1. Redistributions of source code must retain the above copyright notice, this list of conditions and the following disclaimer.
- 2. Redistributions in binary form must reproduce the above copyright notice, this list of conditions and the following disclaimer in the documentation and/or other materials provided with the distribution.
- 3. The end-user documentation included with the redistribution, if any, must include the following acknowledgment:

This product includes software developed by the Apache Software Foundation (http://www.apache.org).

Alternately, this acknowledgment may appear in the software itself, if and wherever such third-party acknowledgments normally appear.

4. The names "Xalan" and "Apache Software Foundation" must not be used to endorse or promote products derived from this software without prior written permission. For written permission, contact apache@apache.org.

5. Products derived from this software may not be called "Apache," nor may "Apache" appear in their name, without prior written permission of the Apache Software Foundation.

THIS SOFTWARE IS PROVIDED "AS IS" AND ANY EXPRESSED OR IMPLIED WARRANTIES, INCLUDING, BUT NOT LIMITED TO, THE IMPLIED WARRANTIES OF MERCHANTABILITY AND FITNESS FOR A PARTICULAR PURPOSE ARE DISCLAIMED. IN NO EVENT SHALL THE APACHE SOFTWARE FOUNDATION OR ITS CONTRIBUTORS BE LIABLE FOR ANY DIRECT, INDIRECT, INCIDENTAL, SPECIAL, EXEMPLARY, OR CONSEQUENTIAL DAMAGES (INCLUDING, BUT NOT LIMITED TO, PROCUREMENT OF SUBSTITUTE GOODS OR SERVICES; LOSS OF USE, DATA, OR PROFITS; OR BUSINESS INTERRUPTION) HOWEVER CAUSED AND ON ANY THEORY OF LIABILITY, WHETHER IN CONTRACT, STRICT LIABILITY, OR TORT (INCLUDING NEGLIGENCE OR OTHERWISE) ARISING IN ANY WAY OUT OF THE USE OF THIS SOFTWARE, EVEN IF ADVISED OF THE POSSIBILITY OF SUCH DAMAGE.

This software consists of voluntary contributions made by many individuals on behalf of the Apache Software Foundation and was originally based on software copyright ©1999, Lotus Development Corporation at http://www.lotus.com. For more information regarding the Apache Software Foundation, refer to http://www.apache.org.

# **GNU General Public License**

Version 2, June 1991

Copyright (C) 1989, 1991 Free Software Foundation, Inc. 59 Temple Place, Suite 330, Boston, MA 02111-1307 USA

 Everyone is permitted to copy and distribute verbatim copies of this license document, but changing it is not allowed.

# TERMS AND CONDITIONS FOR COPYING, DISTRIBUTION AND MODIFICATION

This License applies to any program or other work which contains a notice placed by the copyright holder saying it may be distributed under the terms of this General Public License. The "Program", below, refers to any such program or work, and a "work based on the Program" means either the Program or any derivative work under copyright law: that is to say, a work containing the Program or a portion of it, either verbatim or with modifications and/or translated into another language. (Hereinafter, translation is included without limitation in the term "modification".) Each licensee is addressed as "you". Activities other than copying, distribution and modification are not covered by this License; they are outside its scope. The act of running the Program is not restricted, and the output from the Program is covered only if its contents constitute a work based on the Program (independent of having been made by running the Program). Whether that is true depends on what the Program does.

- 1. You may copy and distribute verbatim copies of the Program's source code as you receive it, in any medium, provided that you conspicuously and appropriately publish on each copy an appropriate copyright notice and disclaimer of warranty; keep intact all the notices that refer to this License and to the absence of any warranty; and give any other recipients of the Program a copy of this License along with the Program. You may charge a fee for the physical act of transferring a copy, and you may at your option offer warranty protection in exchange for a fee.
- 2. You may modify your copy or copies of the Program or any portion of it, thus forming a work based on the Program, and copy and distribute such modifications or work under the terms of Section 1 above, provided that you also meet all of these conditions:
	- a. You must cause the modified files to carry prominent notices stating that you changed the files and the date of any change.
	- b. You must cause any work that you distribute or publish, that in whole or in part contains or is derived from the Program or any part thereof, to be licensed as a whole at no charge to all third parties under the terms of this License.
	- c. If the modified program normally reads commands interactively when run, you must cause it, when started running for such interactive use in the most ordinary way, to print or display an announcement including an appropriate copyright notice and a notice that there is no warranty (or else, saying that you provide a warranty) and that users may redistribute the program under these conditions, and telling the user how to view a copy of this License. (Exception: if the Program itself is interactive but does not normally print such an announcement, your work based on the Program is not required to print an announcement.)

These requirements apply to the modified work as a whole. If identifiable sections of that work are not derived from the Program, and can be reasonably considered independent and separate works in themselves, then this License, and its terms, do not apply to those sections when you distribute them as separate works. But when you distribute the same sections as part of a whole which is a work based on the Program, the distribution of the whole must be on the terms of this License, whose permissions for other licensees extend to the entire whole, and thus to each and every part regardless of who wrote it. Thus, it is not the intent of this section to claim rights or contest your rights to work written entirely by you; rather, the intent is to exercise the right to control the distribution of derivative or collective works based on the Program.

In addition, mere aggregation of another work not based on the Program with the Program (or with a work based on the Program) on a volume of a storage or distribution medium does not bring the other work under the scope of this License.

- 3. You may copy and distribute the Program (or a work based on it, under Section 2) in object code or executable form under the terms of Sections 1 and 2 above provided that you also do one of the following:
	- Accompany it with the complete corresponding machine-readable source code, which must be distributed under the terms of Sections 1 and 2 above on a medium customarily used for software interchange;

or

- Accompany it with a written offer, valid for at least three years, to give any thirdparty, for a charge no more than your cost of physically performing source distribution, a complete machine-readable copy of the corresponding source code, to be distributed under the terms of Sections 1 and 2 above on a medium customarily used for software interchange;
	- or
- Accompany it with the information you received as to the offer to distribute corresponding source code. (This alternative is allowed only for noncommercial distribution and only if you received the program in object code or executable form with such an offer, in accord with Subsection b above.)

The source code for a work means the preferred form of the work for making modifications to it. For an executable work, complete source code means all the source code for all modules it contains, plus any associated interface definition files, plus the scripts used to control compilation and installation of the executable. However, as a special exception, the source code distributed need not include anything that is normally distributed (in either source or binary form) with the major components (compiler, kernel, and so on) of the operating system on which the executable runs, unless that component itself accompanies the executable.

If distribution of executable or object code is made by offering access to copy from a designated place, then offering equivalent access to copy the source code from the same place counts as distribution of the source code, even though third parties are not compelled to copy the source along with the object code.

- 4. You may not copy, modify, sublicense, or distribute the Program except as expressly provided under this License. Any attempt otherwise to copy, modify, sublicense or distribute the Program is void, and will automatically terminate your rights under this License. However, parties who have received copies, or rights, from you under this License will not have their licenses terminated so long as such parties remain in full compliance.
- 5. You are not required to accept this License, since you have not signed it. However, nothing else grants you permission to modify or distribute the Program or its derivative works. These actions are prohibited by law if you do not accept this License. Therefore, by modifying or distributing the Program (or any work based on the Program), you indicate your acceptance of this License to do so, and all its terms and conditions for copying, distributing or modifying the Program or works based on it.
- 6. Each time you redistribute the Program (or any work based on the Program), the recipient automatically receives a license from the original licensor to copy, distribute or modify the Program subject to these terms and conditions. You may not impose any further restrictions on the recipients' exercise of the rights granted herein. You are not responsible for enforcing compliance by third parties to this License.

7. If, as a consequence of a court judgment or allegation of patent infringement or for any other reason (not limited to patent issues), conditions are imposed on you (whether by court order, agreement or otherwise) that contradict the conditions of this License, they do not excuse you from the conditions of this License. If you cannot distribute so as to satisfy simultaneously your obligations under this License and any other pertinent obligations, then as a consequence you may not distribute the Program at all. For example, if a patent license would not permit royalty-free redistribution of the Program by all those who receive copies directly or indirectly through you, then the only way you could satisfy both it and this License would be to refrain entirely from distribution of the Program. If any portion of this section is held invalid or unenforceable under any particular circumstance, the balance of the section is intended to apply and the section as a whole is intended to apply in other circumstances.

It is not the purpose of this section to induce you to infringe any patents or other property right claims or to contest validity of any such claims; this section has the sole purpose of protecting the integrity of the free software distribution system, which is implemented by public license practices. Many people have made generous contributions to the wide range of software distributed through that system in reliance on consistent application of that system; it is up to the author/donor to decide if he or she is willing to distribute software through any other system and a licensee cannot impose that choice.

This section is intended to make thoroughly clear what is believed to be a consequence of the rest of this License.

- 8. If the distribution and/or use of the Program is restricted in certain countries either by patents or by copyrighted interfaces, the original copyright holder who places the Program under this License may add an explicit geographical distribution limitation excluding those countries, so that distribution is permitted only in or among countries not thus excluded. In such case, this License incorporates the limitation as if written in the body of this License.
- 9. The Free Software Foundation may publish revised and/or new versions of the General Public License from time to time. Such new versions will be similar in spirit to the present version, but may differ in detail to address new problems or concerns. Each version is given a distinguishing version number. If the Program specifies a version number of this License which applies to it and "any later version", you have the option of following the terms and conditions either of that version or of any later version published by the Free Software Foundation. If the Program does not specify a version number of this License, you may choose any version ever published by the Free Software Foundation.
- 10. If you wish to incorporate parts of the Program into other free programs whose distribution conditions are different, write to the author to ask for permission. For software which is copyrighted by the Free Software Foundation, write to the Free Software Foundation; we sometimes make exceptions for this. Our decision will be guided by the two goals of preserving the free status of all derivatives of our free software and of promoting the sharing and reuse of software generally.

## NO WARRANTY

- 11. Because the program is licensed free of charge, there is no warranty for the program, to the extent permitted by applicable law. Except when otherwise stated in writing, the copyright holders and/or other parties provide the program "as is" without warranty of any kind, either expressed or implied, including, but not limited to, the implied warranties of merchantability and fitness for a particular purpose. The entire risk as to the quality and performance of the program is with you. Should the program prove defective, you assume the cost of all necessary servicing, repair or correction.
- 12. In no event, unless required by applicable law or agreed to in writing, will any copyright holder or any other party who may modify and/or redistribute the program as permitted above, be liable to you for damages, including any general, special, incidental or consequential damages arising out of the use or inability to use the program (including but not limited to loss of data or data being rendered inaccurate or losses sustained by you or third parties or a failure of the program to operate with any other programs), even if such holder or other party has been advised of the possibility of such damages.

# END OF TERMS AND CONDITIONS

# **GNU Lesser General Public License**

Version 2.1, February 1999

Copyright (C) 1991, 1999 Free Software Foundation, Inc.

59 Temple Place, Suite 330, Boston, MA 02111-1307 USA

Everyone is permitted to copy and distribute verbatim copies of this license document, but changing it is not allowed.

[This is the first released version of the Lesser GPL. It also counts as the successor of the GNU Library Public License, version 2, hence the version number 2.1.]

## TERMS AND CONDITIONS FOR COPYING, DISTRIBUTION AND MODIFICATION

This License Agreement applies to any software library or other program which contains a notice placed by the copyright holder or other authorized party saying it may be distributed under the terms of this Lesser General Public License (also called "this License"). Each licensee is addressed as "you".

A "library" means a collection of software functions and/or data prepared so as to be conveniently linked with application programs (which use some of those functions and data) to form executables.

The "Library", below, refers to any such software library or work which has been distributed under these terms. A "work based on the Library" means either the Library or any derivative work under copyright law: that is to say, a work containing the Library or a portion of it, either verbatim or with modifications and/or translated straightforwardly into another language. (Hereinafter, translation is included without limitation in the term "modification".) "Source code" for a work means the preferred form of the work for making modifications to it. For a library, complete source code means all the source code for all modules it contains, plus any associated interface definition files, plus the scripts used to control compilation and installation of the library.

Activities other than copying, distribution and modification are not covered by this License; they are outside its scope. The act of running a program using the Library is not restricted, and output from such a program is covered only if its contents constitute a work based on the Library (independent of the use of the Library in a tool for writing it). Whether that is true depends on what the Library does and what the program that uses the Library does.

1. You may copy and distribute verbatim copies of the Library's complete source code as you receive it, in any medium, provided that you conspicuously and appropriately publish on each copy an appropriate copyright notice and disclaimer of warranty; keep intact all the notices that refer to this License and to the absence of any warranty; and distribute a copy of this License along with the Library.

You may charge a fee for the physical act of transferring a copy, and you may at your option offer warranty protection in exchange for a fee.

- 2. You may modify your copy or copies of the Library or any portion of it, thus forming a work based on the Library, and copy and distribute such modifications or work under the terms of Section 1 above, provided that you also meet all of these conditions:
	- a. The modified work must itself be a software library.
	- b. You must cause the files modified to carry prominent notices stating that you changed the files and the date of any change.
	- c. You must cause the whole of the work to be licensed at no charge to all third parties under the terms of this License.
	- d. If a facility in the modified Library refers to a function or a table of data to be supplied by an application program that uses the facility, other than as an argument passed when the facility is invoked, then you must make a good faith effort to ensure that, in the event an application does not supply such function or table, the facility still operates, and performs whatever part of its purpose remains meaningful.

(For example, a function in a library to compute square roots has a purpose that is entirely well-defined independent of the application. Therefore, Subsection 2d requires that any application-supplied function or table used by this function must be optional: if the application does not supply it, the square root function must still compute square roots.)

These requirements apply to the modified work as a whole. If identifiable sections of that work are not derived from the Library, and can be reasonably considered independent and separate works in themselves, then this License, and its terms, do not apply to those sections when you distribute them as separate works. But when you distribute the same sections as part of a whole which is a work based on the Library, the distribution of the whole must be on the terms of this License, whose permissions for other licensees extend to the entire whole, and thus to each and every part regardless of who wrote it.

Thus, it is not the intent of this section to claim rights or contest your rights to work written entirely by you; rather, the intent is to exercise the right to control the distribution of derivative or collective works based on the Library.

In addition, mere aggregation of another work not based on the Library with the Library (or with a work based on the Library) on a volume of a storage or distribution medium does not bring the other work under the scope of this License.

3. You may opt to apply the terms of the ordinary GNU General Public License instead of this License to a given copy of the Library. To do this, you must alter all the notices that refer to this License, so that they refer to the ordinary GNU General Public License, version 2, instead of to this License. (If a newer version than version 2 of the ordinary GNU General Public License has appeared, then you can specify that version instead if you wish.) Do not make any other change in these notices.

Once this change is made in a given copy, it is irreversible for that copy, so the ordinary GNU General Public License applies to all subsequent copies and derivative works made from that copy. This option is useful when you wish to copy part of the code of the Library into a program that is not a library.

4. You may copy and distribute the Library (or a portion or derivative of it, under Section 2) in object code or executable form under the terms of Sections 1 and 2 above provided that you accompany it with the complete corresponding machine-readable source code, which must be distributed under the terms of Sections 1 and 2 above on a medium customarily used for software interchange.

If distribution of object code is made by offering access to copy from a designated place, then offering equivalent access to copy the source code from the same place satisfies the requirement to distribute the source code, even though third parties are not compelled to copy the source along with the object code.

5. A program that contains no derivative of any portion of the Library, but is designed to work with the Library by being compiled or linked with it, is called a "work that uses the Library". Such a work, in isolation, is not a derivative work of the Library, and therefore falls outside the scope of this License. However, linking a "work that uses the Library" with the Library creates an executable that is a derivative of the Library (because it contains portions of the Library), rather than a "work that uses the library". The executable is therefore covered by this License. Section 6 states terms for distribution of such executables.

When a "work that uses the Library" uses material from a header file that is part of the Library, the object code for the work may be a derivative work of the Library even though the source code is not. Whether this is true is especially significant if the work can be linked without the Library, or if the work is itself a library. The threshold for this to be true is not precisely defined by law. If such an object file uses only numerical parameters, data structure layouts and accessors, and small macros and small inline functions (ten lines or less in length), then the use of the object file is unrestricted, regardless of whether it is legally a derivative work. (Executables containing this object code plus portions of the Library will still fall under Section 6.)

Otherwise, if the work is a derivative of the Library, you may distribute the object code for the work under the terms of Section 6. Any executables containing that work also fall under Section 6, whether or not they are linked directly with the Library itself.

6. As an exception to the Sections above, you may also combine or link a "work that uses the Library" with the Library to produce a work containing portions of the Library, and distribute that work under terms of your choice, provided that the terms permit modification of the work for the customer's own use and reverse engineering for debugging such modifications.

You must give prominent notice with each copy of the work that the Library is used in it and that the Library and its use are covered by this License. You must supply a copy of this License. If the work during execution displays copyright notices, you must include the copyright notice for the Library among them, as well as a reference directing the user to the copy of this License. Also, you must do one of these things:

- a. Accompany the work with the complete corresponding machine-readable source code for the Library including whatever changes were used in the work (which must be distributed under Sections 1 and 2 above); and, if the work is an executable linked with the Library, with the complete machine-readable "work that uses the Library", as object code and/or source code, so that the user can modify the Library and then relink to produce a modified executable containing the modified Library. (It is understood that the user who changes the contents of definitions files in the Library will not necessarily be able to recompile the application to use the modified definitions.)
- b. Use a suitable shared library mechanism for linking with the Library. A suitable mechanism is one that (1) uses at run time a copy of the library already present on the user's computer system, rather than copying library functions into the executable, and (2) will operate properly with a modified version of the library, if the user installs one, as long as the modified version is interface-compatible with the version that the work was made with.
- c. Use a suitable shared library mechanism for linking with the Library. A suitable mechanism is one that (1) uses at run time a copy of the library already present on the user's computer system, rather than copying library functions into the executable, and (2) will operate properly with a modified version of the library, if the user installs one, as long as the modified version is interface-compatible with the version that the work was made with.
- d. Accompany the work with a written offer, valid for at least three years, to give the same user the materials specified in Subsection 6a, above, for a charge no more than the cost of performing this distribution.
- e. If distribution of the work is made by offering access to copy from a designated place, offer equivalent access to copy the above specified materials from the same place.

f. Verify that the user has already received a copy of these materials or that you have already sent this user a copy. For an executable, the required form of the "work that uses the Library" must include any data and utility programs needed for reproducing the executable from it. However, as a special exception, the materials to be distributed need not include anything that is normally distributed (in either source or binary form) with the major components (compiler, kernel, and so on) of the operating system on which the executable runs, unless that component itself accompanies the executable.

It may happen that this requirement contradicts the license restrictions of other proprietary libraries that do not normally accompany the operating system. Such a contradiction means you cannot use both them and the Library together in an executable that you distribute.

- 7. You may place library facilities that are a work based on the Library side-by-side in a single library together with other library facilities not covered by this License, and distribute such a combined library, provided that the separate distribution of the work based on the Library and of the other library facilities is otherwise permitted, and provided that you do these two things:
	- a. Accompany the combined library with a copy of the same work based on the Library, uncombined with any other library facilities. This must be distributed under the terms of the Sections above.
	- b. Give prominent notice with the combined library of the fact that part of it is a work based on the Library, and explaining where to find the accompanying uncombined form of the same work.
- 8. You may not copy, modify, sublicense, link with, or distribute the Library except as expressly provided under this License. Any attempt otherwise to copy, modify, sublicense, link with, or distribute the Library is void, and will automatically terminate your rights under this License. However, parties who have received copies, or rights, from you under this License will not have their licenses terminated so long as such parties remain in full compliance.
- 9. You are not required to accept this License, since you have not signed it. However, nothing else grants you permission to modify or distribute the Library or its derivative works. These actions are prohibited by law if you do not accept this License. Therefore, by modifying or distributing the Library (or any work based on the Library), you indicate your acceptance of this License to do so, and all its terms and conditions for copying, distributing or modifying the Library or works based on it.
- 10. Each time you redistribute the Library (or any work based on the Library), the recipient automatically receives a license from the original licensor to copy, distribute, link with or modify the Library subject to these terms and conditions. You may not impose any further restrictions on the recipients' exercise of the rights granted herein.

You are not responsible for enforcing compliance by third parties with this License.

11. If, as a consequence of a court judgment or allegation of patent infringement or for any other reason (not limited to patent issues), conditions are imposed on you (whether by court order, agreement or otherwise) that contradict the conditions of this License, they do not excuse you from the conditions of this License. If you cannot distribute so as to satisfy simultaneously your obligations under this License and any other pertinent obligations, then as a consequence you may not distribute the Library at all. For example, if a patent license would not permit royalty-free redistribution of the Library by all those who receive copies directly or indirectly through you, then the only way you could satisfy both it and this License would be to refrain entirely from distribution of the Library.

If any portion of this section is held invalid or unenforceable under any particular circumstance, the balance of the section is intended to apply, and the section as a whole is intended to apply in other circumstances. It is not the purpose of this section to induce you to infringe any patents or other property right claims or to contest validity of any such claims; this section has the sole purpose of protecting the integrity of the free software distribution system which is implemented by public license practices. Many people have made generous contributions to the wide range of software distributed through that system in reliance on consistent application of that system; it is up to the author/donor to decide if he or she is willing to distribute software through any other system and a licensee cannot impose that choice.

This section is intended to make thoroughly clear what is believed to be a consequence of the rest of this License.

- 12. If the distribution and/or use of the Library is restricted in certain countries either by patents or by copyrighted interfaces, the original copyright holder who places the Library under this License may add an explicit geographical distribution limitation excluding those countries, so that distribution is permitted only in or among countries not thus excluded. In such case, this License incorporates the limitation as if written in the body of this License.
- 13. The Free Software Foundation may publish revised and/or new versions of the Lesser General Public License from time to time. Such new versions will be similar in spirit to the present version, but may differ in detail to address new problems or concerns.

Each version is given a distinguishing version number. If the Library specifies a version number of this License which applies to it and "any later version", you have the option of following the terms and conditions either of that version or of any later version published by the Free Software Foundation. If the Library does not specify a license version number, you may choose any version ever published by the Free Software Foundation.

14. If you wish to incorporate parts of the Library into other free programs whose distribution conditions are incompatible with these, write to the author to ask for permission. For software which is copyrighted by the Free Software Foundation, write to the Free Software Foundation; we sometimes make exceptions for this. Our decision will be guided by the two goals of preserving the free status of all derivatives of our free software and of promoting the sharing and reuse of software generally.

# NO WARRANTY

- 15. BECAUSE THE LIBRARY IS LICENSED FREE OF CHARGE, THERE IS NO WARRANTY FOR THE LIBRARY, TO THE EXTENT PERMITTED BY APPLICABLE LAW. EXCEPT WHEN OTHERWISE STATED IN WRITING THE COPYRIGHT HOLDERS AND/OR OTHER PARTIES PROVIDE THE LIBRARY "AS IS" WITHOUT WARRANTY OF ANY KIND, EITHER EXPRESSED OR IMPLIED, INCLUDING, BUT NOT LIMITED TO, THE IMPLIED WARRANTIES OF MERCHANTABILITY AND FITNESS FOR A PARTICULAR PURPOSE. THE ENTIRE RISK AS TO THE QUALITY AND PERFORMANCE OF THE LIBRARY IS WITH YOU. SHOULD THE LIBRARY PROVE DEFECTIVE, YOU ASSUME THE COST OF ALL NECESSARY SERVICING, REPAIR OR CORRECTION.
- 16. IN NO EVENT UNLESS REQUIRED BY APPLICABLE LAW OR AGREED TO IN WRITING WILL ANY COPYRIGHT HOLDER, OR ANY OTHER PARTY WHO MAY MODIFY AND/OR REDISTRIBUTE THE LIBRARY AS PERMITTED ABOVE, BE LIABLE TO YOU FOR DAMAGES, INCLUDING ANY GENERAL, SPECIAL, INCIDENTAL OR CONSEQUENTIAL DAMAGES ARISING OUT OF THE USE OR INABILITY TO USE THE LIBRARY (INCLUDING BUT NOT LIMITED TO LOSS OF DATA OR DATA BEING RENDERED INACCURATE OR LOSSES SUSTAINED BY YOU OR THIRD PARTIES OR A FAILURE OF THE LIBRARY TO OPERATE WITH ANY OTHER SOFTWARE), EVEN IF SUCH HOLDER OR OTHER PARTY HAS BEEN ADVISED OF THE POSSIBILITY OF SUCH DAMAGES.

END OF TERMS AND CONDITIONS

# **OpenSSL License**

The OpenSSL toolkit stays under a dual license, i.e. both the conditions of the OpenSSL License and the original SSLeay license apply to the toolkit. See below for the actual license texts. Actually both licenses are BSD-style Open Source licenses. In case of any license issues related to OpenSSL please contact openssl-core@openssl.org.

Copyright (c) 1998–2000 The OpenSSL Project. All rights reserved.

Redistribution and use in source and binary forms, with or without modification, are permitted provided that the following conditions are met:

- 1. Redistributions of source code must retain the above copyright notice, this list of conditions and the following disclaimer.
- 2. Redistributions in binary form must reproduce the above copyright notice, this list of conditions and the following disclaimer in the documentation and/or other materials provided with the distribution.
- 3. All advertising materials mentioning features or use of this software must display the following acknowledgment:

"This product includes software developed by the OpenSSL Project for use in the OpenSSL Toolkit. (http://www.openssl.org/)"

- 4. The names "OpenSSL Toolkit" and "OpenSSL Project" must not be used to endorse or promote products derived from this software without prior written permission. For written permission, please contact openssl-core@openssl.org.
- 5. Products derived from this software may not be called "OpenSSL" nor may "OpenSSL" appear in their names without prior written permission of the OpenSSL Project.
- 6. Redistributions of any form whatsoever must retain the following acknowledgment:

"This product includes software developed by the OpenSSL Project for use in the OpenSSL Toolkit (http://www.openssl.org/)"

THIS SOFTWARE IS PROVIDED BY THE OpenSSL PROJECT "AS IS" AND ANY EXPRESSED OR IMPLIED WARRANTIES, INCLUDING, BUT NOT LIMITED TO, THE IMPLIED WARRANTIES OF MERCHANTABILITY AND FITNESS FOR A PARTICULAR PURPOSE ARE DISCLAIMED. IN NO EVENT SHALL THE OpenSSL PROJECT OR ITS CONTRIBUTORS BE LIABLE FOR ANY DIRECT, INDIRECT, INCIDENTAL, SPECIAL, EXEMPLARY, OR CONSEQUENTIAL DAMAGES INCLUDING, BUT NOT LIMITED TO, PROCUREMENT OF SUBSTITUTE GOODS OR SERVICES; LOSS OF USE, DATA, OR PROFITS; OR BUSINESS INTERRUPTION.

HOWEVER CAUSED AND ON ANY THEORY OF LIABILITY, WHETHER IN CONTRACT, STRICT LIABILITY, OR TORT (INCLUDING NEGLIGENCE OR OTHERWISE) ARISING IN ANY WAY OUT OF THE USE OF THIS SOFTWARE, EVEN IF ADVISED OF THE POSSIBILITY OF SUCH DAMAGE.

This product includes cryptographic software written by Eric Young (eay@cryptsoft.com). This product includes software written by Tim Hudson (tjh@cryptsoft.com).

# **Original SSLeay License**

Copyright (C) 1995–1998 Eric Young (eay@cryptsoft.com)

All rights reserved.

This package is an SSL implementation written by Eric Young (eay@cryptsoft.com). The implementation was written so as to conform with Netscapes SSL. This library is free for commercial and non-commercial use as long as the following conditions are adhered to. The following conditions apply to all code found in this distribution, be it the RC4, RSA, lhash, DES, etc., code; not just the SSL code. The SSL documentation included with this distribution is covered by the same copyright terms except that the holder is Tim Hudson (tjh@cryptsoft.com).

Copyright remains Eric Young's, and as such any Copyright notices in the code are not to be removed. If this package is used in a product, Eric Young should be given attribution as the author of the parts of the library used. This can be in the form of a textual message at program startup or in documentation (online or textual) provided with the package.

Redistribution and use in source and binary forms, with or without modification, are permitted provided that the following conditions are met:

- 1. Redistributions of source code must retain the copyright notice, this list of conditions and the following disclaimer.
- 2. Redistributions in binary form must reproduce the above copyright notice, this list of conditions and the following disclaimer in the documentation and/or other materials provided with the distribution.
- 3. All advertising materials mentioning features or use of this software must display the following acknowledgement:

"This product includes cryptographic software written by Eric Young (eay@cryptsoft.com)"

The word 'cryptographic' can be left out if the routines from the library being used are not cryptographic related.

4. If you include any Windows specific code (or a derivative thereof) from the apps directory (application code) you must include an acknowledgement:

"This product includes software written by Tim Hudson (tjh@cryptsoft.com)"

THIS SOFTWARE IS PROVIDED BY ERIC YOUNG "AS IS" AND ANY EXPRESS OR IMPLIED WARRANTIES, INCLUDING, BUT NOT LIMITED TO, THE IMPLIED WARRANTIES OF MERCHANTABILITY AND FITNESS FOR A PARTICULAR PURPOSE ARE DISCLAIMED. IN NO EVENT SHALL THE AUTHOR OR CONTRIBUTORS BE LIABLE FOR ANY DIRECT, INDIRECT, INCIDENTAL, SPECIAL, EXEMPLARY, OR CONSEQUENTIAL DAMAGES (INCLUDING, BUT NOT LIMITED TO, PROCUREMENT OF SUBSTITUTE GOODS OR SERVICES; LOSS OF USE, DATA, OR PROFITS; OR BUSINESS INTERRUPTION) HOWEVER CAUSED AND ON ANY THEORY OF LIABILITY, WHETHER IN CONTRACT, STRICT LIABILITY, OR TORT (INCLUDING NEGLIGENCE OR OTHERWISE) ARISING IN ANY WAY OUT OF THE USE OF THIS SOFTWARE, EVEN IF ADVISED OF THE POSSIBILITY OF SUCH DAMAGE.

The license and distribution terms for any publicly available version or derivative of this code cannot be changed. i.e. this code cannot simply be copied and put under another distribution license [including the GNU Public License.]
**B** 

# **Management HTTP Server**

# **Logging In**

The Login dialog box enables you to access any of the available Web agents.

To access an agent:

1. Navigate to https://*devicename*:2381*.* The first time you browse to this link, the Security Alert dialog box is displayed, asking you to indicate whether to trust the server.

**NOTE:** If you want to implement your own Public Key Infrastructure (PKI) or install your own generated certificates into each managed device, you can install a Certificate Authority Root Certificate into each browser to be used for management. If this is implemented, the Security Alert dialog box should not display. If the alert is displayed when you do not expect it, you might have browsed to the wrong device. Refer to the online help in your browser for more information about installing the Certificate Authority Root Certificate.

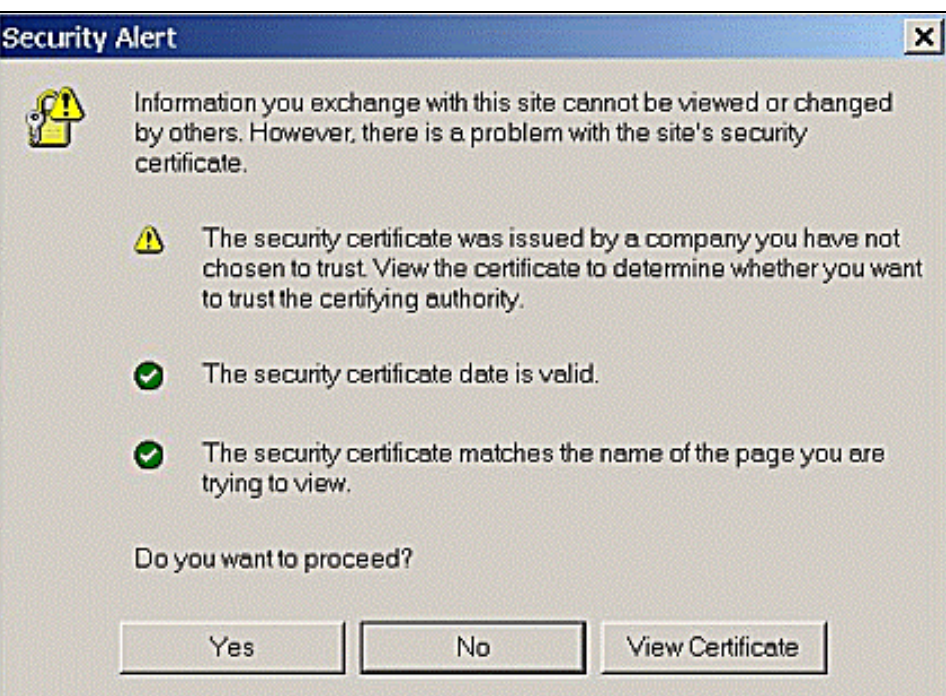

2. Click **Yes**. The Login page is displayed.

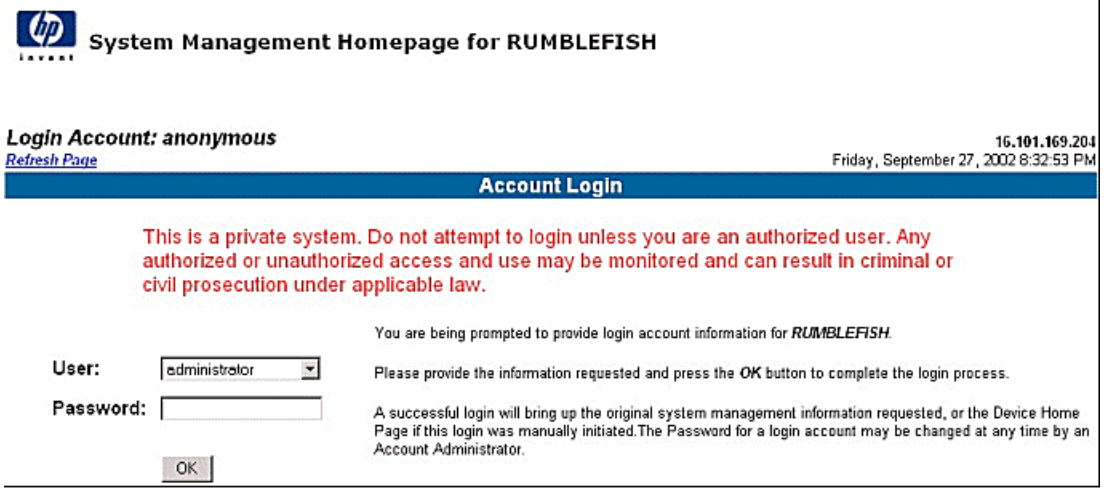

**NOTE:** If you have enabled Anonymous access, then the System Management Homepage is displayed.

- 3. Select the appropriate account from the drop-down menu in the **User** field.
- 4. Enter the correct password in the Password field.
- 5. Click **OK**. The System Management Homepage is displayed.

**NOTE:** In reference to the Version Control Repository Manager, the Anonymous login (if enabled) and the User login enable you to access all pages. However, you cannot configure a repository, delete/copy/create ProLiant Support Packs, install components, or clear the log. The Anonymous login is disabled by default.

# **System Management Homepage**

The System Management Homepage displays all HP Web-enabled System Management software that provides information. In addition, the System Management Homepage displays various boxes that have borders defining the status of the items contained in that box. Refer to Status Box Indicators for more information. The System Management Homepage is separated into two frames to include:

- Header frame
- Data frame

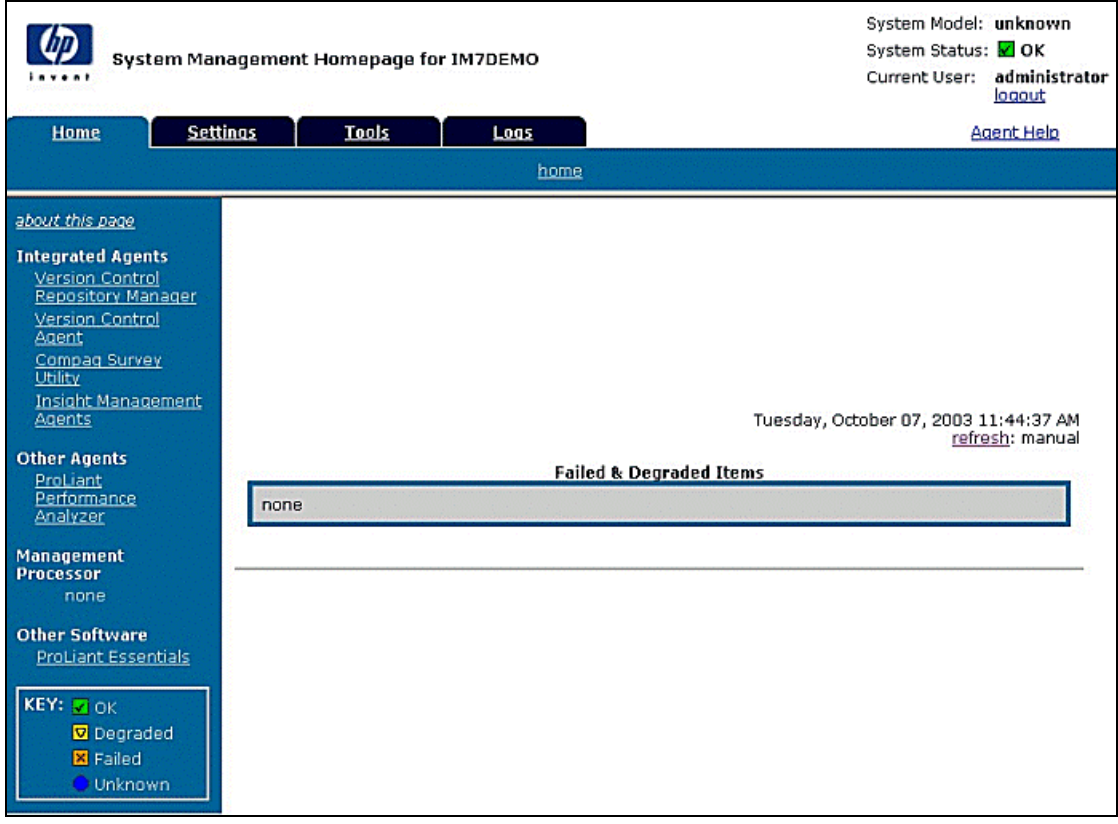

#### **Header Frame**

The header frame is constantly visible regardless of which tab you are viewing. A link, located in the top section, displays the path you are currently viewing.

The System Management Homepage displays the following:

- System Model
- System Status
- Current User
- Agent Help Link

## **System Model**

The System Model displays the model of the device. In some cases, the System Model may display Unknown if the HP Insight Management Agents are not installed on the device.

#### **System Status**

The System Status icon indicates the overall health of the HP Web-enabled Management [software. Refer to Table B-1 for a description of the icons.](#page-111-0) 

| Icon | <b>Key Word</b> |
|------|-----------------|
|      | <b>Unknown</b>  |
|      | OK              |
|      | Degraded        |
| ×    | Failed          |

<span id="page-111-0"></span>**Table B-1: System Status Icons** 

#### **Current User**

The Current User displays the identity of the user that is currently logged in. If the current user is Administrator, Operator, or User, then a Logout link is displayed. If Anonymous access is enabled and you are accessing the page anonymously, the Current User displays Anonymous, and the Login link is displayed. If Local Access is enabled and you are accessing the HP Web-enabled System Management software from a local machine, the Current User displays Administrator or Anonymous (depending on what level of access has been enabled) and Local Access.

#### **Agent Help link**

The Agent Help link launches the help files in a separate browser window. The help contains a combination of the help files related to the HP Management software and utilities.

#### **Data Frame**

The data frame displays the status for all HP Management software and utilities on the system.

# **Tabs**

The System Management Homepage displays up to five tabbed pages that enable you to access or configure settings related to participating HP Web-enabled System Management software. The Tools tab and the Tasks tab are only visible if HP Web-enabled System Management software provides information for them.

The System Management Homepage tabs that can be displayed include:

• Home

- Settings
- Tasks
- Tools
- Logs

## **Home**

The Home tab is displayed on the System Management Homepage. The following information is displayed on the Home tab:

- Failed & Degraded Items box
- Status boxes
- Left organizational menu

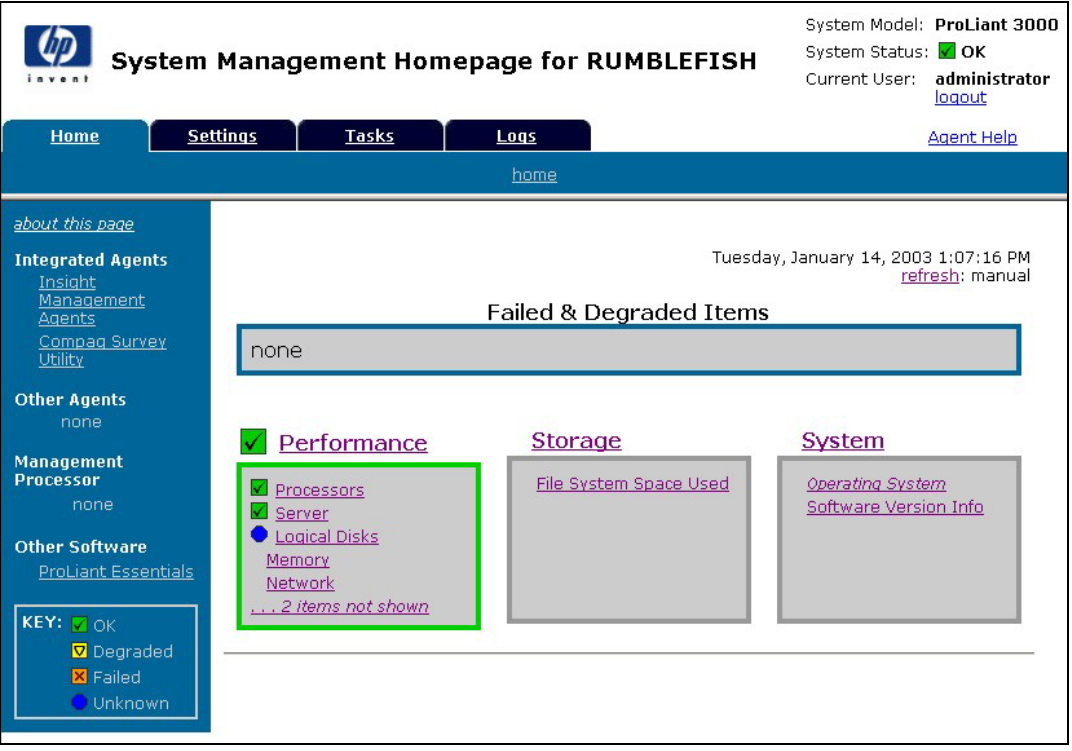

### **Failed & Degraded Items Box**

The Failed & Degraded Items box displays all devices, which have a failed or degraded status, provided by the HP Web-enabled System Management software. If there are no agents installed or no failed or degraded items, then the Failed & Degraded Items box displays None.

#### **Status Boxes**

The information configured to display in the Management HTTP Server is provided by the HP Web-enabled System Management software. The information provided by the HP Webenabled System Management software is displayed in a box. Each box contains links that allow you to drill down into the HP Web-enabled System Management software that is providing the data. In addition, each box has a border that indicates the status of the HP Web[enabled System Management software information contained in the box. Refer to Table B-2](#page-113-0)  for a description of the Status Box Indicators.

| Indicator   | <b>Description</b> |
|-------------|--------------------|
| <b>Blue</b> | Unknown            |
| Green       | OK                 |
| Yellow      | Degraded           |
| Orange      | Failed             |
| Gray        | No Status          |

<span id="page-113-0"></span>**Table B-2: Status Box Indicators** 

#### **Left Organizational Menu**

The left organizational menu is displayed on the **Home** tab. The left organizational menu contains links to the HP Web-enabled System Management software including:

- About this page—The About this page link launches an introduction help file that provides an overview of System Management Homepage.
- Integrated Agents—The Integrated Agents section contains participants and links to their entry points if applicable. Click an agent link to access that particular agent.

**NOTE:** Participants are agents that are contributing information contained in the System Management Homepage.

- Other Agents—The Other Agents section lists the visible HP Web-enabled System Management software that does not participate in the System Management Homepage. The name of the HP Web-enabled System Management software provides a link so you can still access the agents if they provide a user interface.
- Management Processor—The Management Processor section displays a link to either the Remote Insight Lights-Out Edition board or the Integrated Lights-Out board. This information is provided by Insight Management Agents. If no HP Web-enabled System Management software is installed that provides this information, then None is displayed.
- Other Software—The Other Software section provides information regarding Value Added software as well as links to pages on http://www.hp.com that contain software information, including ProLiant Essentials Value Added Software. Refer to http://www.hp.com/servers/proliantessentials for detailed information regarding ProLiant Essentials Value Added Software.
- Key Legend—The Key legend displays a listing of status icons and a brief description of [each. For more information regarding the status icons, refer to Table B-2.](#page-113-0)

## **Settings**

The Settings tab enables you to access the agent options and define the Management HTTP Server security settings.

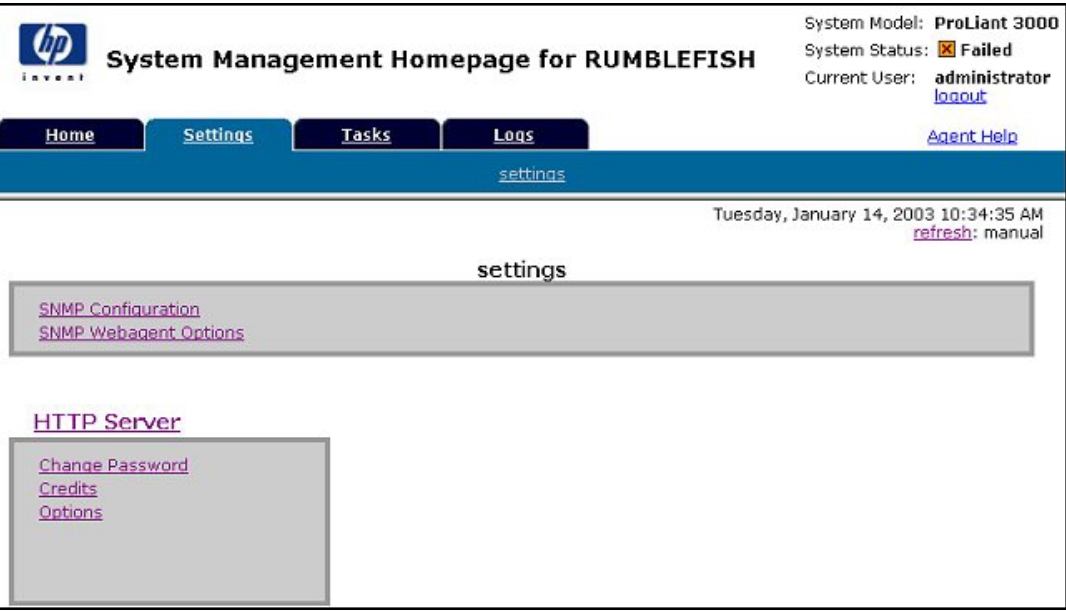

#### **Settings Section**

The Settings section provides a listing of participating agents. Each of the participating agents has options already defined.

#### **Management HTTP Server Section**

The Management HTTP Server section provides links that enable you to configure your Management HTTP Server settings. The Management HTTP Server section provides links to the following:

- Change Password
- Credits
- Options

#### *Change Password*

The Change Password option enables you to change the Management HTTP Server password.

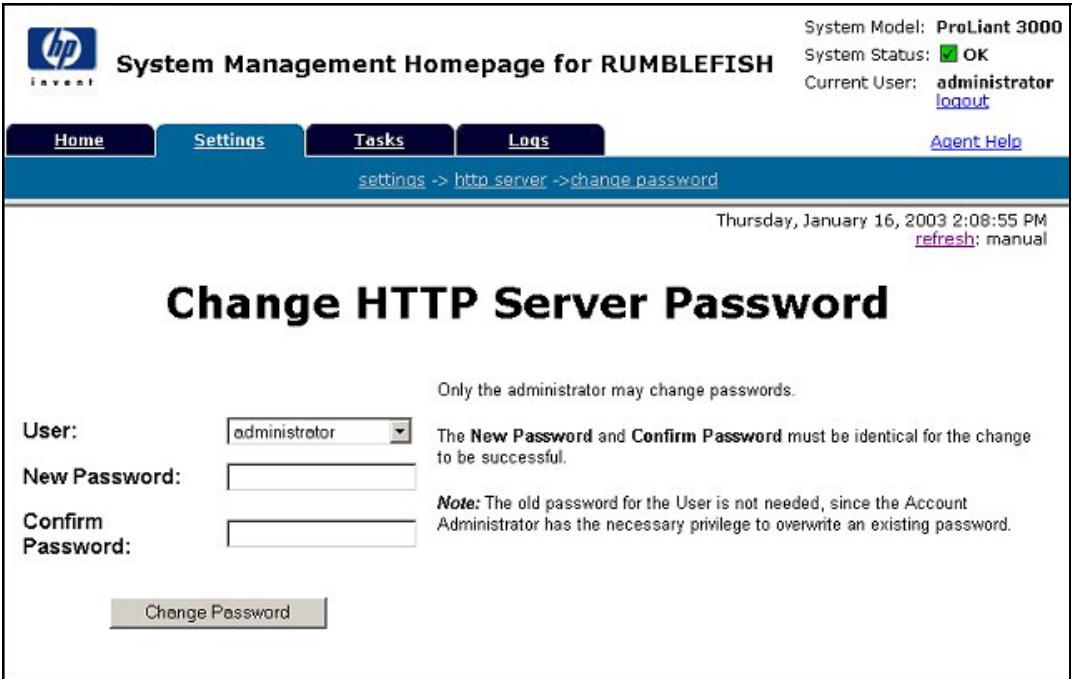

To change the Management HTTP Server password:

- 1. Click **Change Password** to change the password for the Management HTTP Server.
- 2. In the User field, select the user level from the drop-down menu.
- 3. In the New Password field, enter the new password for the user level you selected.
- 4. In the Confirm Password field, enter the same password you entered in the password field.
- 5. Click **Change Password**. A dialog box is displayed indicating whether the password was successfully changed.

## *Credits*

The Credits link displays information regarding licensing and credits.

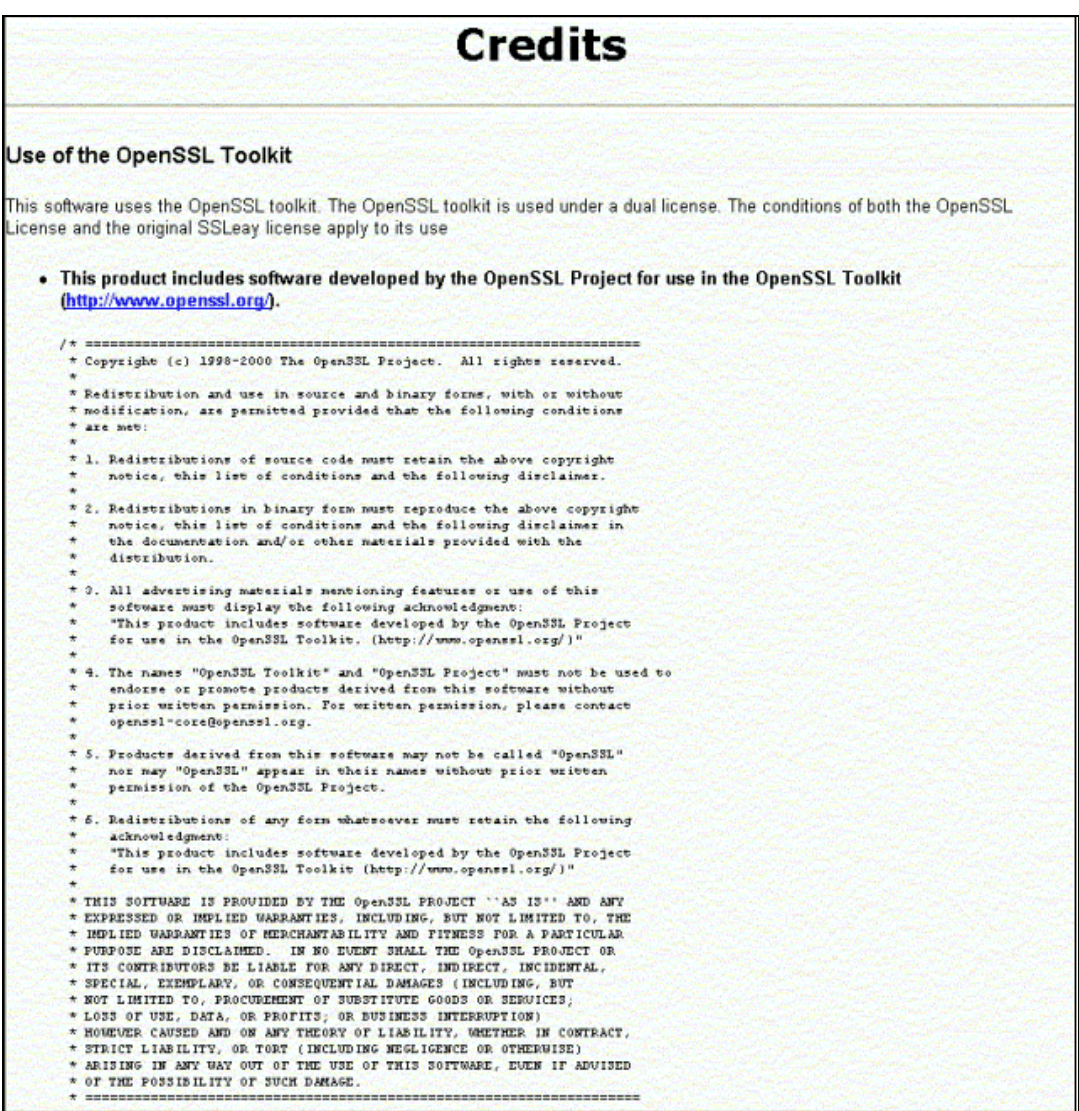

#### *Options*

The Options link accesses the Options page. The Options page enables you to change various Web-based System Management settings. The System Management Setup Wizard initially enables you to set many of the options from this page. However, you can access the Options page to edit any of the initial settings. The page sections divide the available options into three groups:

- Configuration Options
- Trusted Certificates

• Customer Generated Certificates

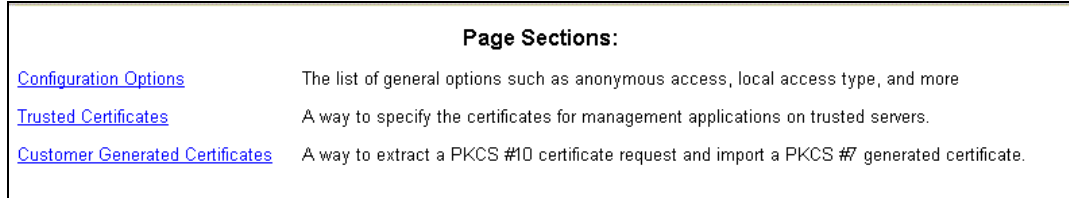

# Configuration Options

The Configuration Options section enables you to select the appropriate settings to include:

• Anonymous Access—Is disabled by default. Enabling Anonymous Access enables you to access Web Agents without logging in.

To enable Anonymous Access:

- 1. Select **Anonymous Access** from the Configuration Options page.
- 2. Click **Save Configuration** in the Configuration Options section to save your settings. The Configuration Options page refreshes.
- Local Access—Enables you to set up the Management HTTP Server to automatically configure local IP addresses as part of the selected group, which means that any user with access to the local console is granted full access if Administrator is selected. If Anonymous is selected, any user has access limited to unsecured pages without being challenged for a user name and password.

**NOTE:** If this Management HTTP Server is running on the same machine as HP Systems Insight Manager, Local Access (Anonymous) must be enabled for certain features of HP Systems Insight Manager to work.

• Logging—Enables you to specify the types of log entries you want to record and whether you want to write to the log at all.

To set the Logging Options:

- 1. Select **Logging** to record information in the log file.
- 2. Select **Security Error** or **Security Information** as the type of log to be recorded.
- 3. Click **Save Configuration** in the Configuration Options section to save your settings.
- IP Restricted Logins—The Management HTTP Server can restrict login access based on the IP address of the machine from which the login is attempted. These restrictions apply only to direct login attempts and not to logins attempted as part of the Single Login or Secure Task Execution features of a trusted HP Systems Insight Manager server.

IP addresses can be explicitly excluded or explicitly included for each type of user. If an IP address is explicitly excluded, it will be excluded even if it is also explicitly included. If there are any IP addresses in the inclusion list, then only those IP addresses will be allowed login access. If there are no IP addresses in the inclusion list, then login access

will be allowed to any IP addresses not in the exclusion list.

IP address ranges should be listed with the lower end of the range followed by a hyphen followed by the upper end of the range. All ranges are inclusive in that the upper and lower bounds are considered part of the range. IP address ranges and single addresses are separated by semicolons.

IP address ranges should be entered in the following format:

122.23.44.1-122.23.44.255;172.84.100.35;127.0.0.0-127.0.0.255

• Trust Mode—The Trust Mode options enable you to select the security required by your system. Some situations require a higher level of security than others, so you are given the following options.

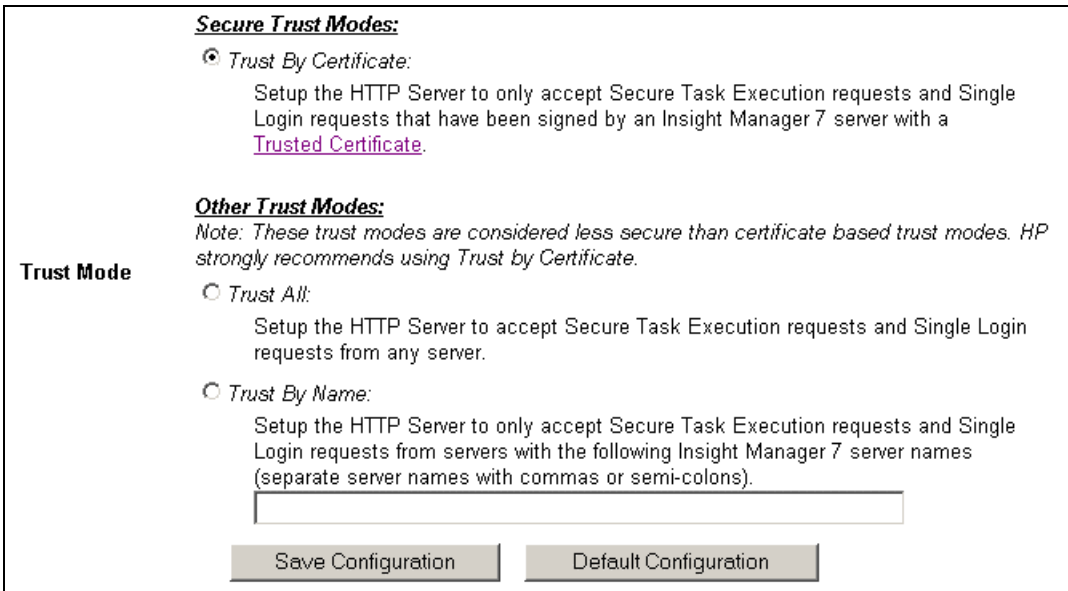

**NOTE:** You can click **Default Configuration**, located in the Configuration Options section, to return all options to their original settings.

- Trust By Certificate—The Trust by Certificate mode sets the Management HTTP Server to only accept certain requests from HP Systems Insight Manager servers with Trusted Certificate as shown. This mode requires the submitted server provide authentication by means of certificates. This mode is the strongest method of security because it requires certificate data and verifies the digital signature before allowing access.
- Trust All—The Trust All mode sets the Management HTTP Server to accept certain requests from any server. For example, you could use the Trust All option if you have a secure network, and everyone in the network is trusted.

**NOTE:** The Trust All option leaves your system vulnerable to security attacks.

— Trust By Name—The Trust By Name mode sets the Management HTTP Server to only accept certain requests from servers with the HP Systems Insight Manager names designated in the Trust By Name field. The Trust By Name option is easy to configure and prevents non-malicious access. For example, you can use the Trust By Name option if you have a secure network with two separate groups of administrators in two separate departments. It would prevent one group from installing software to the wrong system. This option will not verify anything other than the HP Systems Insight Manager server name submitted.

To use the Trust By Name option, select **Trust By Name** and enter the name of the server you want to allow access. If you want to trust more than one HP Systems Insight Manager server, then you can separate the server names with a semicolon.

**NOTE:** Although Trust By Name mode is a slightly stronger method of security than the Trust All mode, it still leaves your system vulnerable to security attacks.

#### Trusted Certificates

The Trusted Certificates section enables you to manage your certificates in the Trusted Certificates list.

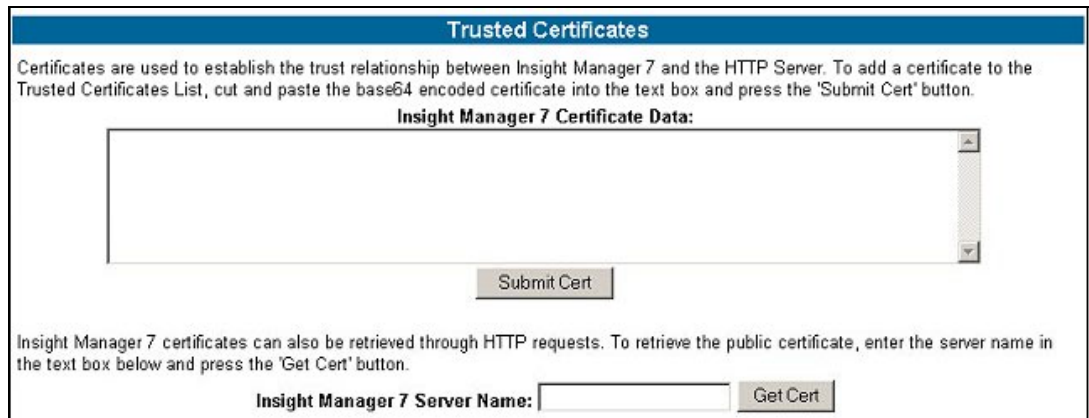

To use the Trusted Certificates option:

In the HP Systems Insight Manager Server Name field, enter the name of the server from which you want to receive a certificate.

- 1. Click **Get Cert**. The certificate data appears.
- 2. Click **Add Cert** to add the displayed certificate to the Trusted Certificates List.

**NOTE:** If you have the base64 encoded certificate file for HP Systems Insight Manager, cut and paste this certificate information into the HP Systems Insight Manager Certificate Data box, and click **Submit Cert**.

**NOTE:** If HP Systems Insight Manager is reinstalled or a new certificate is regenerated, you must remove the trusted servers and start again with step 1. Even though the HP Systems Insight Manager server name is the same in the list, the underlying certificate has changed.

#### *Customer Generated Certificates*

The Customer Generated Certificates option allows you to use certificates that are not generated by HP. If this option is selected, the self-signed certificate that was originally generated by the Management HTTP Server is replaced with one that was issued by a Certificate Authority. The first step of the process is to cause the Management HTTP Server to create a Certificate Request, Public Key Cryptography Standards (PKCS) # 10. This request uses the original private key that was associated with the self-signed certificate and generates the appropriate data for certificate request (the private key never leaves the server during any of this process). When the PKCS #10 data has been created, the user must send that off to a Certificate Authority. After the Certificate Authority has returned PKCS #7 data, import this into the Management HTTP Server. When the PKCS #7 data has been successfully imported, the original \compaq\wbem\cert.pem certificate file will be overwritten with the device's certificate from that PKCS #7 envelope. The same private key is used for the new imported certificate that was used with the previous self-signed certificate.

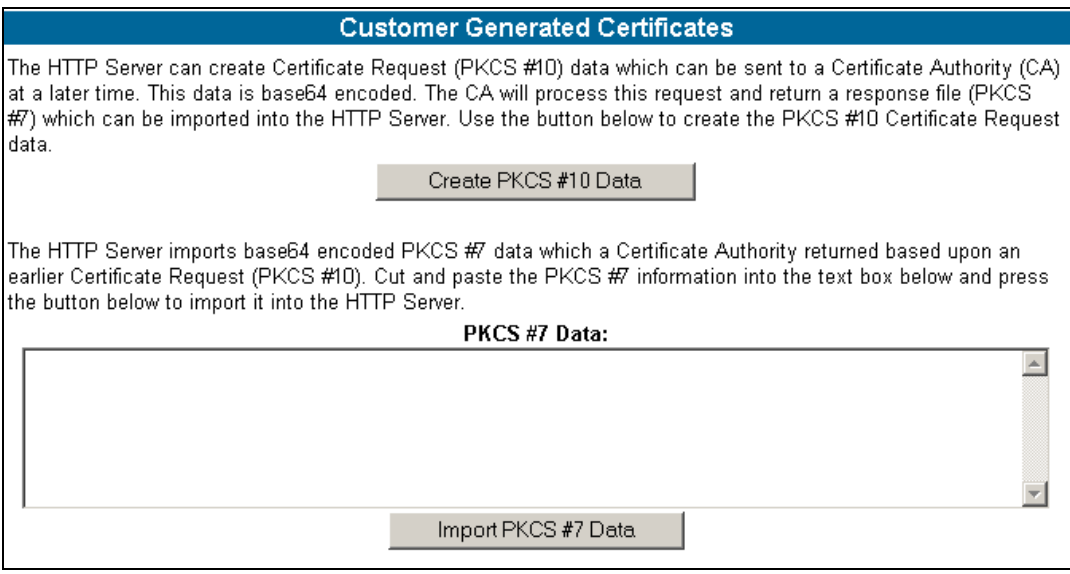

To use the Customer Generated Certificate option:

- 1. Click **Create PKCS #10 Data.** A screen appears, indicating that the PKCS #10 Certificate Request data has been successfully generated.
- 2. Copy the certificate data.
- 3. Send the PKCS #10 certificate request data to a Certificate Authority and ask them to send you the certificate request reply data in the form of PKCS #7 format. Request that the reply data be in base64 encoded format. If your organization has its own PKI/Certificate Server implemented, send the PKCS#10 data to the Certificate Authority manager and request the PKCS #7 reply data.

**NOTE:** If the certificate signer of your choice sends you the certificate data in base64 encoded form instead of PKCS #7 data, copy the base64 encoded file to the filename /compaq/WBEM/Cert.pem and reboot the machine.

**NOTE:** The selected certificate signer generally charges a fee.

- 4. When the certificate signer sends the PKCS #7 certificate request reply data to you, copy the data from the PKCS#7 certificate request reply and paste the copied data in the **PKCS #7 Data** field.
- 5. Click **Import PKCS #7 Data.** A message is displayed indicating whether the customer generated certificate was successfully imported.

**NOTE:** After you have successfully imported the PKCS #7 certificate, you might see a dialog box. To eliminate this box, import the certificate.

- 6. Stop the services.
- 7. Restart the services.
- 8. Browse to the managed device that contains the imported certificate.
- 9. Select **view the certificate** when prompted by the browser. Be sure the signer is listed as the signer you used and not listed as HP before importing the certificate into your browser. Alternatively, you can import root Certificate Authority certificate into all the browsers on your network to avoid being prompted.

**NOTE:** If the certificate issuer's organizational unit (OU) is still listed as "Management HTTP Server," start over with step 1.

**NOTE:** Click **Default Configuration** to revert to default settings. This action will not remove imported Trusted HP Systems Insight Manager certificates or imported Customer Generated certificates.

**NOTE:** Import the authority's certificate into your browser as a Trusted Root Certification Authority. Your Certificate Authority can provide you with their certificate, and you can import it into your browser using the normal process. Refer to the help files that came with your browser for details on how to import a certificate.

# **Tasks**

The Tasks tab displays links to task oriented pages provided by participating HP Webenabled System Management software.

**NOTE:** If no tasks are provided by the HP Web-enabled System Management software, the Tasks tab will not be visible.

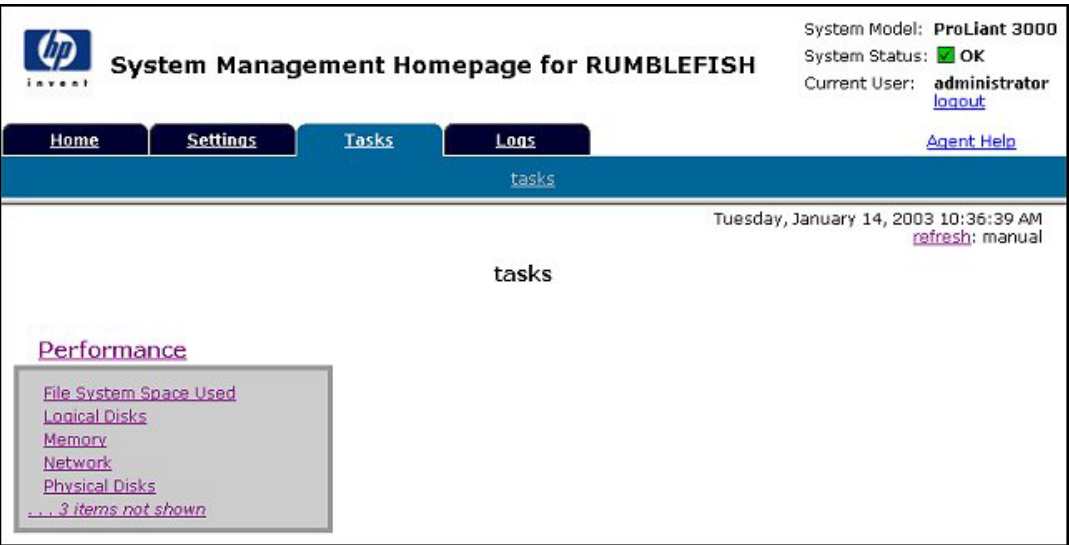

## **Tools**

The HP Web-enabled System Management software provides information that is displayed on the Tools tab. For example, if the Survey Utility is installed on the device, then a link to the Survey Utility is displayed on this tab.

**NOTE:** If no information is provided by the HP Web-enabled System Management software, the Tools tab will not be visible.

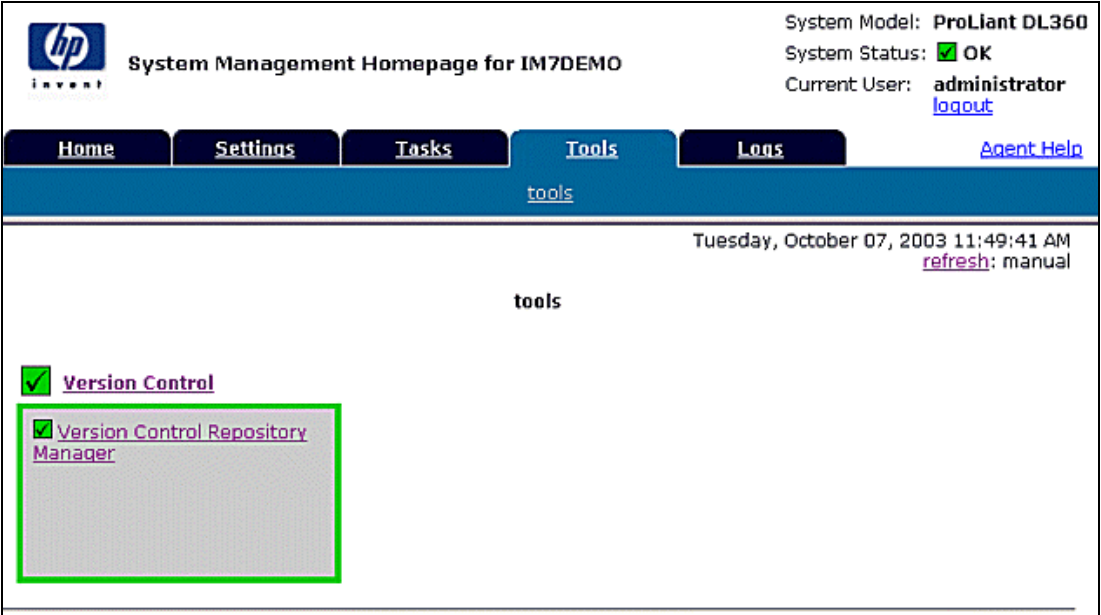

# **Logs**

The Logs tab includes various log information. Any logs contained in the installed HP Webenabled System Management software can be displayed on this tab. For example, if the Version Control Agent is installed, a link to the Version Control Agent log is displayed on the logs page. You can access the entry point to the log shown by clicking the link.

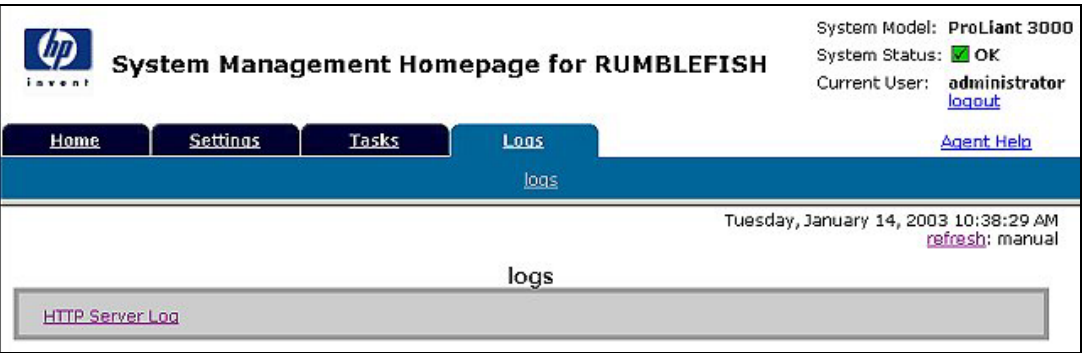

#### **Management HTTP Server Log**

The Management HTTP Server Log contains primarily security related events. This log is helpful when troubleshooting security problems in participating HP Web-enabled System Management software.

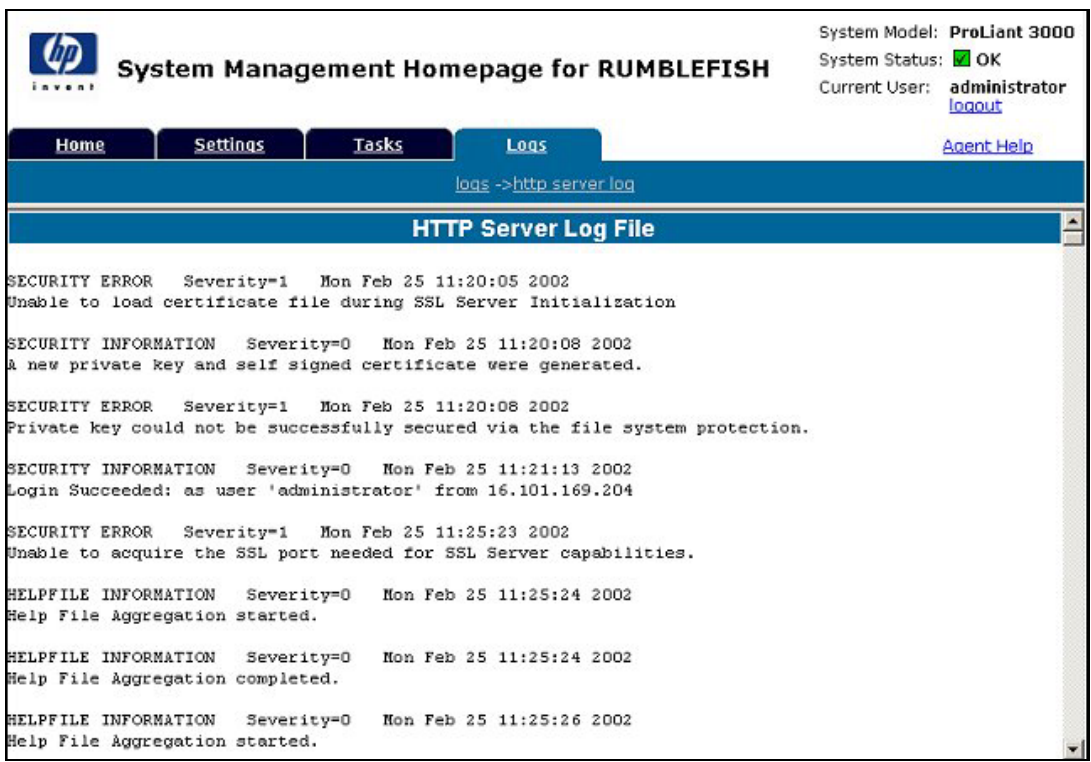

# **How to Replicate Passwords and Configuration Data Across Multiple Devices**

If your enterprise has numerous devices and you want to share common passwords, configuration information, and certificates of trusted HP Systems Insight Manager servers, this can be accomplished by copying certain files from the desired device to the other devices.

To replicate the user passwords, replicate the\compaq\wbem\cpqhmmd.acl file.

To replicate the Management HTTP Server configuration information, replicate the following files:

- \compaq\wbem\homepage\cpqhmmd.ini
- \compaq\wbem\homepage\cpqhmmdx.ini

To replicate the certificates of the trusted HP Systems Insight Manager servers, replicate all files that exist in the \Compaq\wbem\certs subdirectory.

After the desired files have been replicated to a given device, the Management HTTP Server must be restarted before the changes take affect.

# **Glossary**

## **Automatic Device Authentication**

The agent level access rights of a user who has logged in through HP Systems Insight Manager.

#### **Available Software**

A listing of the software components available in the repository that the Version Control Agent has been configured to point to. When browsing directly into a Version Control Agent, these additional components can be selected for installation.

#### **Catalog**

An organized listing of the software contained within the directory/repository being managed by the Version Control Repository Manager. Software components are organized according to the operating system and function (that is, display drivers, HP Insight Management Agents, and so on).

#### **Component**

A packaged software/firmware program or module. Individual software/firmware modules from HP are bundled and delivered as components. These components, when deployed, install the software/firmware module they contain.

#### **Configuration Settings**

These settings allow the user to configure options such as what repository the Version Control Agent will point to for software reference and update and what Support Pack within that repository to use as a baseline.

#### **Custom Software Baseline**

A set of HP software components that have been bundled together as a baseline by the customer. Modifying the contents of an existing Support Pack provides customers with the flexibility to define their own baselines for their environment.

# **HP Version Control Agent**

An HP Insight Management Agent that is installed on a server to allow the customer to see the HP software that is installed on that server. The Version Control Agent can be configured to point to a repository being managed by the Version Control Repository Manager agent, enabling easy version comparison and software deployment from the repository to the server that the Version Control Agent is installed upon.

# **HP Version Control Repository Manager**

An HP Insight Management Agent that allows a customer to manage software from HP that is stored in a directory/repository known as the Version Control Repository.

# **HP Version Control Repository Manager Log**

A list of events and changes in the directory that is being managed by the Version Control Repository Manager.

#### **Installed Version**

A particular HP software component that is installed on the server the Version Control Agent is installed on.

#### **Latest Version**

The latest version of a particular HP software component that is contained in the repository.

#### **Login Audit**

A security setting that allows users to configure what types of Login information is logged by HP Systems Insight Manager. Users may select from "Log all Login and Logout activities," "Log only failed Login activities," and "No logging."

#### **Login IP Address Restriction**

The IP address or set of IP addresses from which a user may browse into HP Systems Insight Manager.

#### **Management HTTP Server**

An integrated piece of software used by the HP suite of Web-Based Management Products to communicate over HTTP and HTTPS. It provides a uniform set of functionality and security to HP web-enabled products.

#### **Overall Software Status**

This section indicates whether the software on the server that the Version Control Agent is installed on has any updates available within the repository that it is configured to point to.

#### **ProLiant Support Pack**

A set of HP software components that have been bundled together by HP, and verified to work with a particular operating system. A ProLiant Support Pack contains driver components, agent components, and application and utility components. All of these are verified to install together.

#### **Reference Support Pack**

A baseline bundle of HP software components that the Version Control Agent can be configured to point to in the repository. This setting allows users to indicate that they want to keep all of their software up to a certain Support Pack level.

#### **Repository**

A directory containing ProLiant Support Packs and Smart Components.

#### **RPM**

The Red Hat Package Manager. RPM is a powerful package manager that can be used to build, install, query, verify, update, and uninstall individual software packages. A package consists of an archive of files and package information, including name, version, and description.

#### **Single Sign-on**

The ability to log in after to the operating system without being prompted for login credentials to applications participating in the single sign-on architecture.

#### **Software Inventory**

A listing of the HP software installed on the system that the Version Control Agent is installed on.

# **Support Pack Version**

A field that displays the version of a particular HP software component that is contained in the Reference Support Pack that the Version Control Agent has been configured to use as a baseline. There may be a later version than this available in the repository, but this is the latest version of this particular component in the Reference Support Pack.

# **Version Control Agent Log**

A listing of all the software maintenance tasks completed by the Version Control Agent and reports resulting from those tasks.

# **Version Control Repository**

The directory that contains the ProLiant Software updates that are being cataloged by a Version Control Repository Manager. This directory that acts as the center collection point for ProLiant software and firmware updates is referred to as the Version Control Repository.